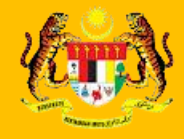

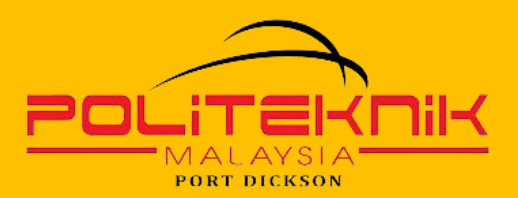

**KEMENTERIAN PENGAJIAN TINGGI** 

# CADCAM **BY MASTERCAM**

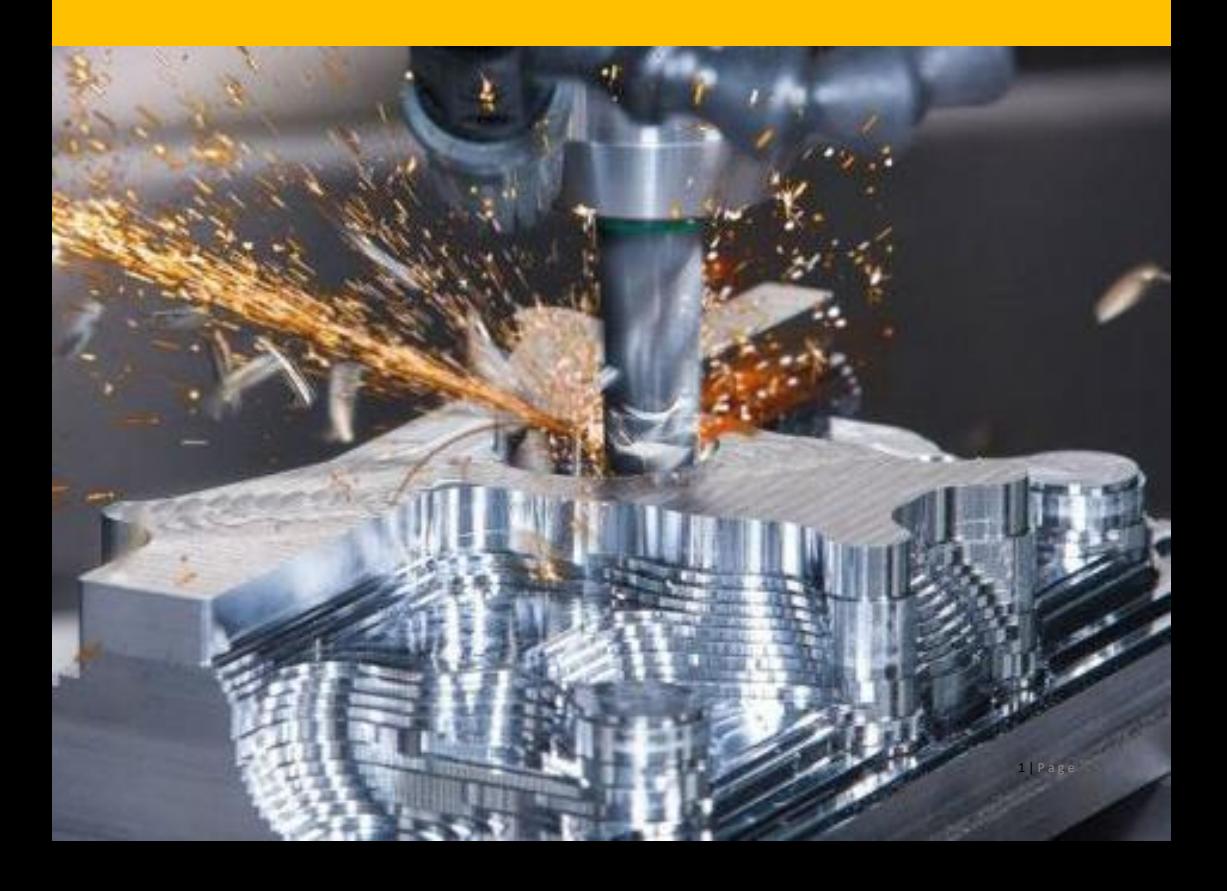

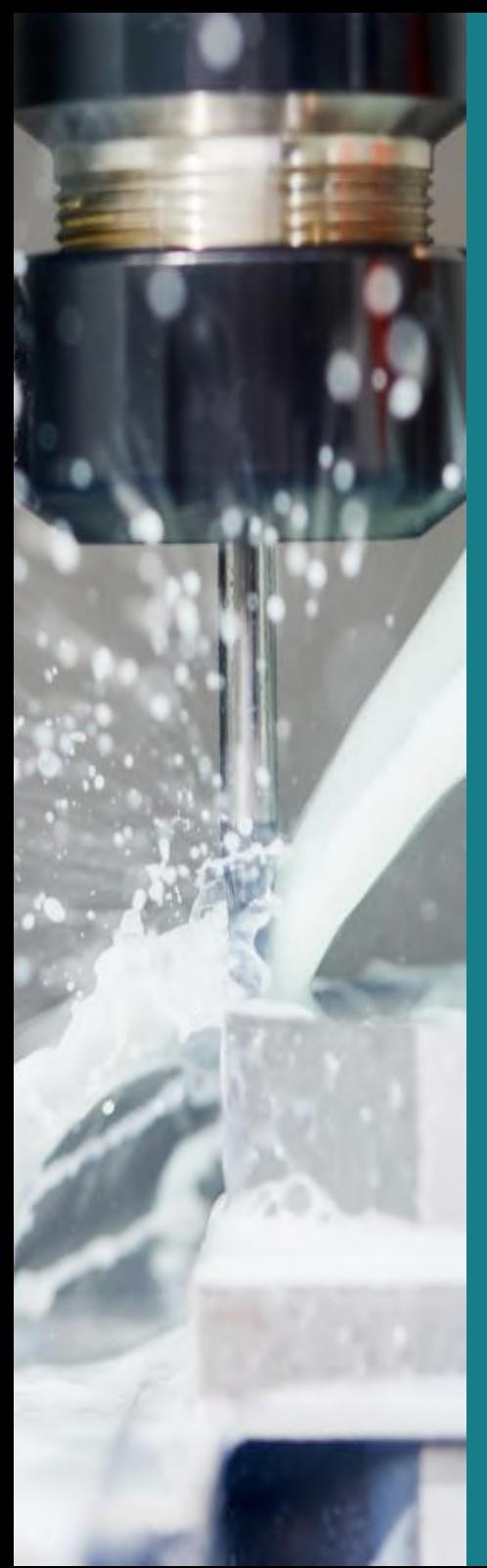

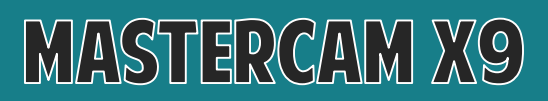

# POLYTECHNIC APPROACH

**Jan EDILIIOM** 

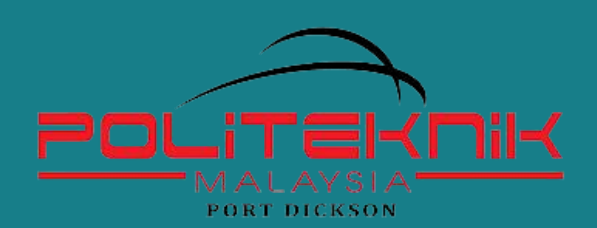

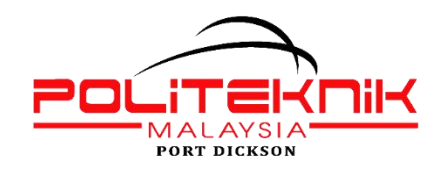

DJF41042 CAD CAM

## ACKNOWLEDGEMENT

### **PATRON**

Mohamad Isa Bin Azhari Director, Politeknik Port Dickson

#### **ADVISORS**

Dr. Nor Haniza Binti Mohamad Deputy Director (Academic), Politeknik Port Dickson Razali bin Bakri Head of Mechanical Engineering Department, Politeknik Port Dickson

### **EDITOR**

Mohd Azli bin Kasan Head of Mechanical Programme, Politeknik Port Dickson

### **FACILITATORS**

Nin Hayati Binti Mohd Yusof Che Azlina Binti Che Norohoseni Ragunathan a/l Jayaraman

#### **WRITERS**

Hasny Binti Abdul Jalil Mohd Hamdan Bin Abdul Razak

We would like to convey our utmost gratitude to the Department of Polytechnic and Community College Education particularly the E-learning and Instructional Division (BIPD) for funding our e-book project.

We hereby declare that this module is our original work. To the best of our knowledge it contains no materials previously written or published by another person. However, if there is any, due acknowledgement and credit are mentioned accordingly in the e-book.

Perpustakaan Negara Malaysia Cataloguing-in-Publication Data (after eisbn is received)

Cataloguing Information (to be informed)

**PUBLISHED BY**:

Politeknik Port Dickson KM14, Jalan Pantai, 71050 Si Rusa Port Dickson, Negeri Sembilan

### **AUGUST 2020**

*Copyright* Each part of this publication may not be reproduced or distributed in any forms by any means or retrieval system without prior written permission.

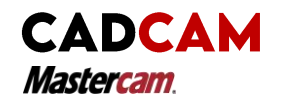

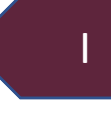

# ACKNOWLEDGEMENT

First of all, we gratefull to Almighty Allah S.W.T for established us to complete this book.

This book is written based on the latest syllabus contents of MasterCam for topic Milling Process. This topic is relevant to student of Mechanical Engineering (Manufacturing) Program.

Each topic is carefully written with a combination of notes, examples and tutorials that are suitable for teaching and learning sessions.

Constructive criticism and suggestions for improvement of the book will be gratefully acknowledged.

Finally, the authors would like to express their deep appreciation to everyone who are involved directly in the writing of this book

# TEAM OF WRITERS

1. HASNY BINTI ABDUL JALIL (Politeknik Port Dickson)

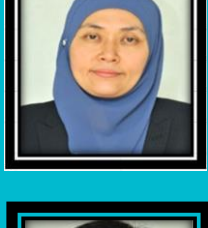

6 | P a g e

2. MOHD HAMDAN BIN ABDUL RAZAK (Politeknik Port Dickson)

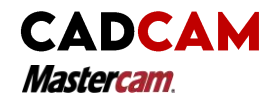

# **ABTRACT**

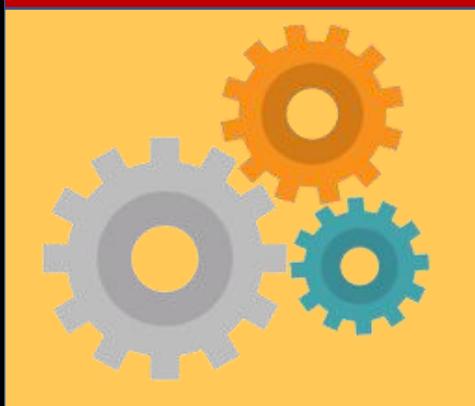

In teaching and learning sessions, practical work also serves as a application to the theory presented in class. This study aims to identify the effectiveness by using the eBook Training Tutorial Milling Process while conducting practicals for Cad Cam at Department of Mechanical Engineering, Port Dickson Polytechnic. It simplified of procedures for the use of software. This eBook is a teaching aid that has been innovated from previous learning methods. It is used to carry out practical tasks to learn how to use CAD/CAM parameters in generating toolpaths and generating G and M codes from software programs. The concept is used to understand and provide proper planning to produce CNC machining work using MasterCam.

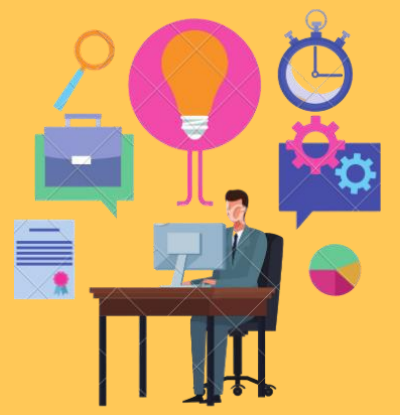

II

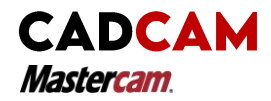

# TRAINING TUTORIAL MILLING CONTENTS

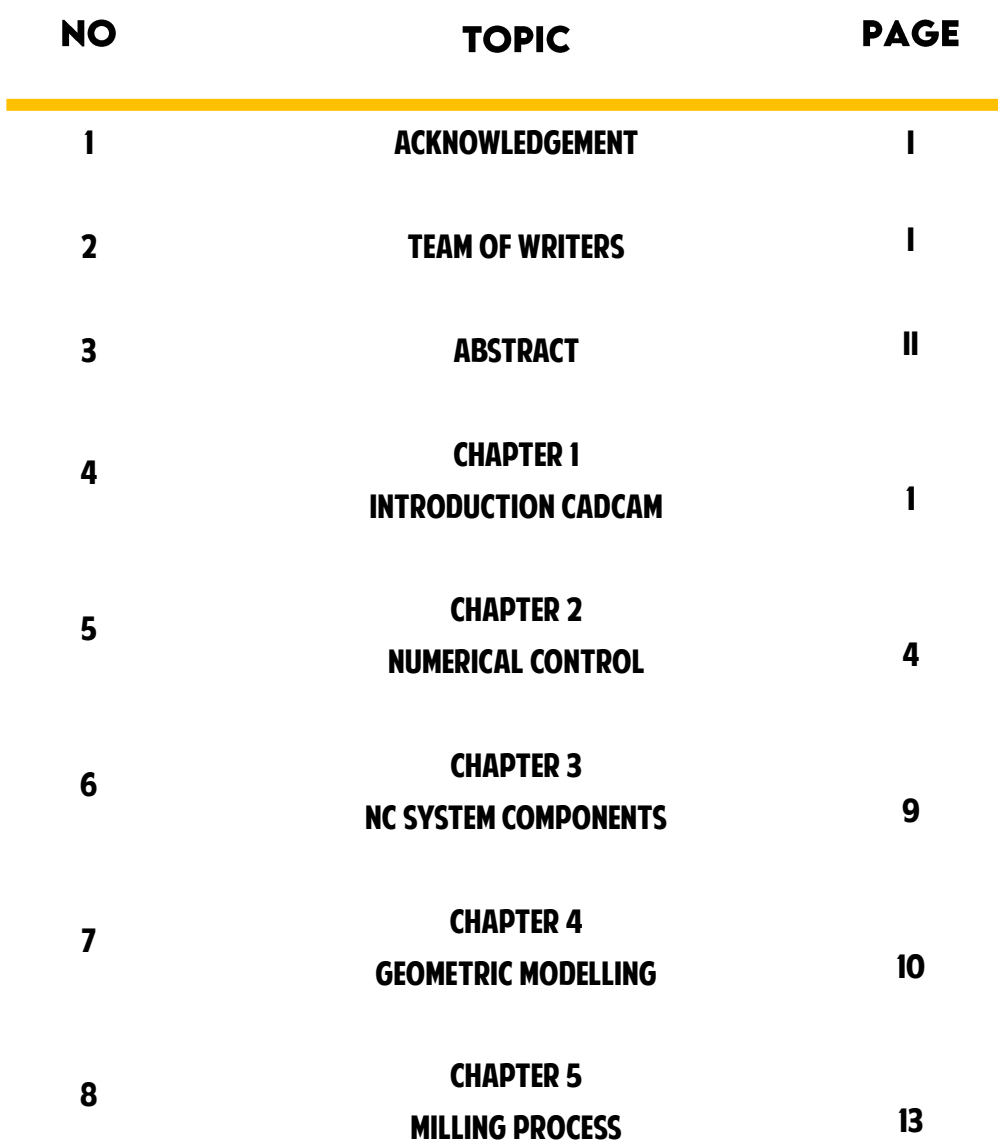

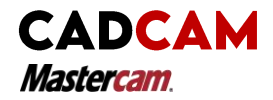

## TRAINING TUTORIAL MILLING CONTENTS

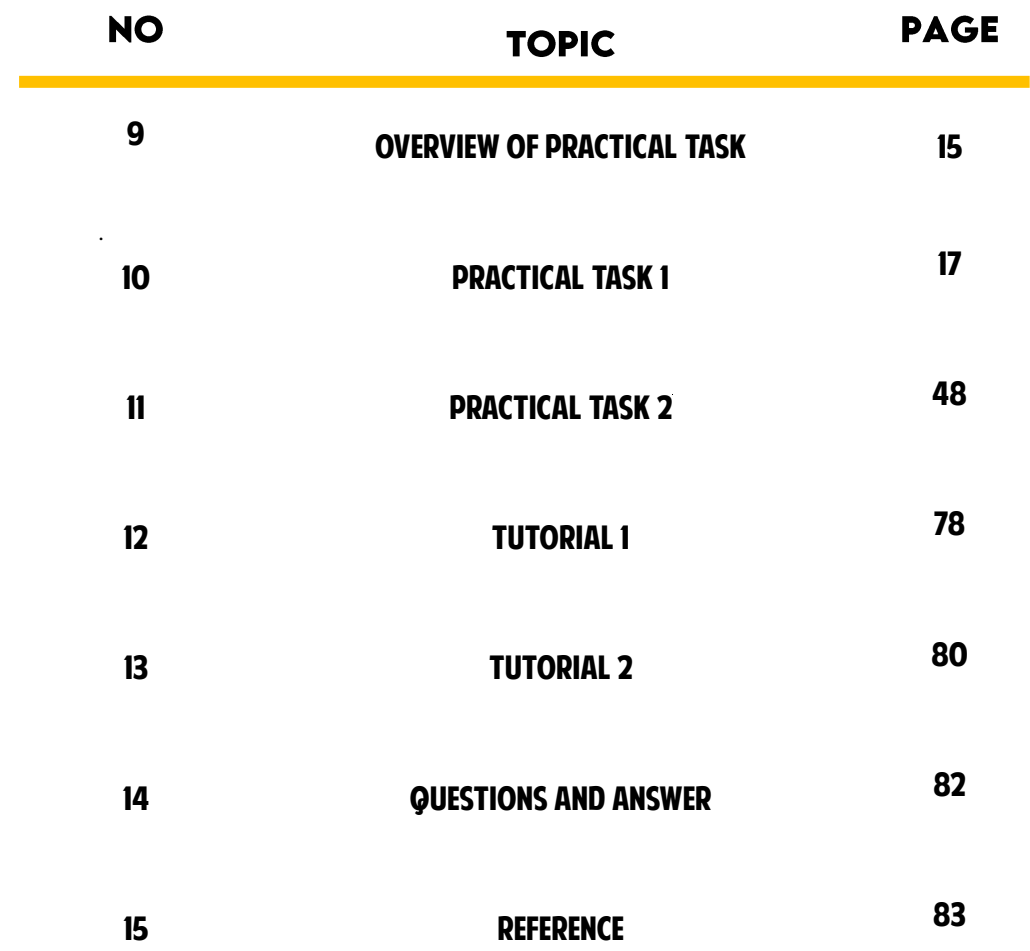

**CHAPTER 1 INTRODUCTION** CAD CAM

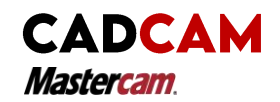

CAD is the process of utilizing computers to create and<br>edit desian models and edit design models drawings. CAD Technology can provide :

- Faster than conventional methods.
- Easy to develop the model and associated drafting.
- Possible to manipulate various dimension, attributes and distance of drawing.

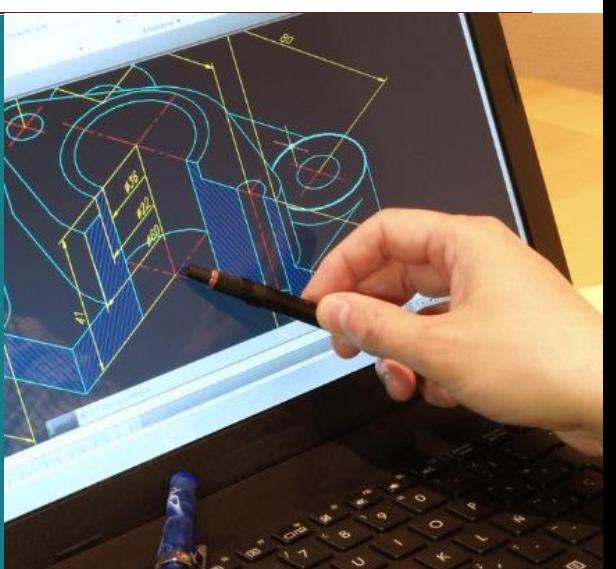

# COMPUTER AIDED DESIGN - CAD

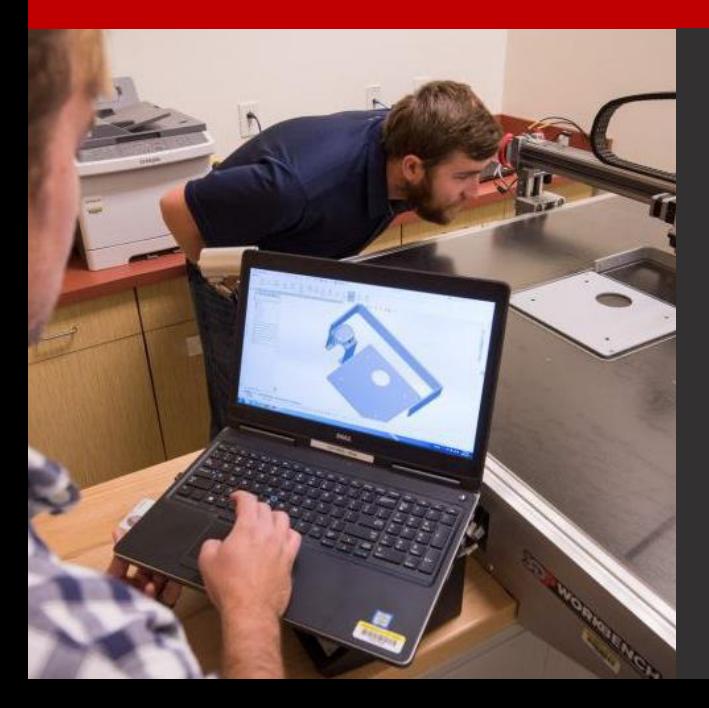

- Accurately calculate the geometric properties.
- Easy to modify a model.
- Use of standard components (part libraries).
- Provide 3D (three dimensional) visualization

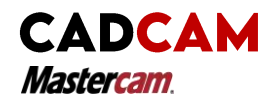

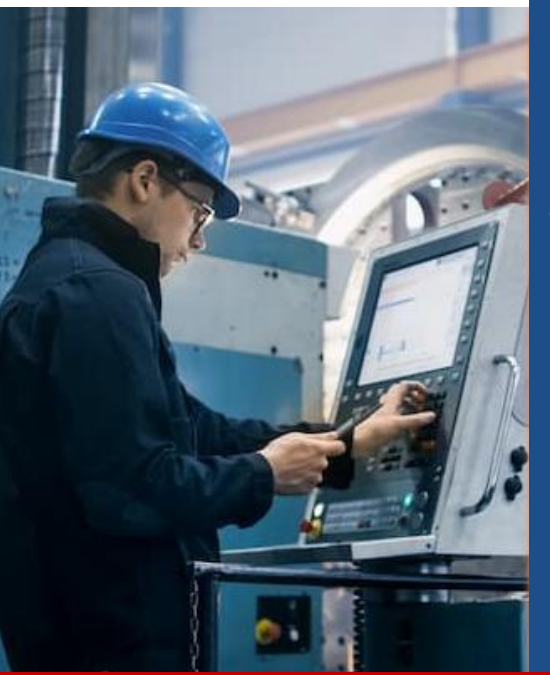

CAM can be defined as the effective utilization of computers in direct manufacturing process control monitoring or indirect manufacturing operation support.

An integrated CAD/CAM system is a devoted system that will let the user to make or create a product geometry and generate CNC programs all in one package.

CAM is the use of computer and computer technology to help in all phases of manufacturing a product, including process and production planning, management, machining, quality control and scheduling.

# COMPUTER AIDED MANUFACTURING - **CAM**

Combination of CAD/CAM system allows the transfer of information from design into CAM system. The database elaborated in CAD is kept store and processed further by CAM into the necessary data. This process are included the instructions for operating and controlling production, machinery, automated testing, material handle equipment and inspection for production quality.

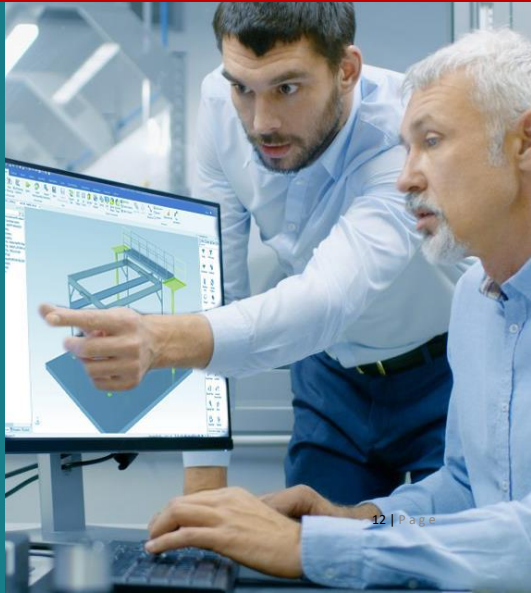

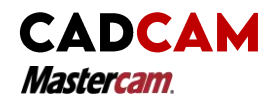

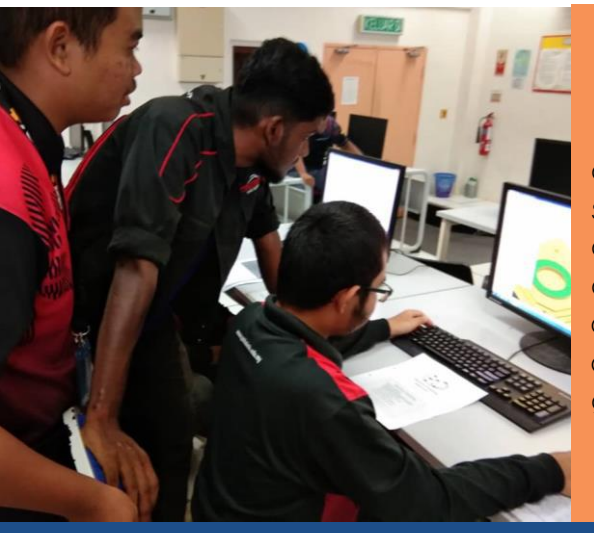

CAM is capable to describe tool path in operations such as NC turning, milling and drilling. The programs is automatically determine and optimize the toolpath. It allows coding and classifying parts into groups that have similar shapes.

The emergence of CAD/CAM has a major impact on manufacturing by standardizing product development and reducing design effort, tryout and prototype work. This is resulting in significantly reduced costs and improved productivity.

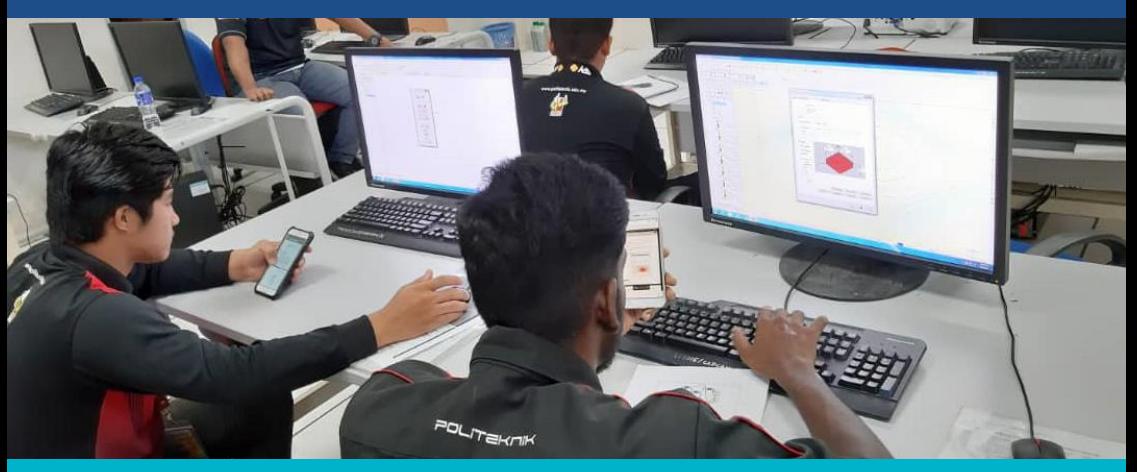

### Benefits of CAM

- Direct applications : device monitoring & control, NC, PLC, manufacturing cell.
- Indirect applications : manufacturing support-planning, MRP, process planning, scheduling, inventory, shop floor control.

CHAPTER 2<br>NUMERICAL CONTROL

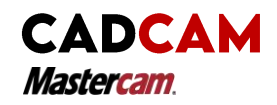

# NUMERICAL CONTROL PROGRAMMING

The NC is a Numerical Control, DNC stands for Distributed Numerical Control and CNC is the Computerized Numerical Control.

> CNC machines is the function and motion of the machine tools. It is used to prepare program containing coded alphanumeric data.

> The program will included a position of coordinates X,Y and Z axis and motion by cutting tools or work piece. The programmer or machine operator can change the program on the controller.

> The CNC programs and the logical functions can write by manually or generate the by using the CAM and Cad system.

> CNC is useful for control the motions of the work piece or tools and the input parameters (feed rate, depth of cut, etc).

DNC

SNC

Distributed Numerical Control is not included as a part of the control unit. DNC networking are required when CAM programs are to run in CNC machine control unit. The equipment required are RS232 cable and software. The input/output is used to send and receive data such like a port RS232 on CNC machine.

L

Numerical Control (NC) are built-in for the control unit. It is permanently wire in the system and used a fixed logical functions. This system not allow any modification in the program. But it is still can interpret a part of program. For input information, punched tapes or punch card are requires for compulsory

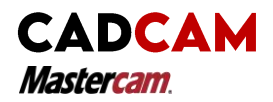

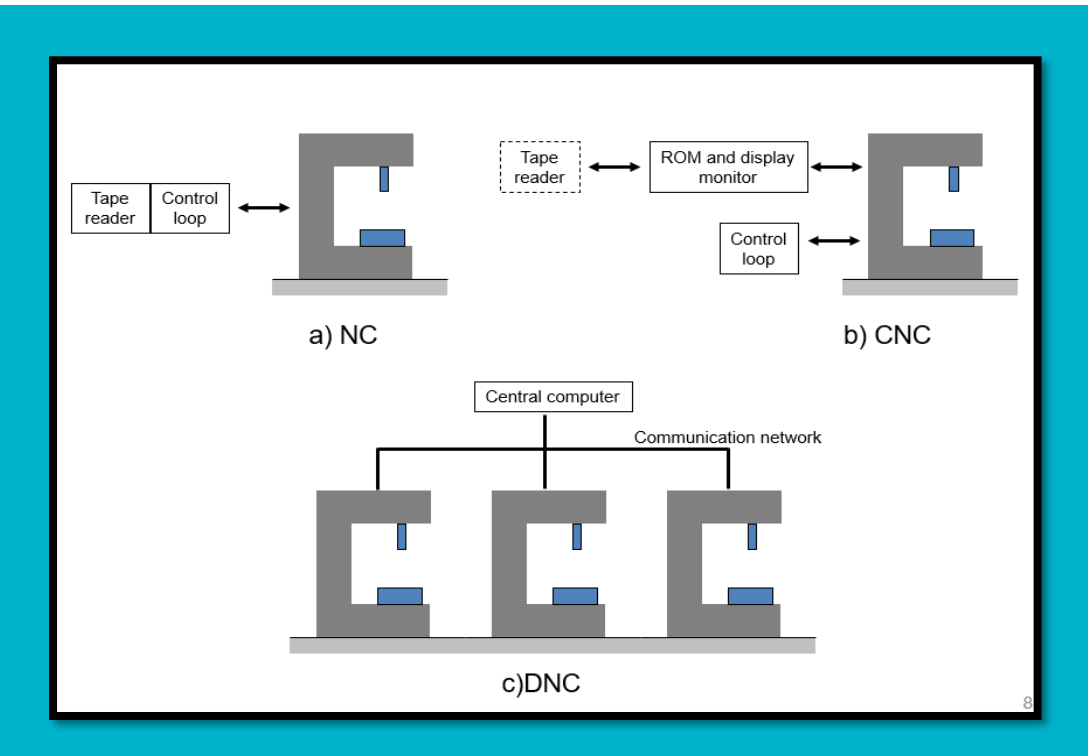

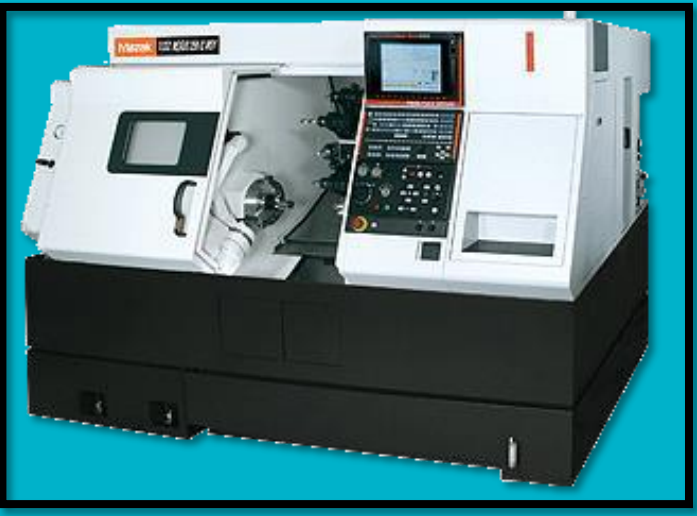

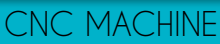

5i

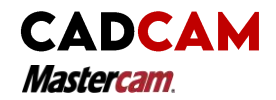

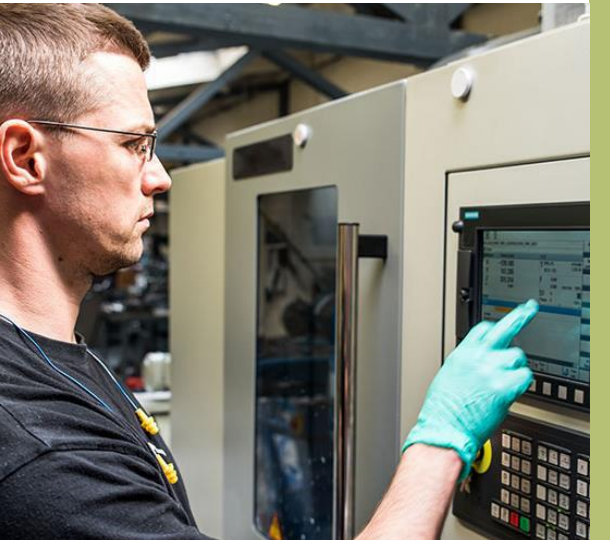

Numerical Control (NC) is defined form of programmable automation. This is the mechanical actions of a machine tool or other equipment which are handled by a program (through punched tape) containing coded alphanumeric data.

Part programming contains geometric data concerning the part and motion information to move the cutting tool with respect to the work piece remove one.

Basically, the machine delivery an instructions and order as a sequence of blocks containing commands to set spindle speed, feed rate, machine parameters and other relevant information

The program address G identifies a preparatory command., often called the G code. It is pre set function associated with the movement of machine axes and geometry.

### Motion group

- G00 Rapid positioning
- G01 Line interpolation
- G02 Circular interpolation clockwise
- G03 Circular interpolation anti-clockwise

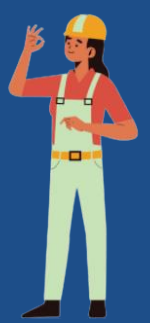

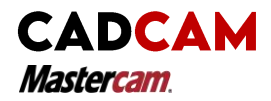

### Dwell

G04 – Dwell

Active plane selection group

G17 – XY plane selection

G18 – XZ plane selection

G19 – YZ plane selection

Cutter compensation group

G40 – Cutter compensation, cancel

G41 – Cutter radius compensation left

G42 – Cutter radius compensation right

Units Group

G70 – Inch units

G71 – Metric units

Hole making canned cycle group

G80 – Canned cycle cancel

G81-89 – Canned cycle on

Co-ordinate system group

G90 – Absolute co-ordinate system

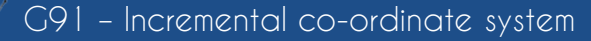

Preset

G92 – Absolute pre set, change the datum position

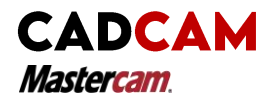

### Miscellaneous Functions, M

- M00 Program Stop
- M01 Optional Stop
- M02 End of Program
- M03 Spindle Start Clockwise
- M04 Spindle Start Counter-Clockwise
- M05 Spindle Stop
- MO6 Tool Change
- M07 Mist Coolant On
- M08 Flood Coolant On
- M09 Coolant 0ff
- M10 Clamp
- M11 Unclamp
- M13 Spindle Start Counter Coolant on
- M14 Spindle Start Counter-Clockwise, Coolant on
- M30 End of tape, rewind

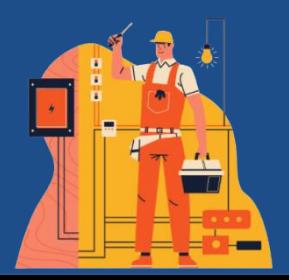

# CHAPTER 3<br>NC SYSTEM COMPONENTS

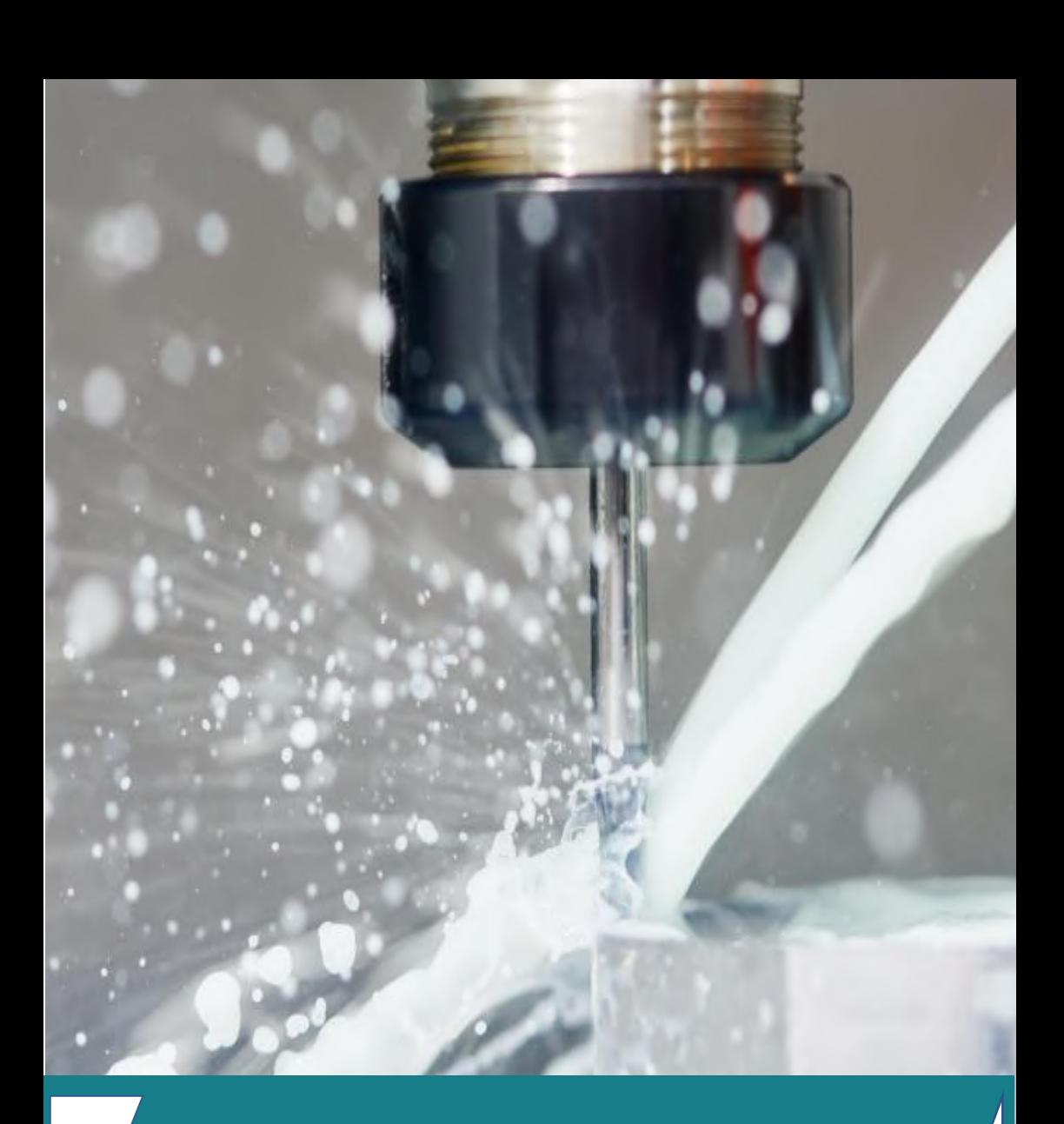

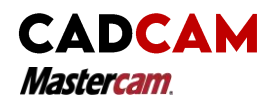

MCU consists of both hardware and software. Hardware includes the microcomputer, components to interface with the processing equipment and feedback control elements.

The software in MCU includes control system software, calculation algorithms, and translation software to convert the NC parts program into a usable format for the MCU. MCU also permits the part program to be edited in case the program contains errors or changes in cutting conditions.

Part programming is a detail set of commands to be followed by the processing equipments. It specifies a position or motion in x, y and z coordinates by work piece or cutting tool.

Part program also includes spindle speed, spindle direction, feed rate, tool change etc.The part program is written manually or by using computer assisted language such as APT (Automated Programming Tool).

PROGRAMMING

 $\frac{1}{2}$ 

The processing equipment is a machine tool could be one of the following: milling machine, turning machine, wire cut, laser, plasma, coordinate measuring machine etc. Machine tools accomplishes the sequence of processing steps to transform the starting workpart into a complete part.

MCU gives an instructions from part program in order for machine to operate

# CHAPTER 4<br>GEOMETRIC MODELLING

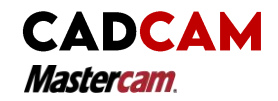

## GEOMETRIC MODELLING - GM

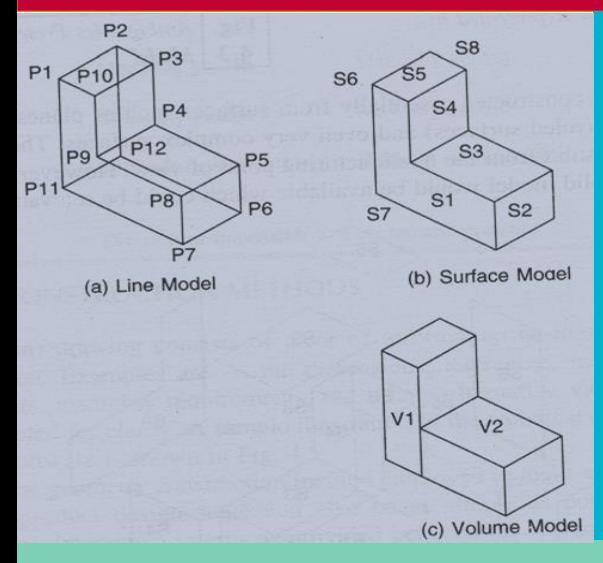

A geometric model should represent its corresponding object, unique and complete to all engineering functions, from documentation to engineering analysis to manufacturing.

modeling is a technical drawing that describes the shapes of the object. It can be built by using drafting software such like AutoCAD, Catia, SolidWorks or Mastercam. The Cad designer must be expert to create a 2D or 3D modeling by using features such like wireframe, solid, surface and curve.

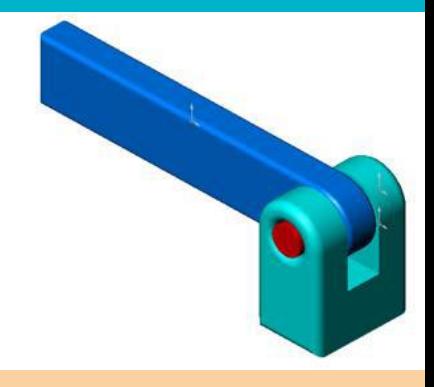

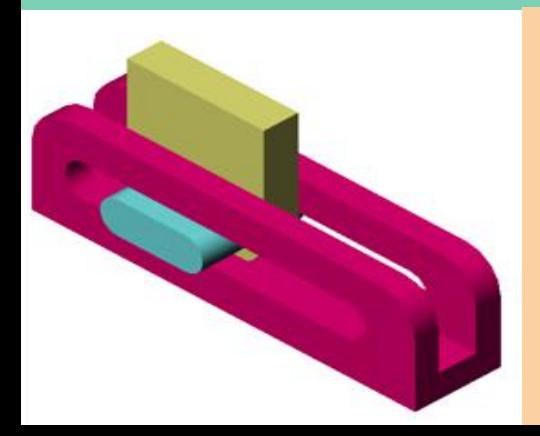

Goal of geometric model is to create solid models begin with points, lines, curves, extend the curves to create surfaces and surfaces to create solids..

geometric

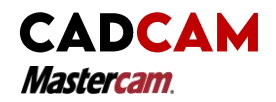

## GEOMETRIC MODELLING - GM

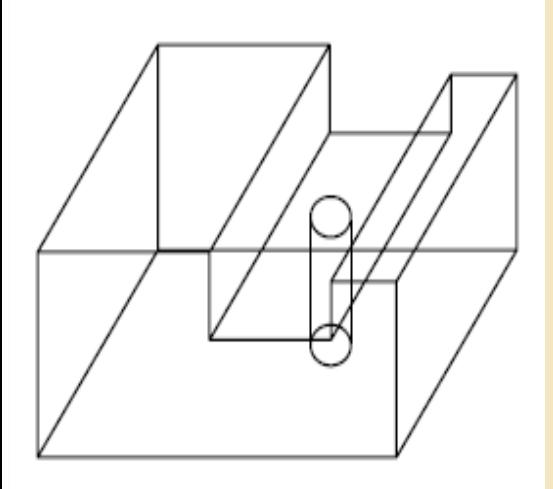

The **wire frame** represents a 3rd dimension of the techniques used for draughting, in view of the simpler manipulation methods. Projection is represented by a coordinate system, consisted of world coordinate system (WCS) and user coordinate system (UCS). Inadequate for representing more complex solids.

**Surface creation** usually starts from curves, might require two boundary curves and displayed as a mesh. CAD/CAM systems provide surface entities, which can be divided into:

- Analytic entities:, ruled surface, plane surface, surface of revolution and tabulated cylinder.
- Synthetic entities: rectangular, bicubic Hermite spline surface, B-Spline surface and triangular Bezier patches, and triangular Coons patches and NUBS (nonuniform B-splines).

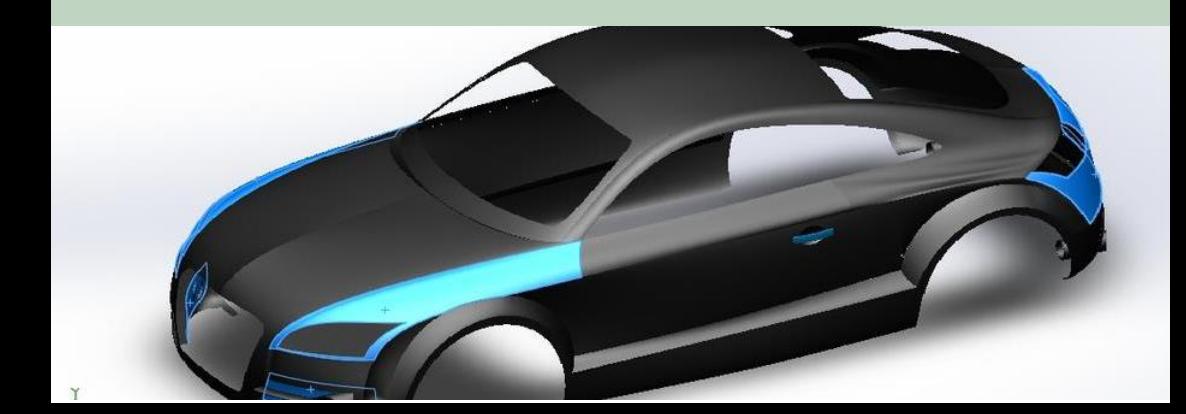

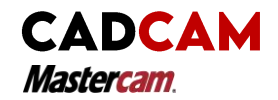

## GEOMETRIC MODELLING - GM

**Solid modelling** is complete, valid and unambiguous representations of objects. It consists of both topological (combination structure) and geometrical data, complete description of the solid in a certain form for manufacturing.

Solid Modelling is a natural extension from the use of essentially 1D entities (curves) or 2D entities (surface) to the modeling of shape using 3D solids.. There are two approaches to create solid models:

- 1. Primitives:
- 2. Features:

# **PRIMITIVES**

Primitives are point and and straight line segment which are simple, basic shapes which can be combined by a mathematical set of Boolean operations to create the solid design.

Allows designer to use predefined shapes (primitives) as building block to create complex solids.

Boolean methods is used to combine the primitives and limited by the restricted shapes of the primitives.

Common primitives shape available: block, cylinder, cone, sphere, wedge and torus.

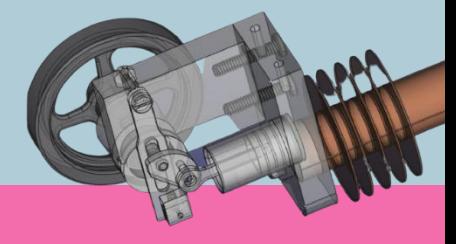

# **FEATURES**

Features is defined as a shape and an operation to build parts. More flexible and let the construction of more complex and elaborate solids. Three steps which are involved to create a parts:

- 1. Create sketches
- 2. Create features
- 3. Use features to build parts Major common features available in CAD system. Example:

Extruded : use to create solid models of 2.5D objects with uniform thickness.

**CHAPTER 5**<br>MILLING PROCESS

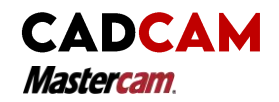

## MILLING PROCESS

Milling is a machining operation in which a workpart is cutting by a rotating cylindrical tool with multiple cutting edges. The axis of rotation of the cutting tool is perpendicular to the direction of feed.

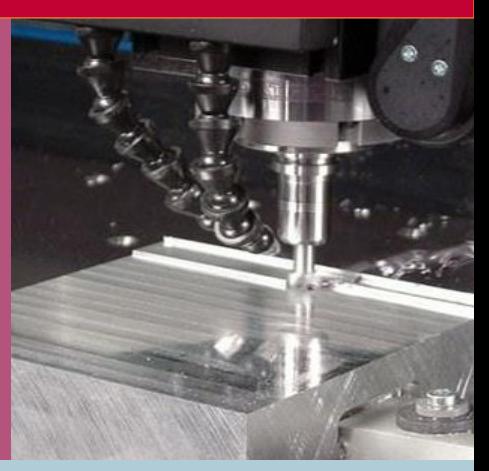

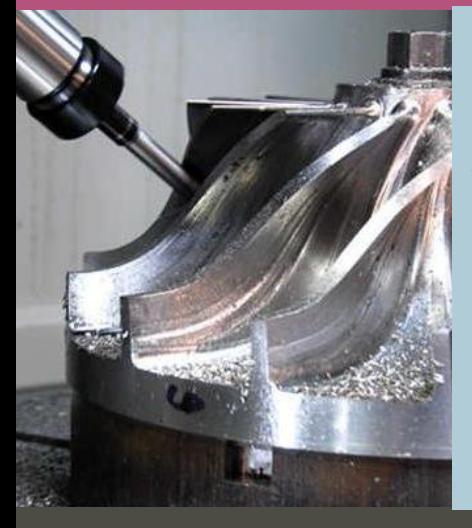

The machine tool that traditionally performs this operation is a milling machines. Milling is an interrupted cutting operation; the teeth of the milling cutter enter and exit the work during each revolution.

Mastercam is a engineering software that used widely in manufacturing industry. This software is provided CAD and CAM function in one of all. It is used to drive CNC machines for optimized productivity and efficiently.

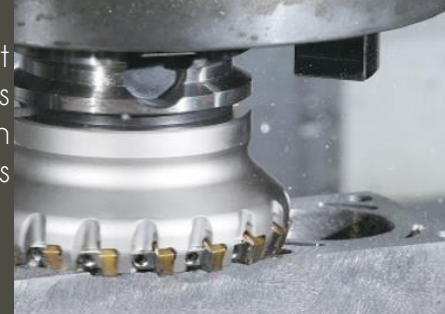

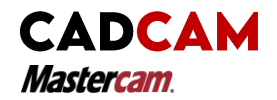

## MILLING PROCESS

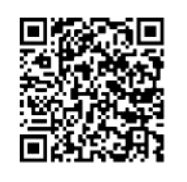

Scan me!!

Milling is machining process which a typically used to produce parts by provide a rotating spindle for the cutter and have many features, such as holes for drilling or grooving, slots, pockets, and even three dimensional surface contours. Parts that are fabricated completely through milling often include components that are used in limited quantities, perhaps for prototypes, such as custom designed fasteners, mold or brackets.

There a many types of milling machines such as slab, slotting, straddle side and CNC milling. Another application of milling is the fabrication of tooling for other processes. Various machine tool design commonly used as a secondary process to add or refine features on parts that were manufactured using a different process. Due to the high tolerances and surface finishes that milling can offer, it is ideal for adding precision features to a part whose basic shape has already been formed.

Mastercam started as a 2D CAM system and then improved to 3D and solid modeling system. The CAD tools lets the designer to operate making a design and part of programmed for CNC machine. This is used widely for manufacturing industry in the world. .

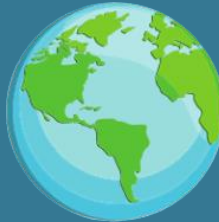

**CHAPTER 6** Overview of Practical Task

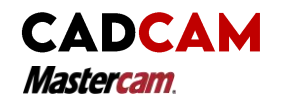

# OVERVIEW of steps for making the final part of milling :

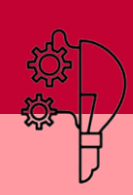

### **Drafting the Cad Model:**

- The student will checking the drawing or drafting to understand how the part is created in the tutorial.
- From the design of the drafting or drawing, the student can choosing how to create the geometry by using the Mastercam.

### **Making 2D CAD Model and Produce a Form of Toolpaths:**

- The student will drafting the part of geometry in 2D or 3D. They also needed to created the toolpath for the geometry they have made.
- The geometry command such as draw arc, line endpoints, circle, fillet, chamfer, rectangle, trim, divided, modify and offset will be

### **Determine the necessary Toolpaths to machine the part:**

- Once the geometry completely created, the student have to set up the tool setting, stock size and display of geometry.
- The contour and pocketing toolpath process will be created to rid of the material.
- A making holes process by using a drilling toolpath such like countersink, center dill will be created by machine.

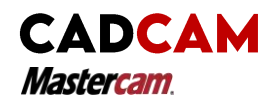

### **Backplot and Verify the task:**

- The Backplot is produce to shows a path of the tools take up to cut the desired part. It is will show the cutting tool motion and toolpath display.
- The Verify it is simulator features that will be used when you attempting to spot the error in the program. It is simulation the toolpath for your analyze and verification before machining the part.

### **Generate :**

- The G and M code will be processing after student choose to posting a file that obtain the NC file coding.
- When the student complete all the process toolpath of operations., the G-code will be generating and ready for machining used.

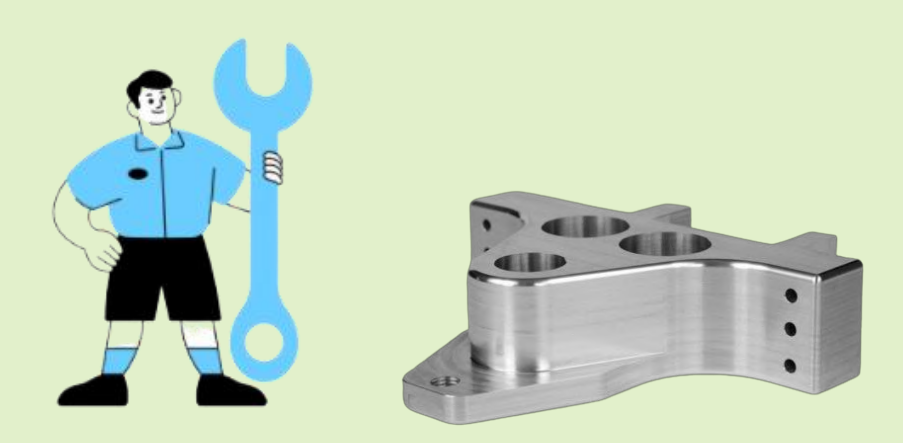

**PRACTICAL TASK 1** 

**CADCAM Mastercam** 

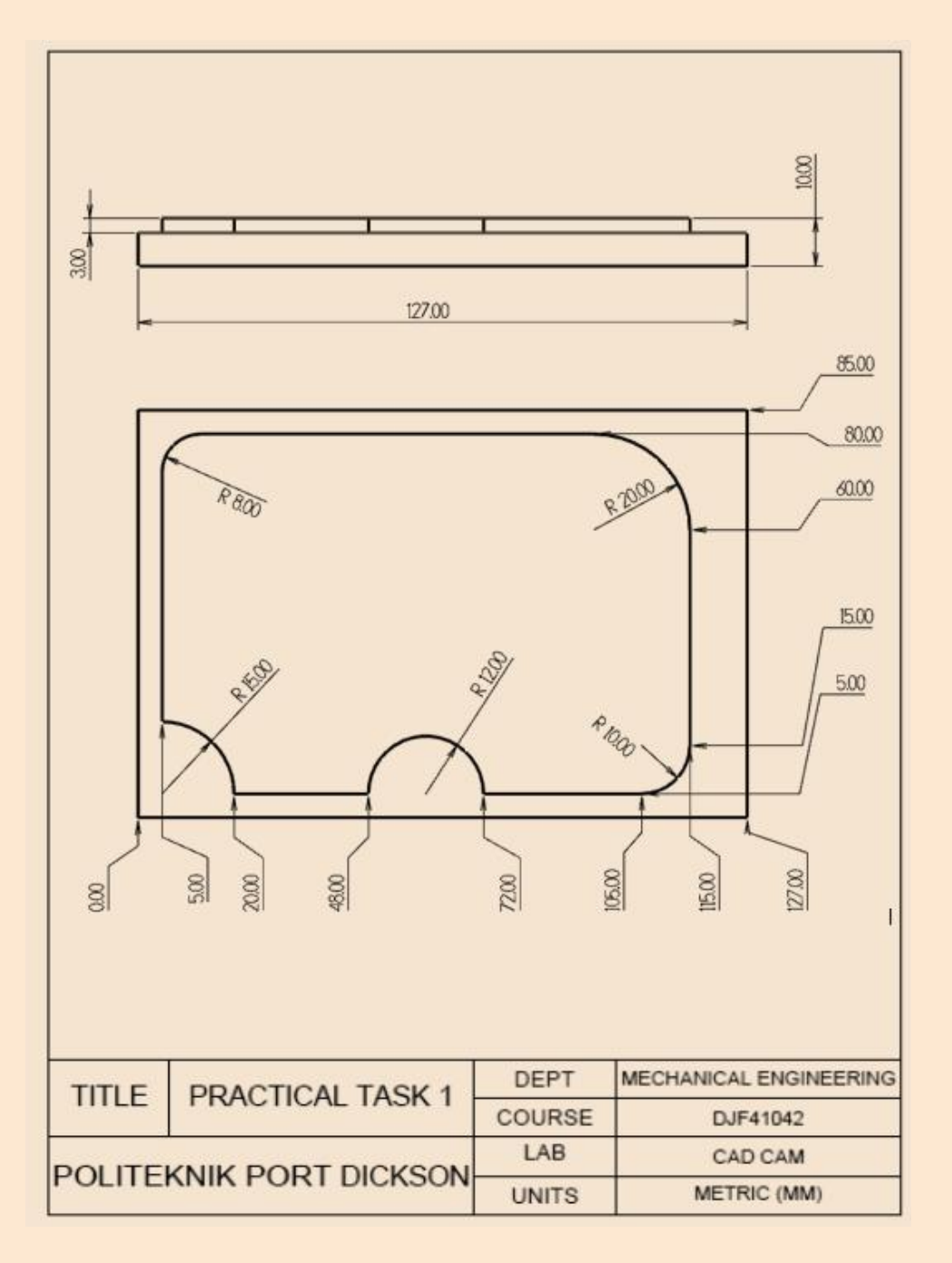

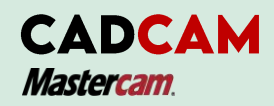

## STEP 1: CREATE A GEOMETRY

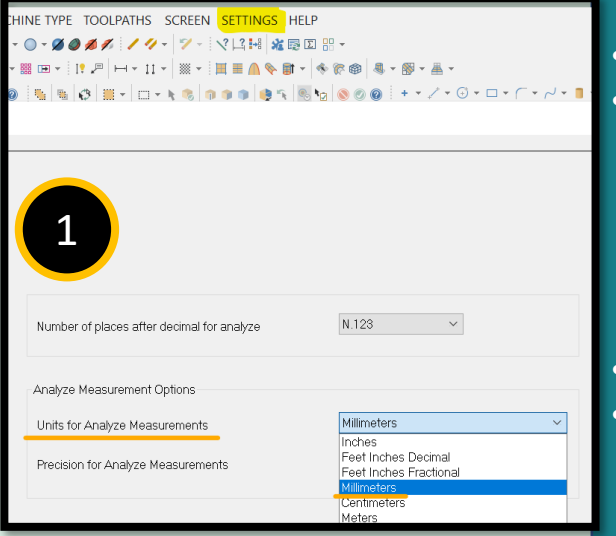

- Open Mastercam software
- From toolbar, click "SETTING"
	- Click "Configuration"
	- Select unit "milimeters"
- Click ok
	- Then select shortkey "F9" for show coordinates axes

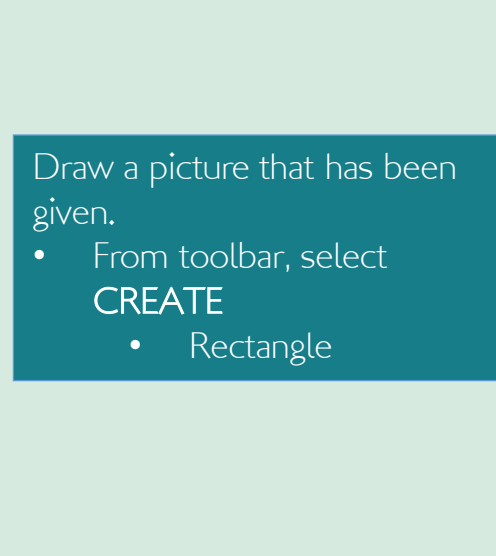

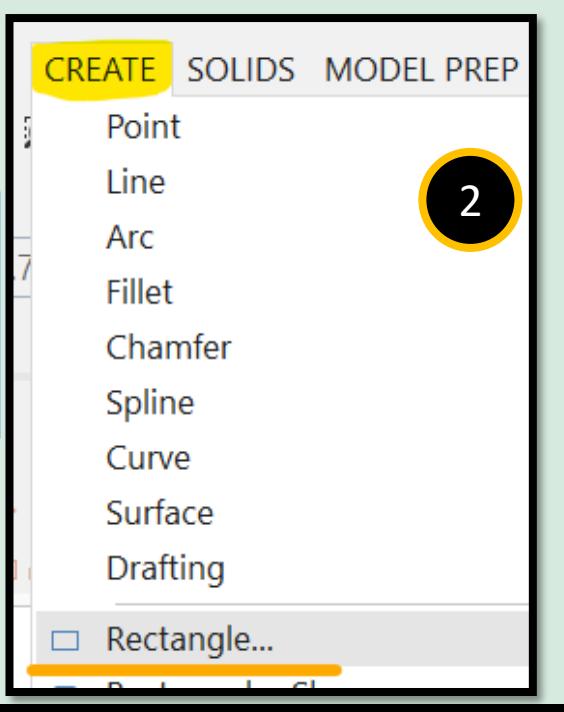

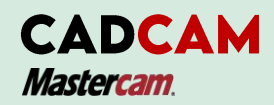

# STEP 1: CREATE A GEOMETRY

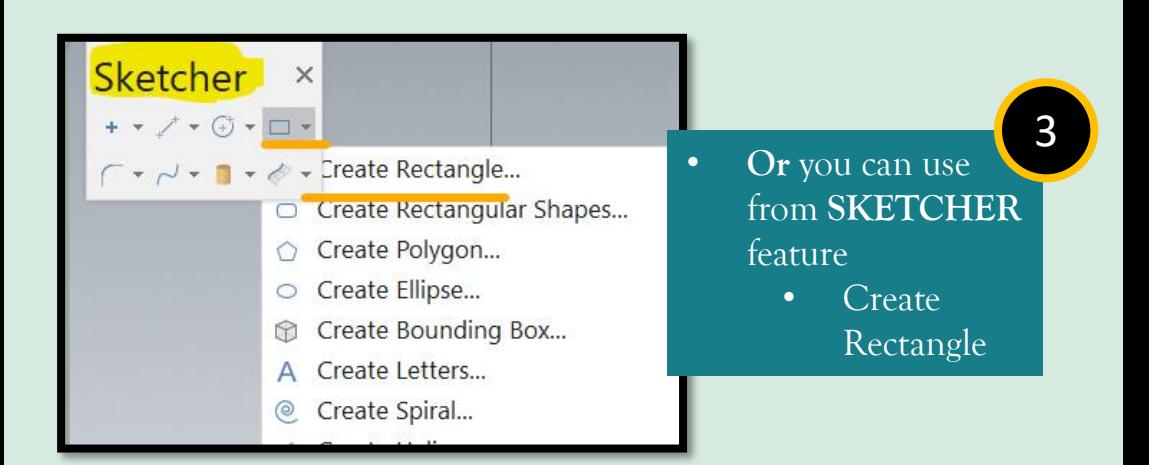

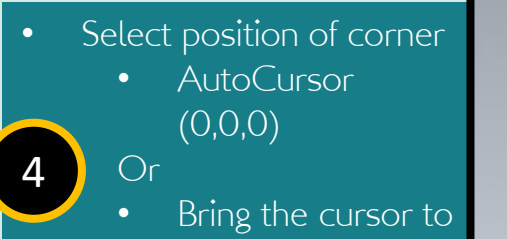

the origin point and click.

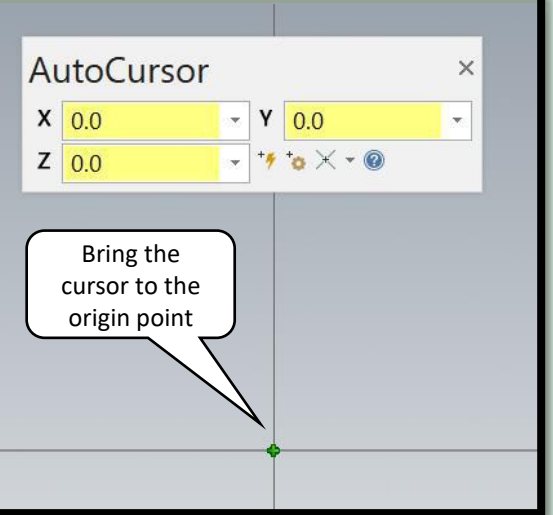

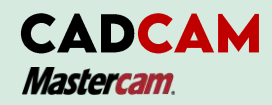

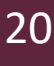

# STEP 1: CREATE A GEOMETRY

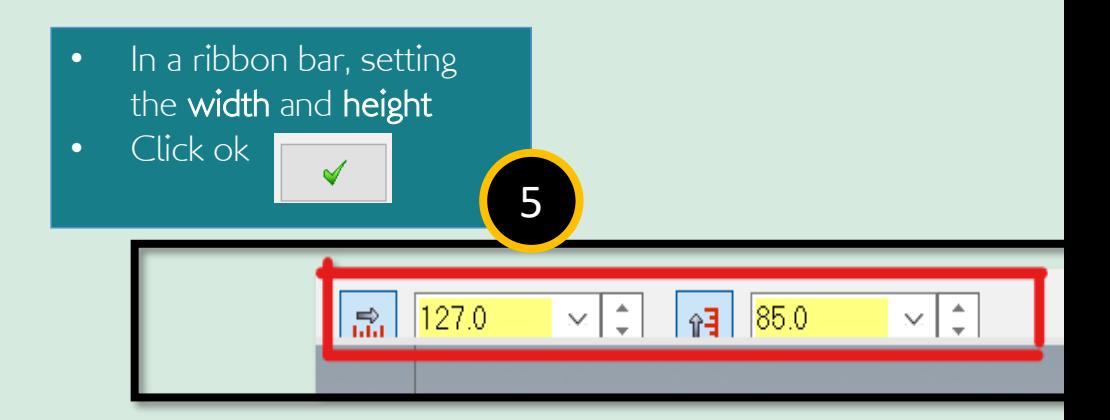

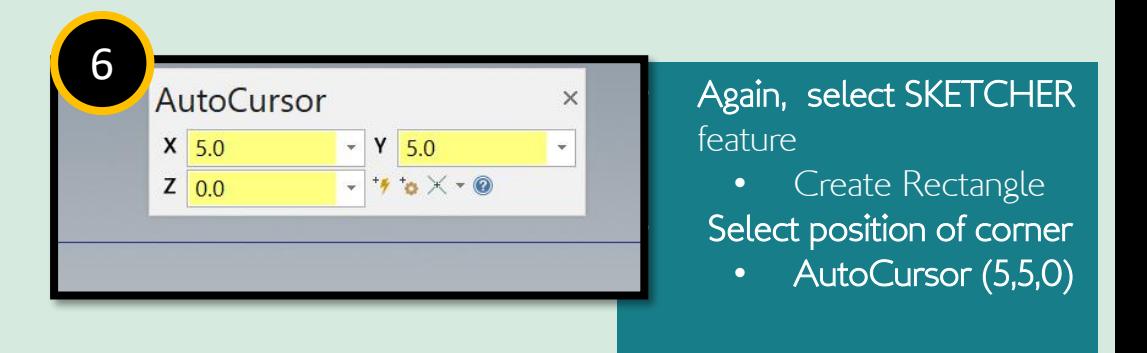
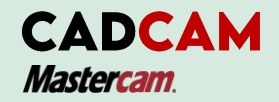

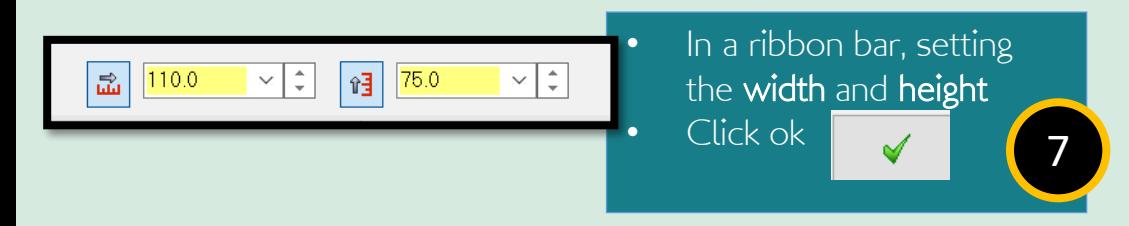

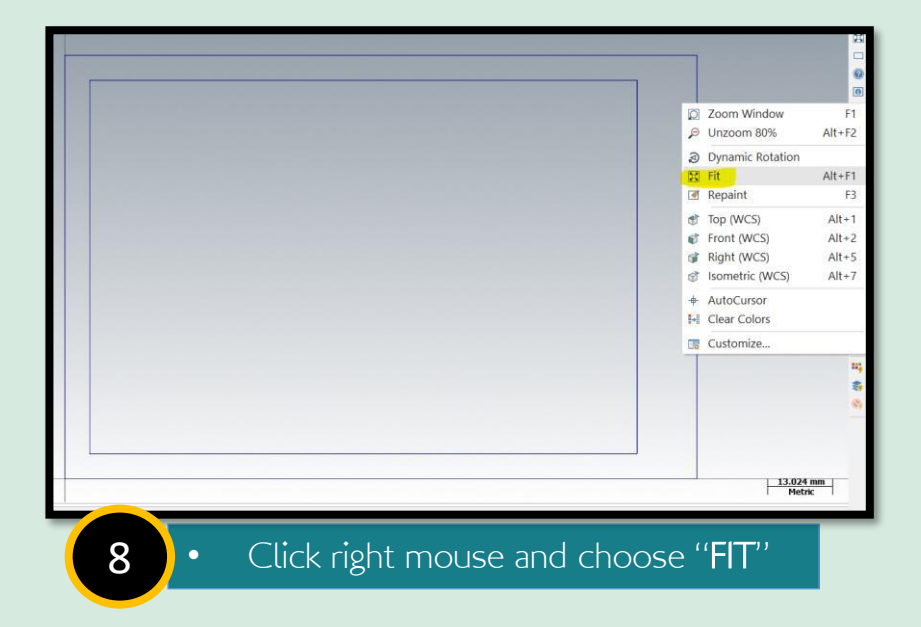

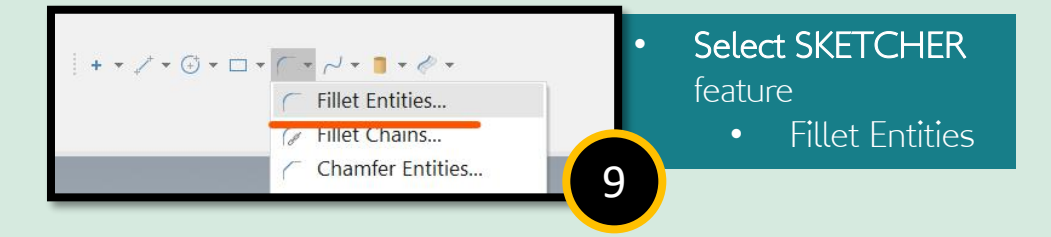

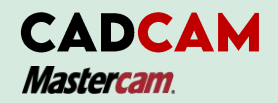

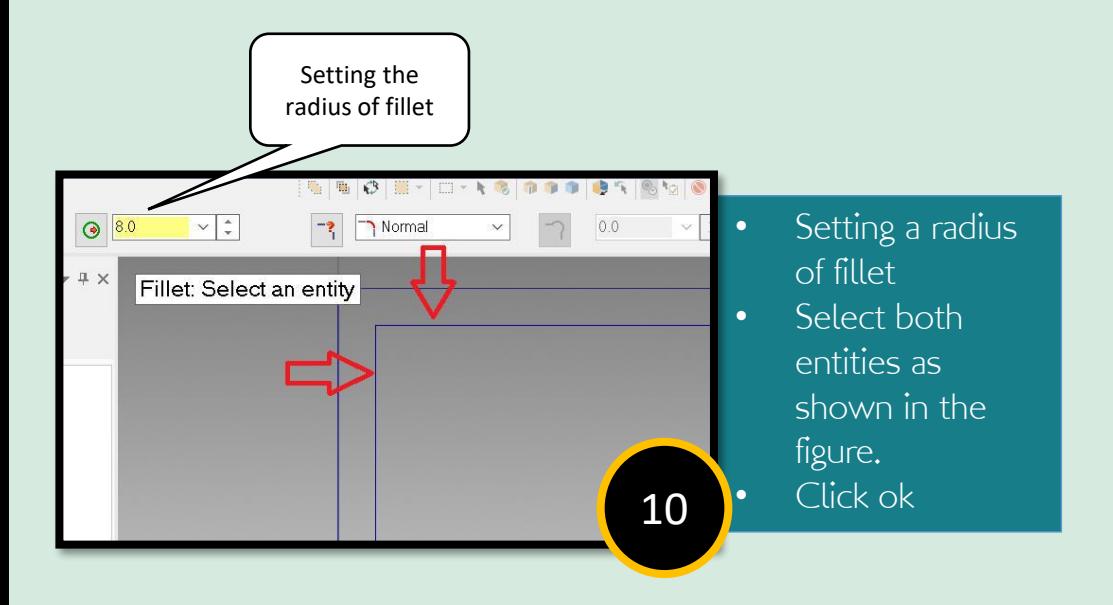

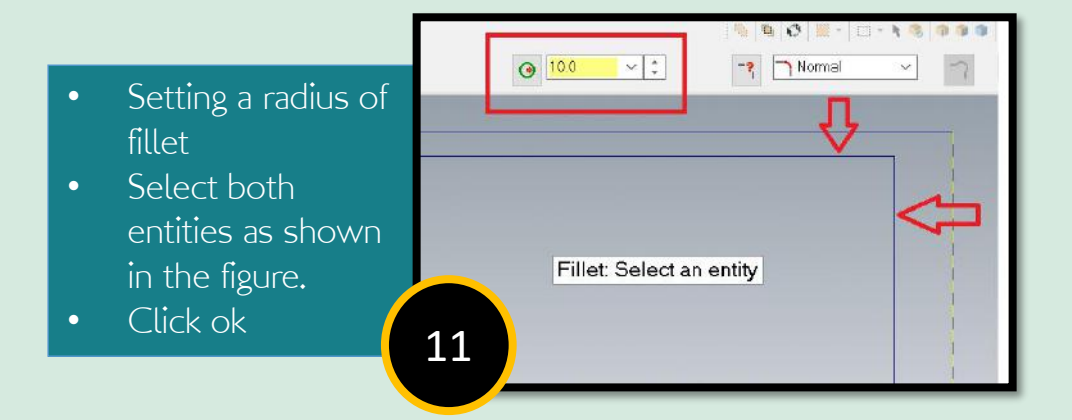

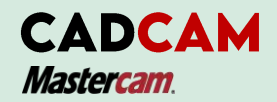

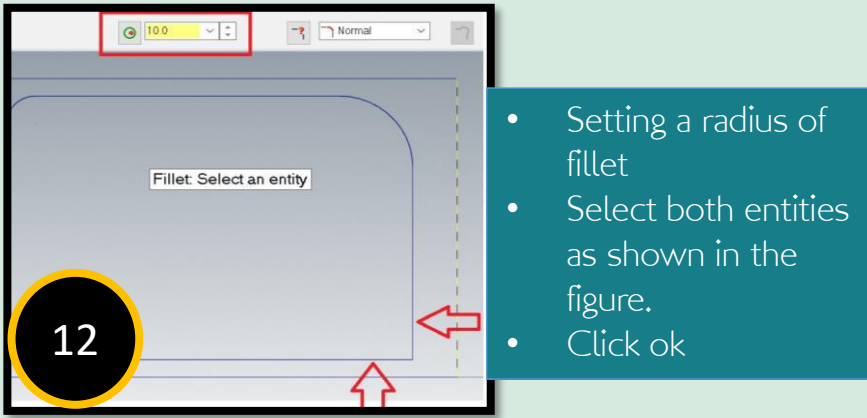

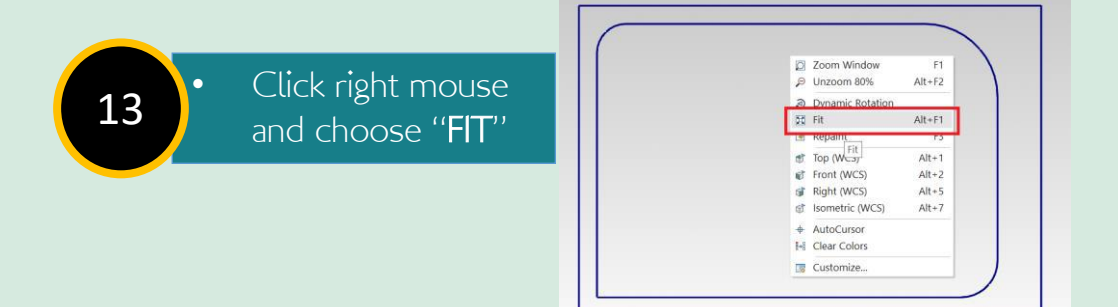

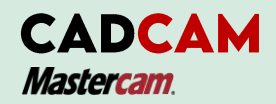

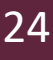

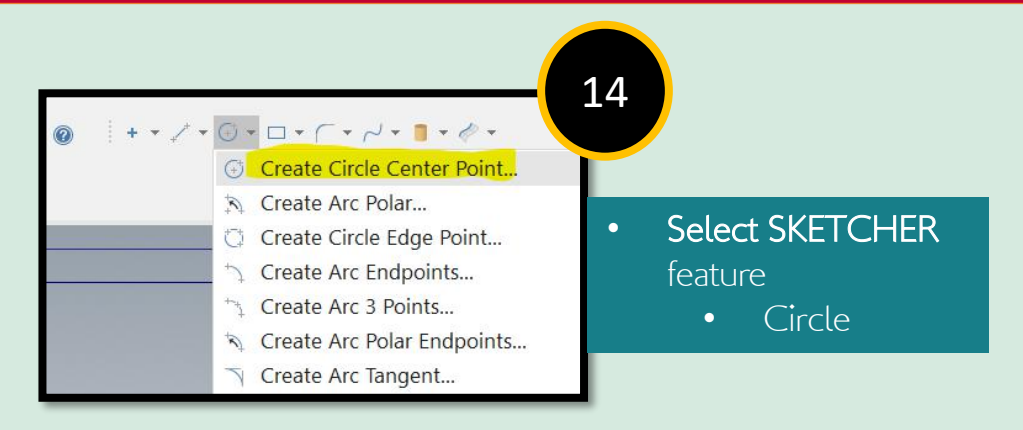

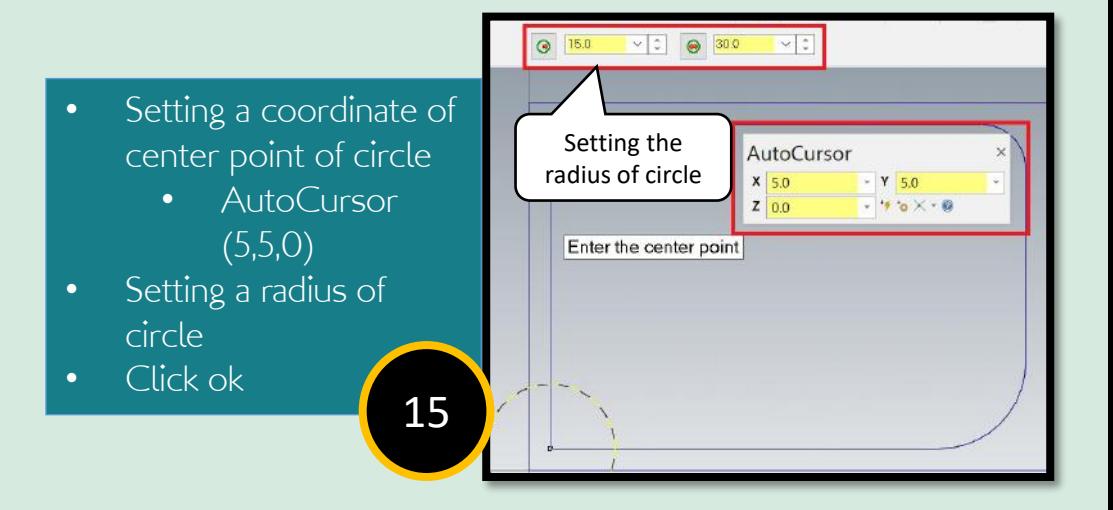

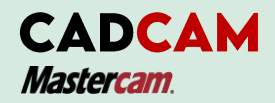

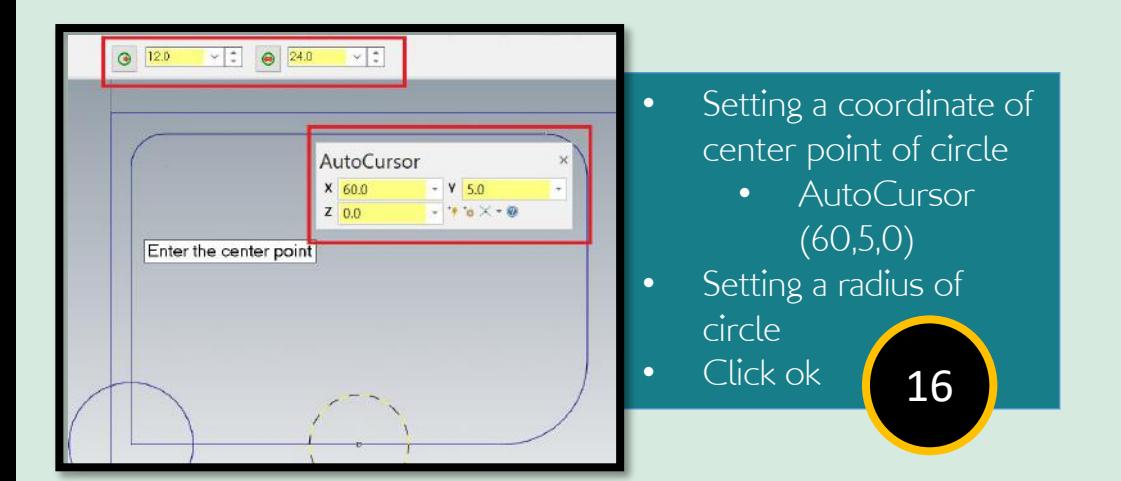

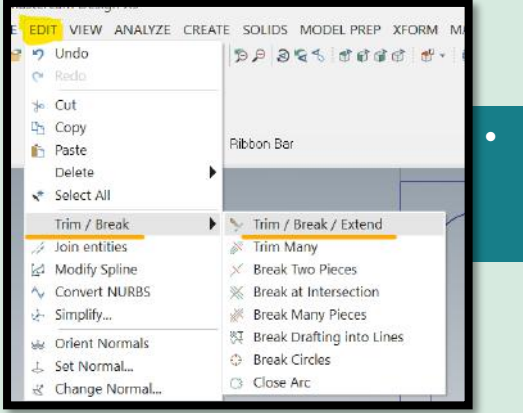

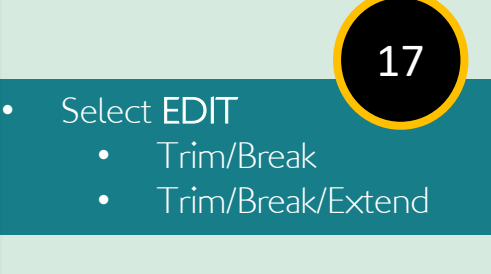

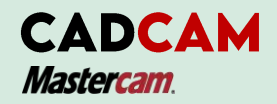

26i

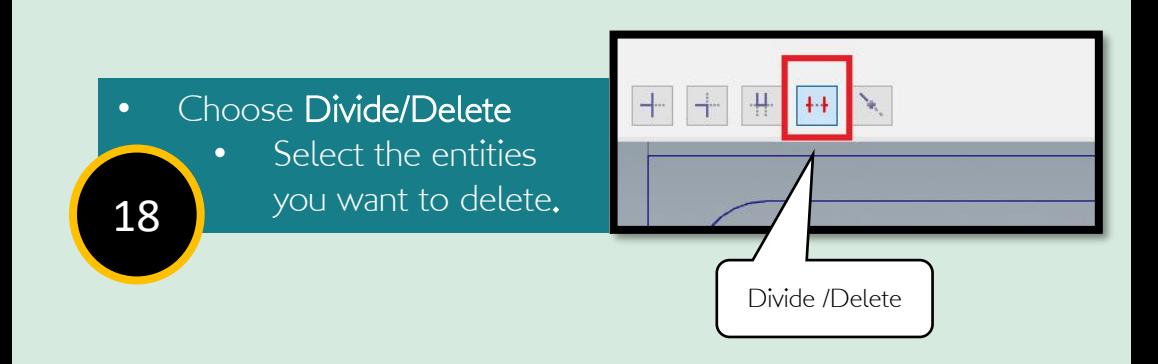

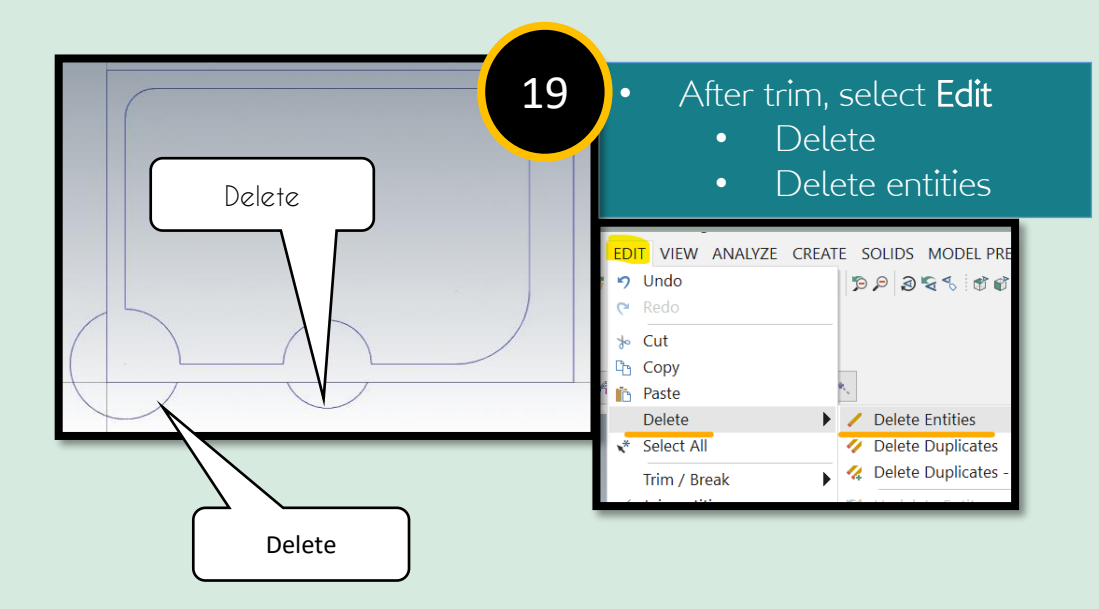

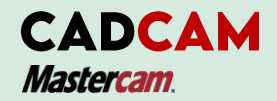

### 27i

## STEP 1: CREATE A GEOMETRY

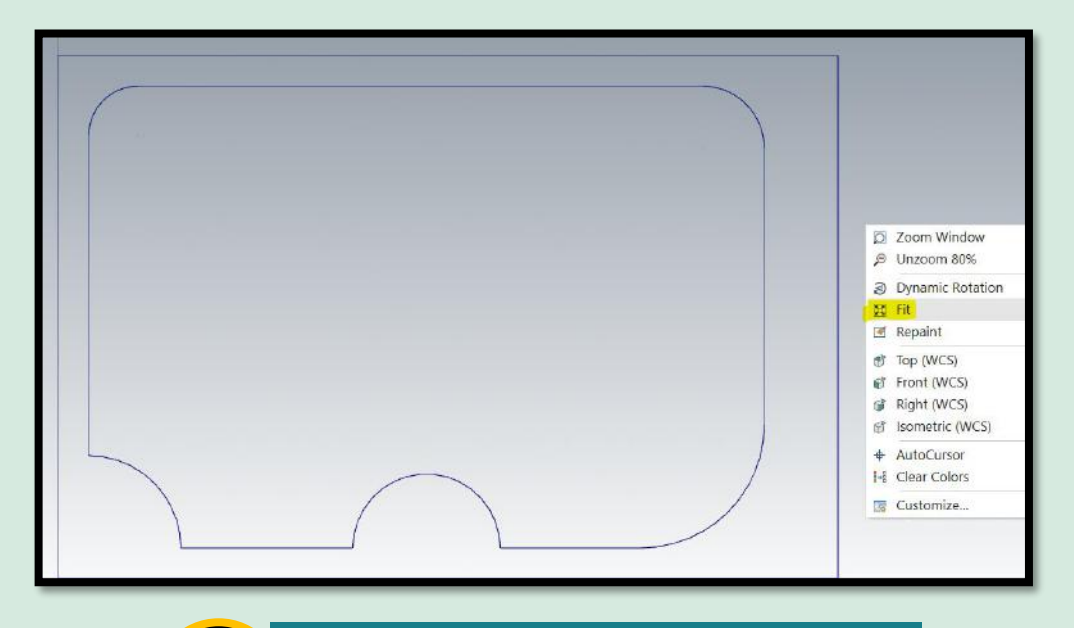

• Click right mouse and choose "FIT"

20 Save the file : "Task\_I"

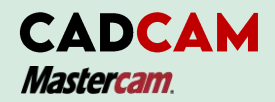

### STEP 2: SETUP THE MACHINE DEFINATION AND STOCK

Before we proceed to make any toolpath, we have to select a Machine Definition. The Machine Definition are included mill, lathe, wire router, or mill-turning. It is a template which you can set up the command, features, tool setting, toolpath, spindle speed, feed rate, and plunge rate. It can converted to the Gcode when you post the processing after finish the task.

- **Type ALT+O** for display of **Operating Manager.** You can use View Features too.
- **B** Select the Fit icon in View Features to zoom or fit the drawing to the screen

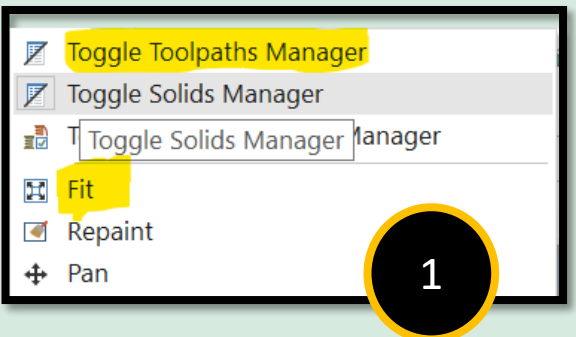

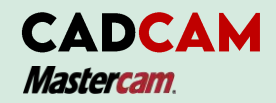

# 29

## STEP 2: SETUP THE MACHINE DEFINATION AND STOCK

Note : For the purpose of this tutorial, we will be using the Default mill machine.

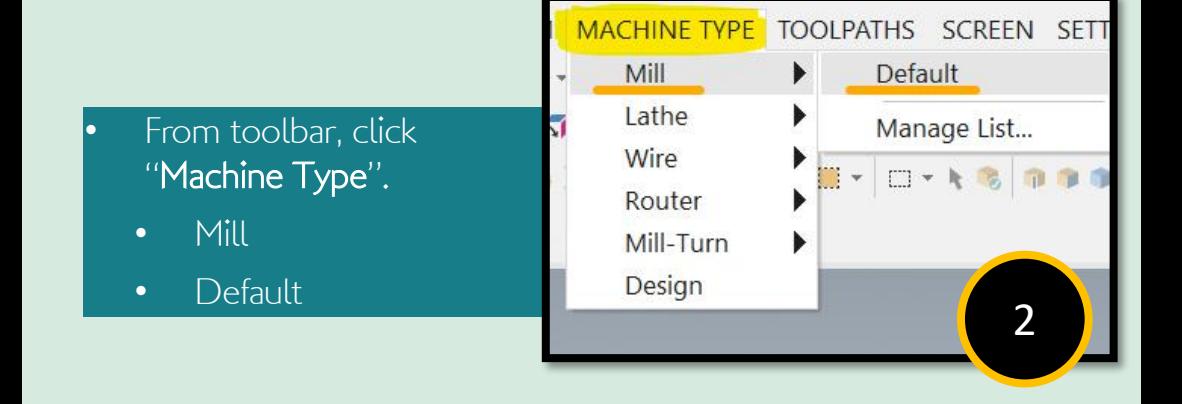

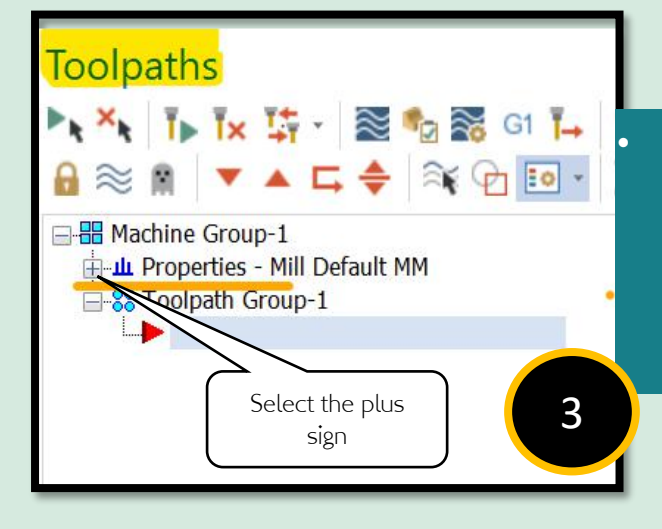

Select the plus sign in front of Properties in the Toolpaths Manager to expend the Toolpaths Group Properties as shown in Figure

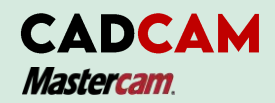

### STEP 2: SETUP THE MACHINE DEFINATION AND STOCK

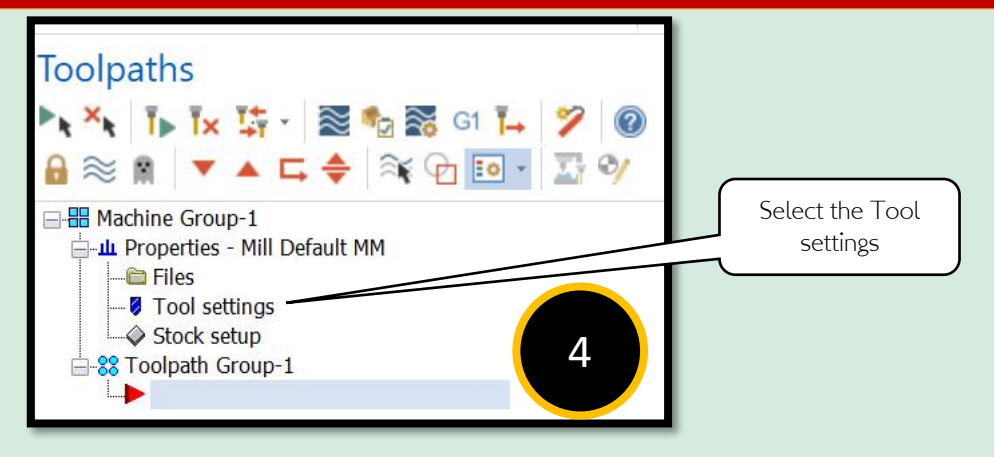

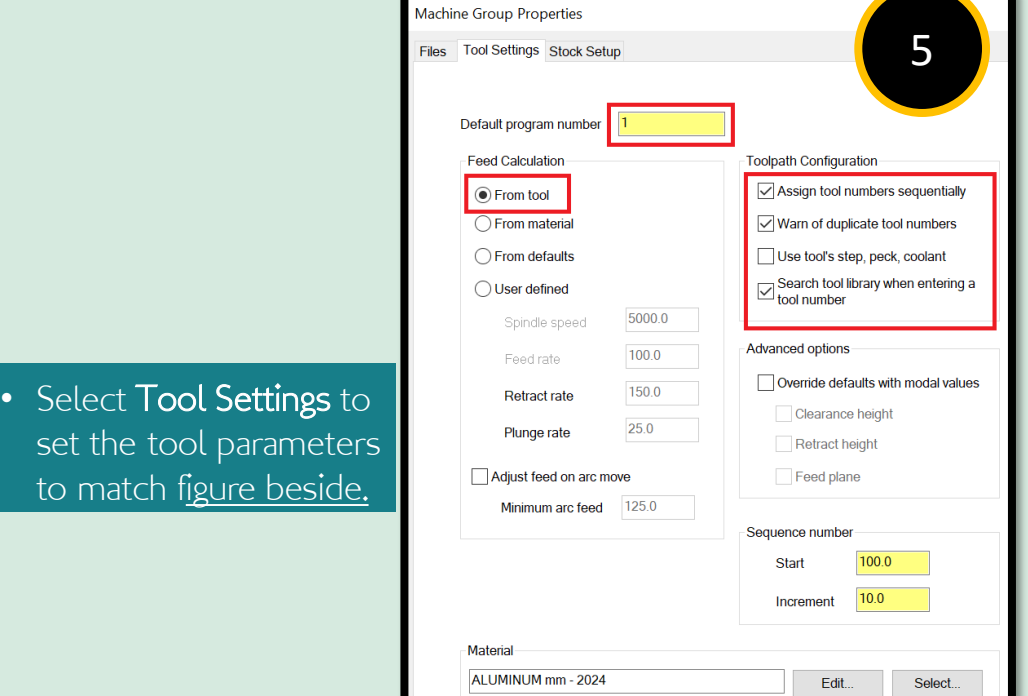

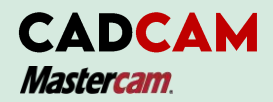

.

### STEP 2: SETUP THE MACHINE DEFINATION AND STOCK

**Program #** is sequence number in series that used for any CNC machine consists the movements of cutting tool, to command the spindle speed, and feed rate and external M code in the command. The program is an order which the machine coded in a block programmed.

**Assign tool numbers sequentially** (setting as a default for your machining group which allows student to overwrite the tool number from the library.

**Warm of duplicate tool numbers** (The warning will be given when you enter the same number of two tools).

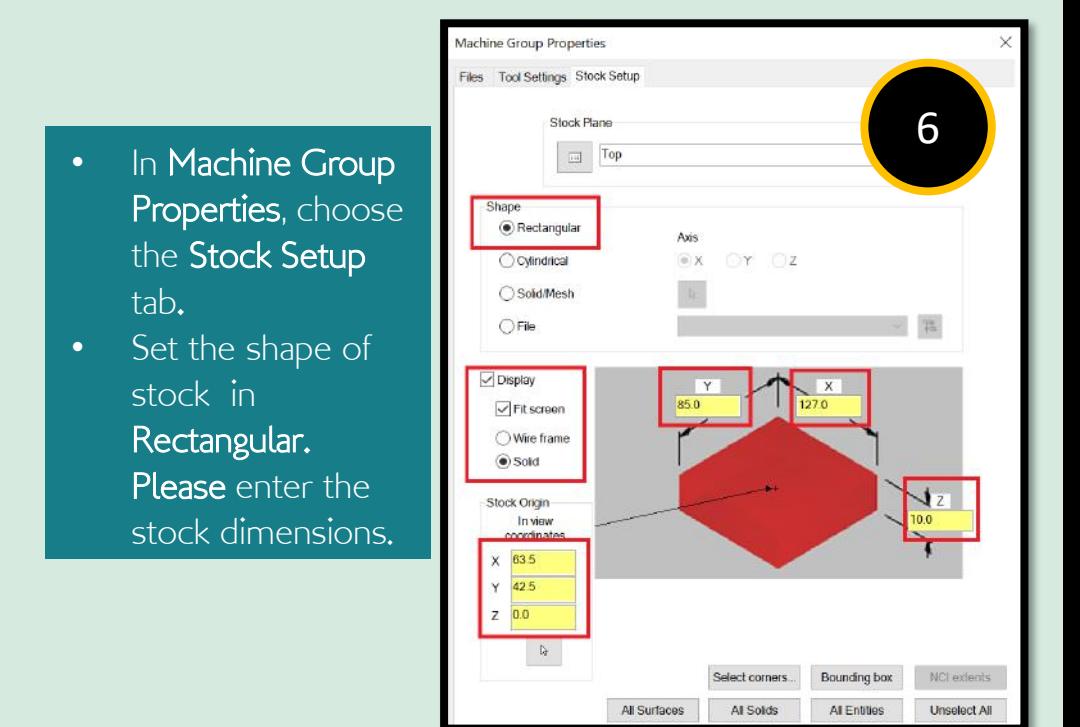

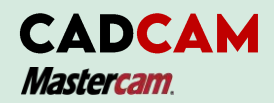

### STEP 2: SETUP THE MACHINE DEFINATION AND STOCK

The **Stock Origin** values adjust the positioning of the stock, it is make sure that you have exactly amount of extra stock around the finished part.

**Display** options is an information for operation and machine operations item in the Toolpath Manager. You can set the view of stock as **wireframe, drive surfaces** or a **solid** and enable or disable the prompt.

- $\overline{\phantom{a}}$  Click the OK button to exit Machine Group Properties.
- **Select Isometric** view from the View Toolbar to see the part of the isometric. The stock model will appear as shown in Figure.

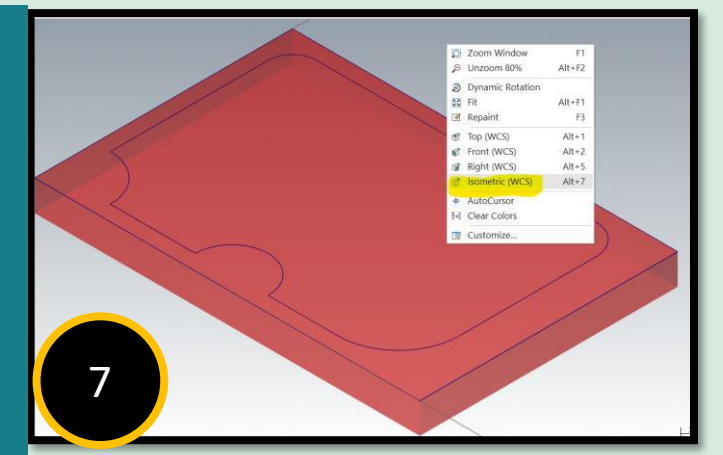

Note: You can display the part of geometry or the toolpath that you have created in the stock model. Used a features backplot, or while verifying toolpaths to showed all the displays.

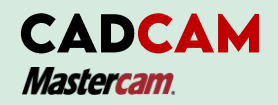

**Contour toolpath is a 2D high Speed Dynamic milling toolpath.** It is removes the material along direction of the tool axis. This path is defined by a loop or chain of the curves. Contouring is removed an enclosed area and follows a chain only.

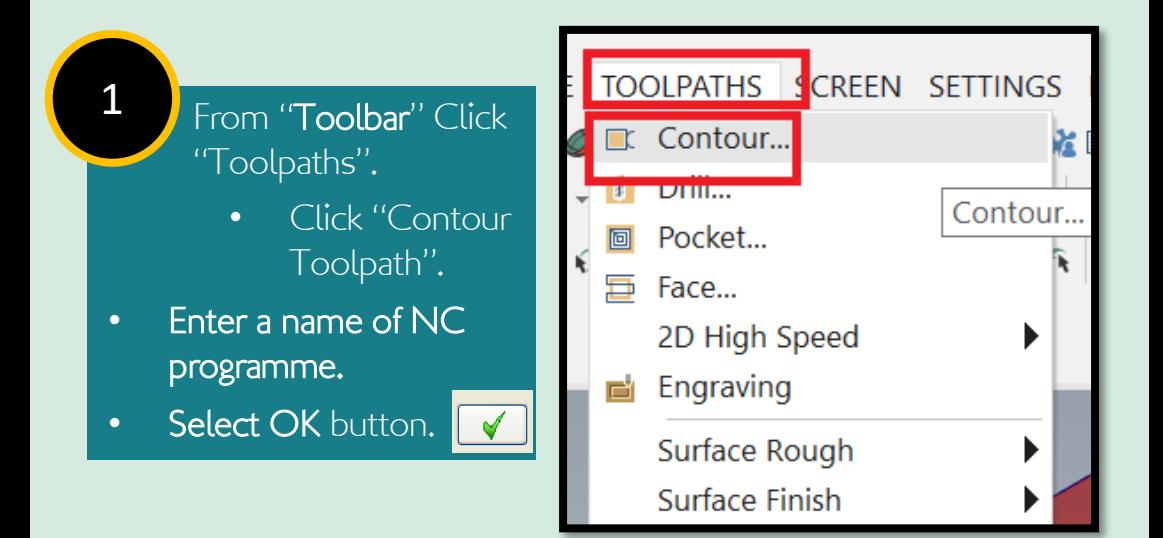

Note: A chain of entities which is are made up of one or more paths or entities. The length has to be same or less than the chaining tolerance 0.002mm (in between the endpoints of two consecutive entities or path). The entities must be together in direction and order

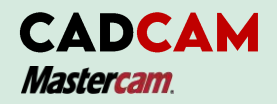

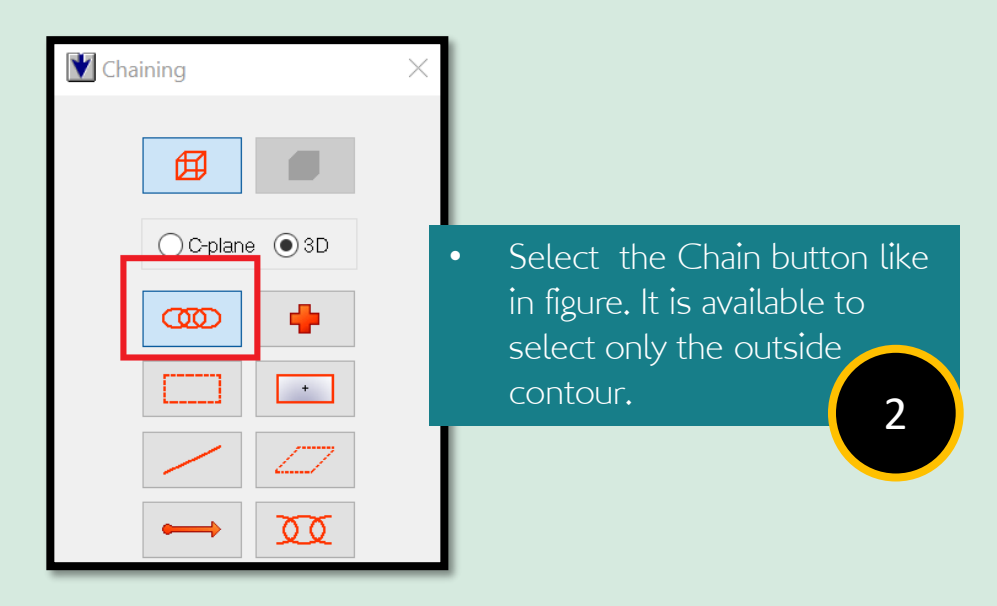

- Select the Contour chain.
- Click "OK".
- After that, the toolbar of "Contour (2D)" will come out.

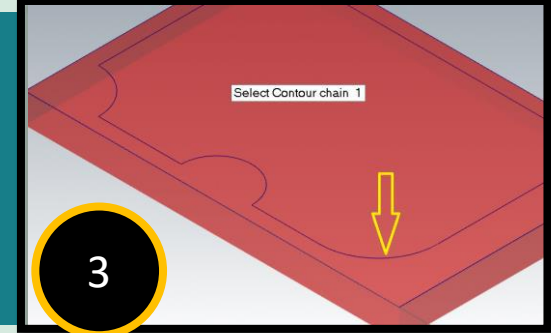

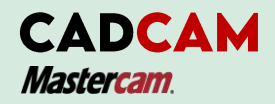

Note: When you are modify the pages, the Mastercam will updates the them (in the Tree View).

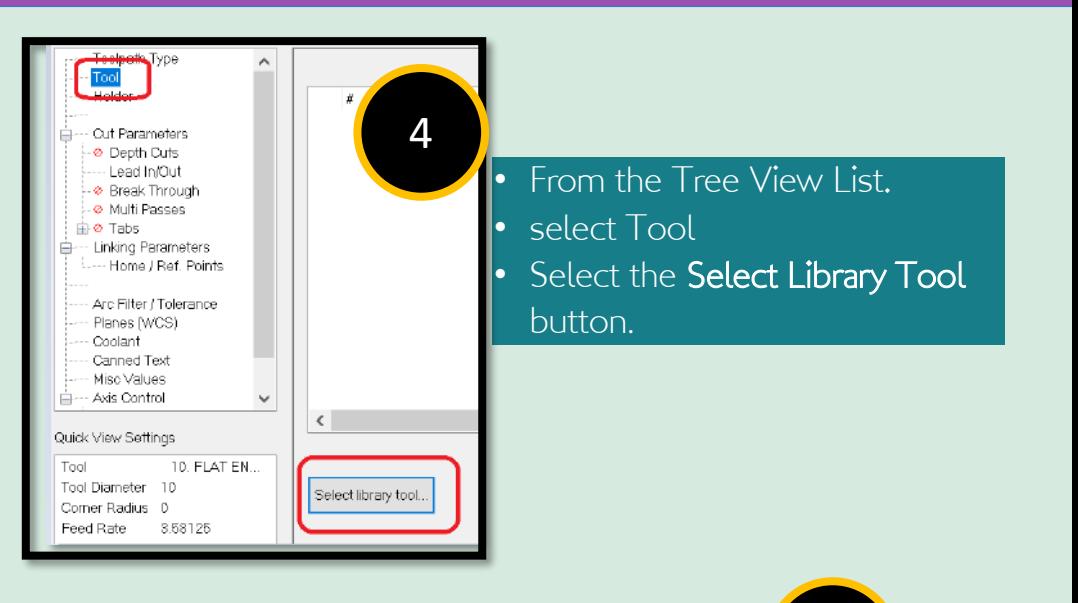

- Setting Toolpath parameters:
- Click Select library tool button to choose tool size.
- Choose tool size Flat Endmill diameter 5.00 mm (#465) as shown in Figure.

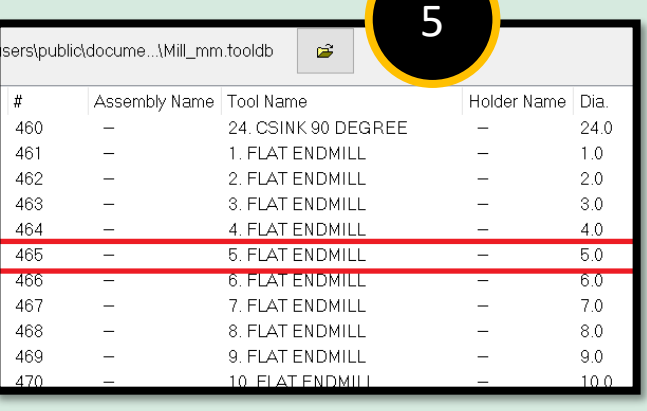

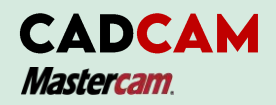

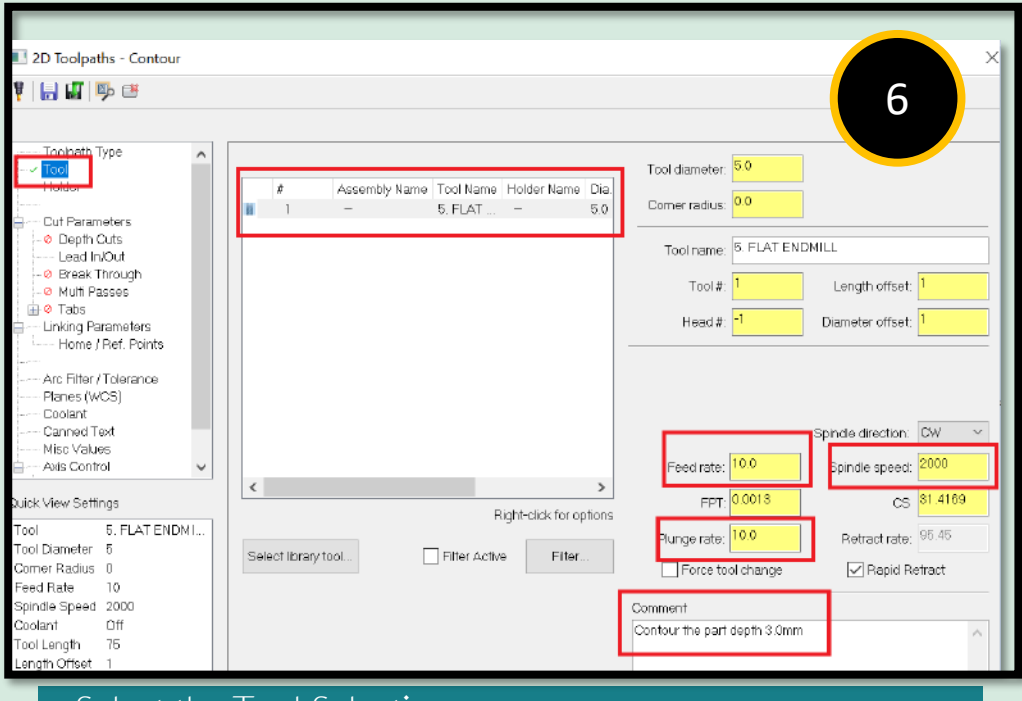

- Select the Tool Selection page
- Write the comment of the process.
- Choose all the necessary thing as shown in Figure.

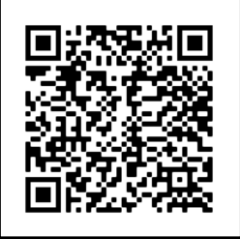

Scan the QR codes. Or watch the video and listen carefully about cutting tool (**flat endmill**) in CNC milling.

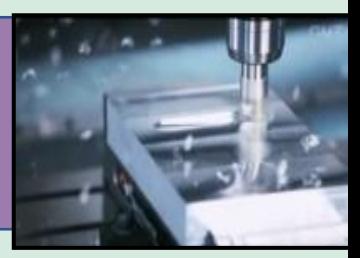

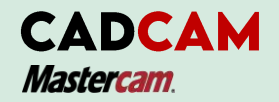

The **Feed rate, Plunge rate, Retract rate** and **Spindle speed** are roughly based on the part material Aluminium and HSS tooling. The tool parts and material can be choose to change in the program.

In the **Comment part** is to help you to remark the toolpath as an identity for **The Toolpaths/ Operation Manager.** Please refer the figure below**.**

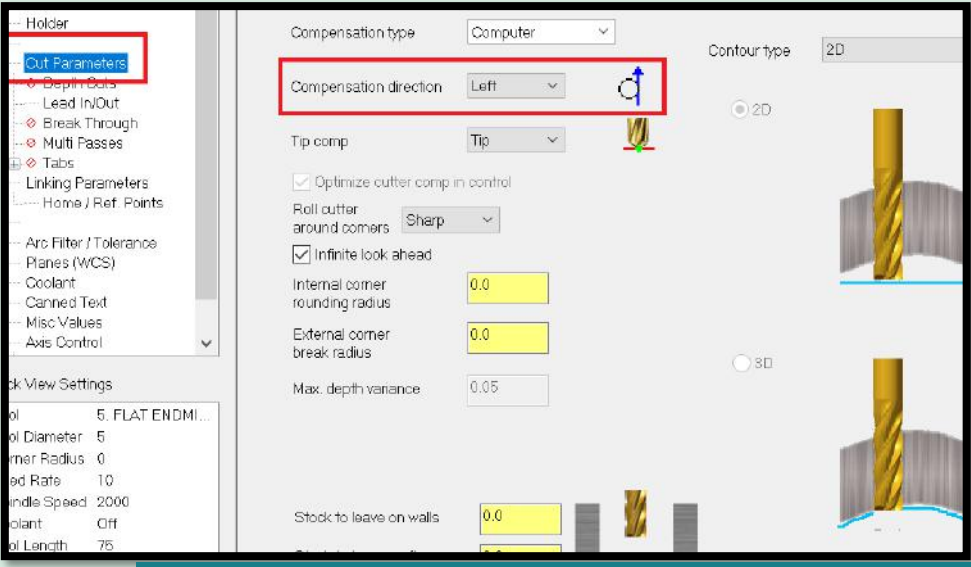

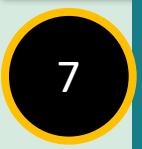

From the Contour Parameter, select compensation director to set left or right depend the position of chaining direction.

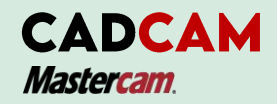

Note: Compensation Direction is to set the chaining direction. You can set the direction to offset either left or right depending on the location of the cutting/thread point entity outside or inside the contour.

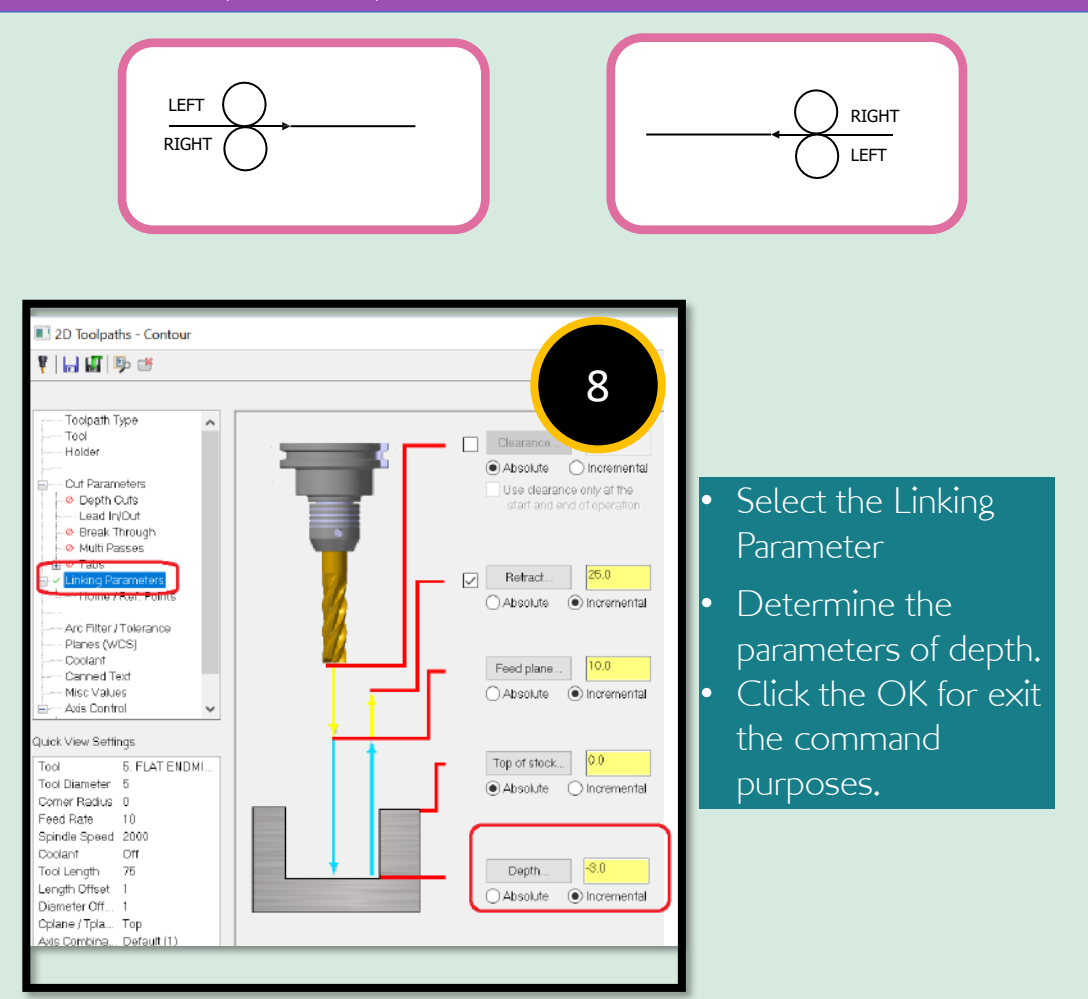

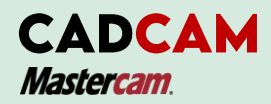

## STEP 4: BACKPLOT THE TOOLPATHS

**Backplotting** shows the toolpath of cutting tool to cut the part. This display will lets you to spot an errors when you run the mode.. You can define it in the program before you machining the parts. MasterCam will displays the coordinates of X, Y and Z axis in the screen when you backplot the paths.

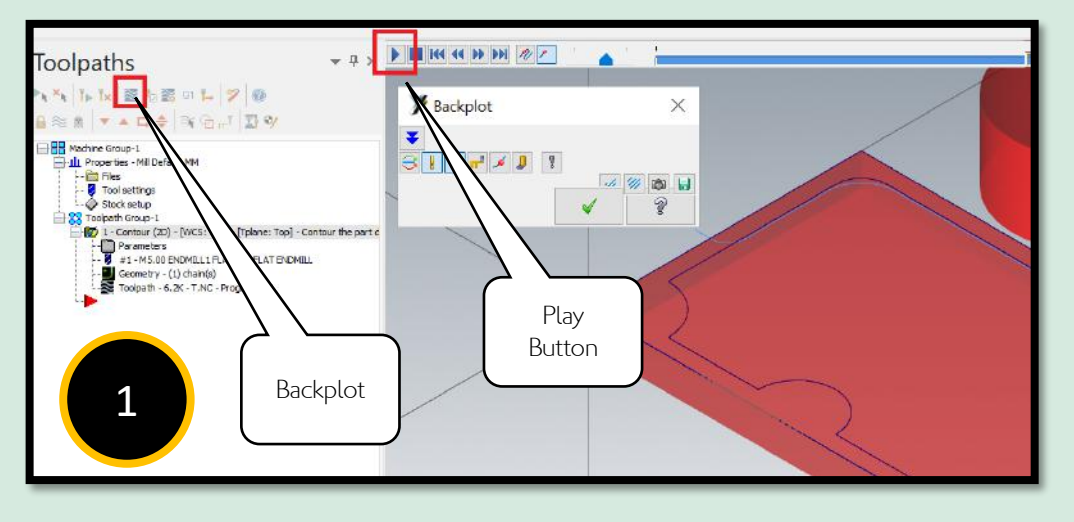

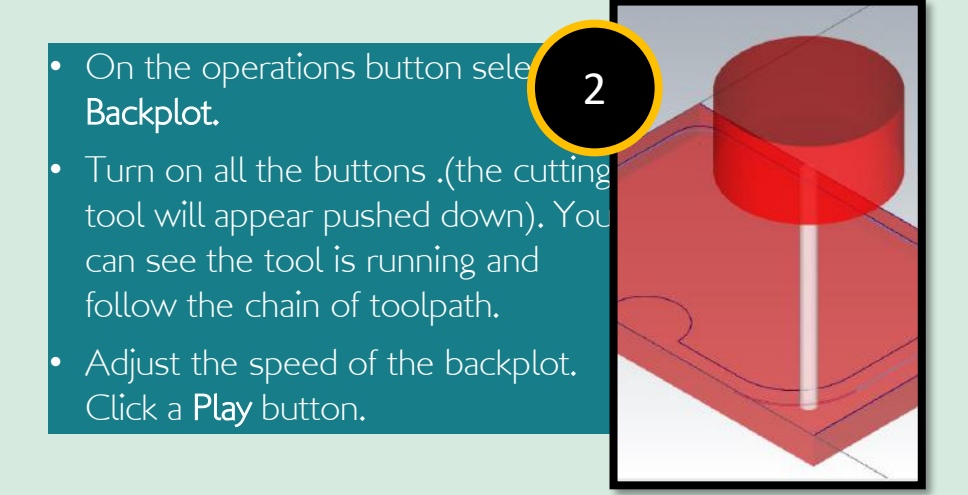

#### **CADCAM Mastercam**

### STEP 5 : VERIFY THE TOOLPATHS

**Verify** allows you to simulate the machining of a part by using as solid model. It is simulation graphic of movement the cutting tool and the material removing pass by pass. It also can give a reminder of collisions between tool and stock if any happened.

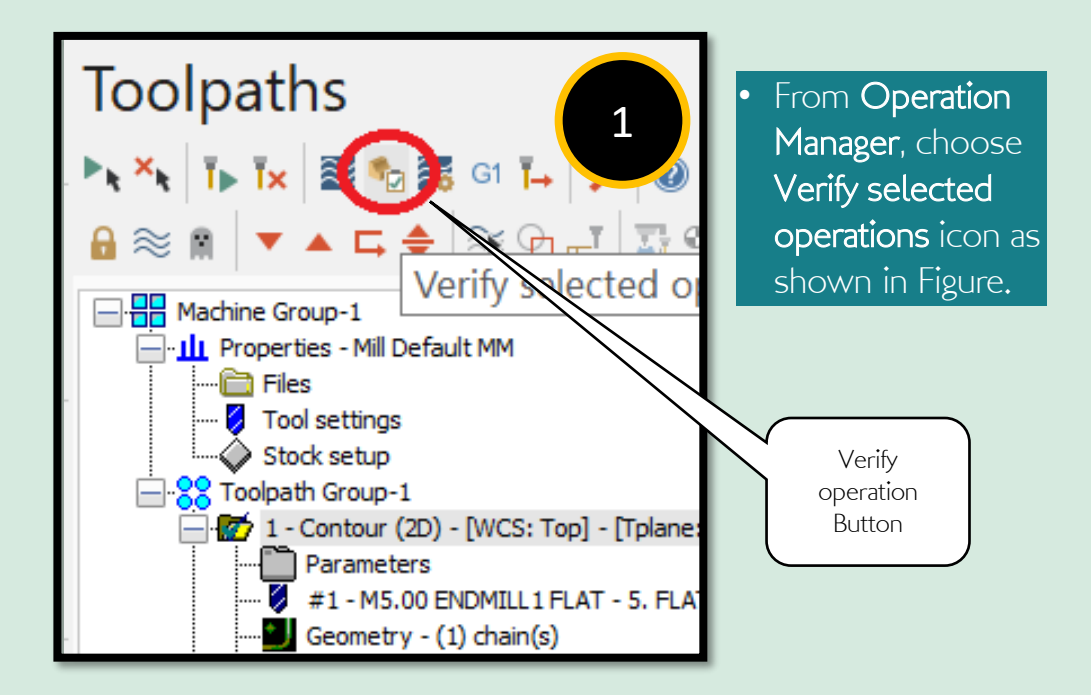

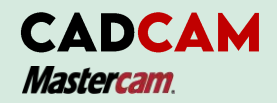

## STEP 5 : VERIFY THE TOOLPATHS

00000000

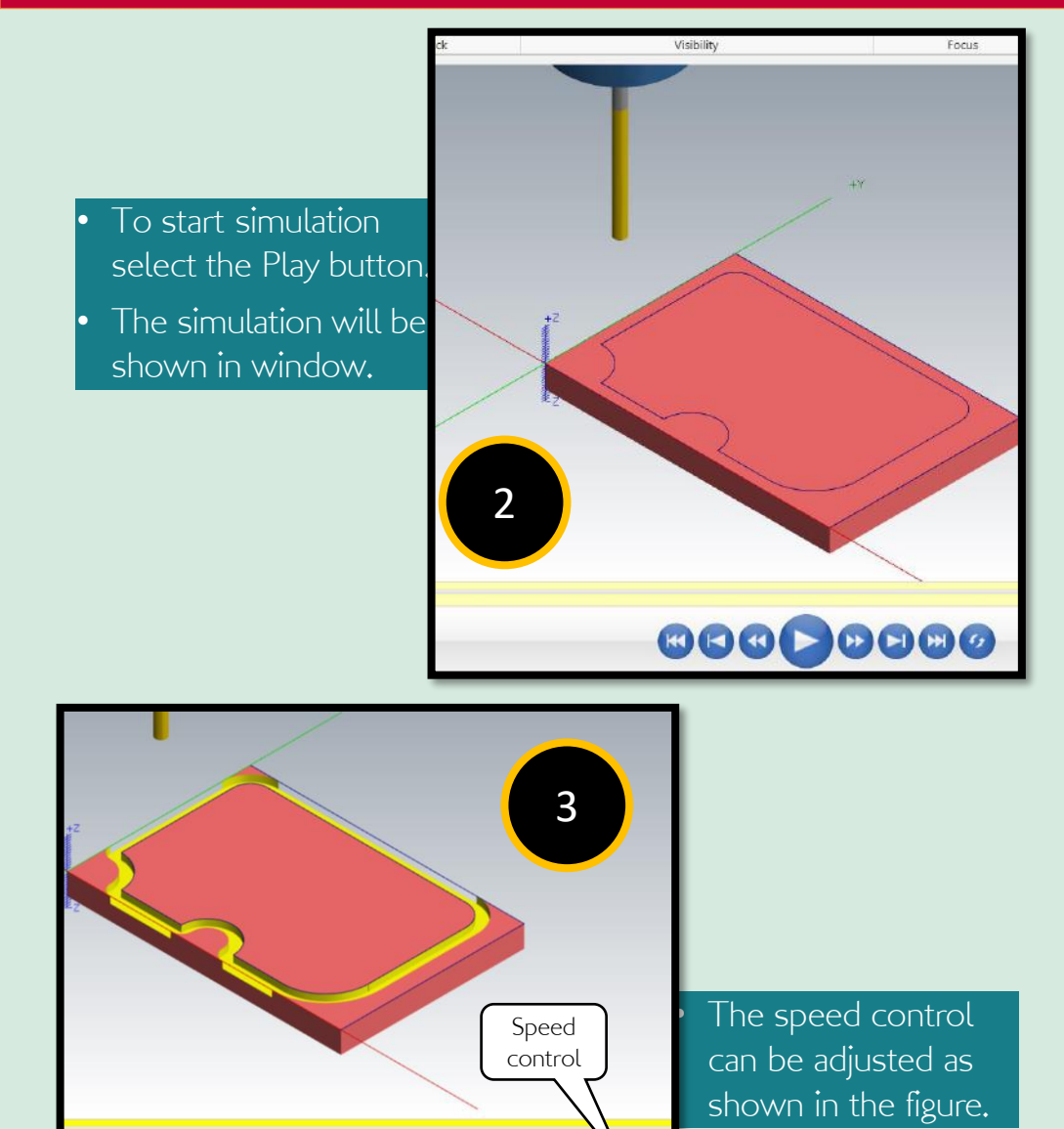

Speed:

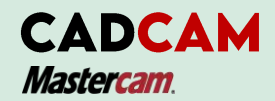

# STEP 6: Adding MULTI PASSES of toolpath

**Multi Passes** lets you make more than one passes of cutting tool in your toolpath. It is for clearance purposes (to remove material as you desired). The tool proposed the multiple cutting passes for the **roughing** and **finishing** passes.

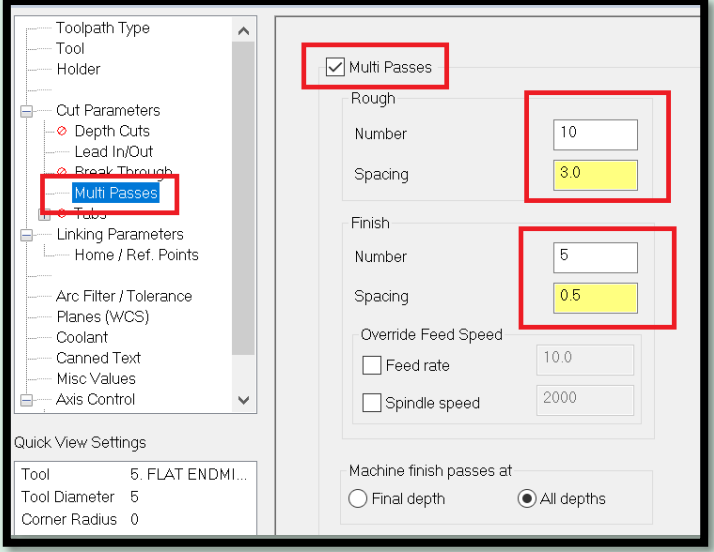

- Select Multi Passes from the Tree view list
- Select the necessary changes.
- Enter a value for the Number of passes.
- Define the Spacing distance.
- Set the machining depth for finish passes.
- Click OK to exit the Multi Passes parameters.

42

1

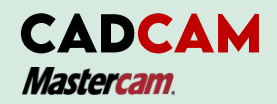

## STEP 6: Adding MULTI PASSES of toolpath

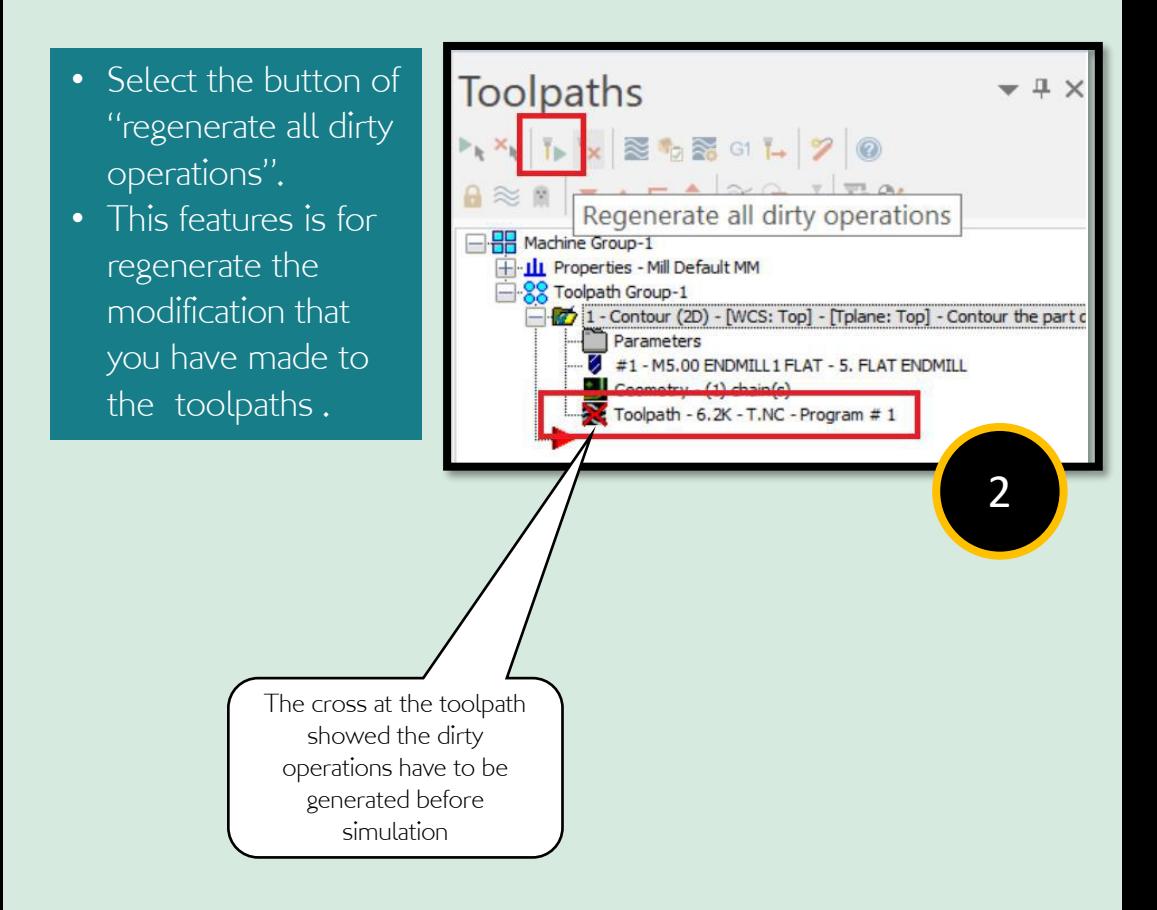

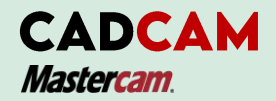

### STEP 6: Adding MULTI PASSES of toolpath

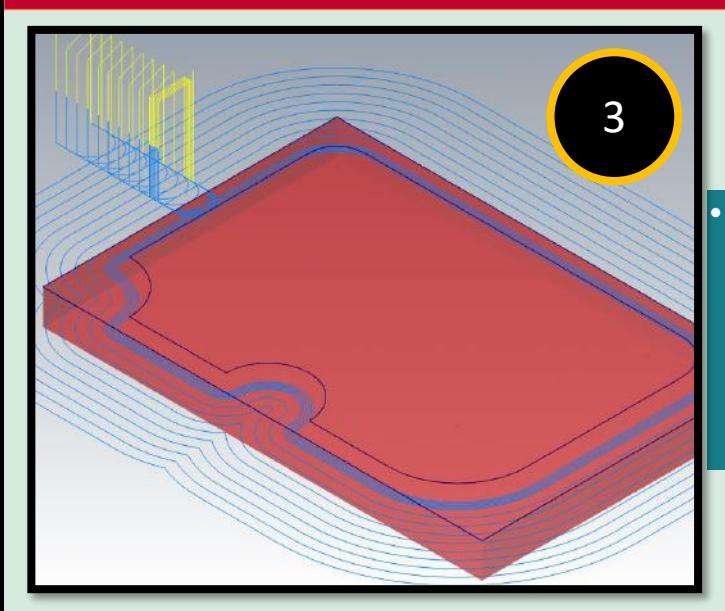

• Once the operation had been regenerated and remove and select to review your toolpath in these procedures

• To Backplot and Verify the toolpaths, please refer back the topic to review these procedures.

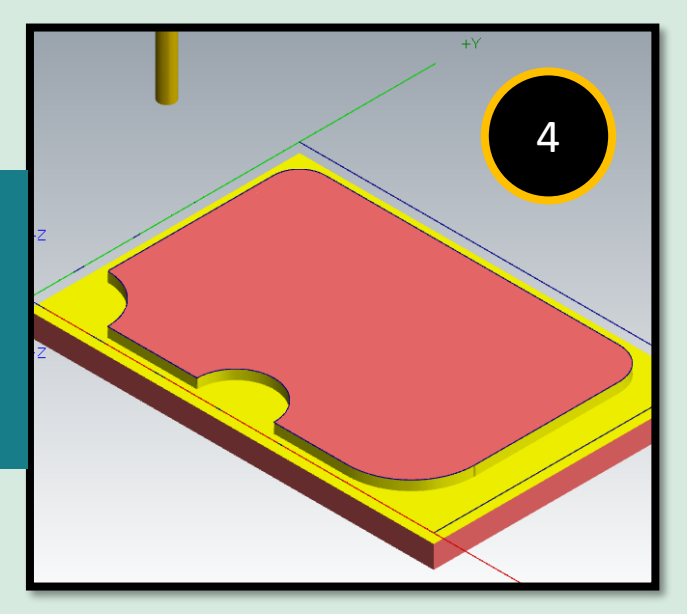

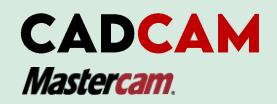

# STEP 7: POST THE FILE

**Post processing**, or **posting a program**, it is refers to convert the process of toolpaths in your Mastercam part files to a format that can be understood by your CNC machine tool's control. For example, G-codes and M-codes.

- Toolpaths Click the Post selected operation THIX STORES button in the Operation Manager. • Make the necessary changes as **RR** Machine shown in Post Processing ties - Mill Default MM lpath Group-1 window in the figure above. 1 - Contour (2D) - [WCS: To Parameters #1-M5.00 ENDMILL1F Geometry -  $(1)$  chain(s) Toolpath - 54.1K - T.NC Post selected 1 operations
- Note: Make sure all the operations are selected. Select Overwrite in the Operations Manager.

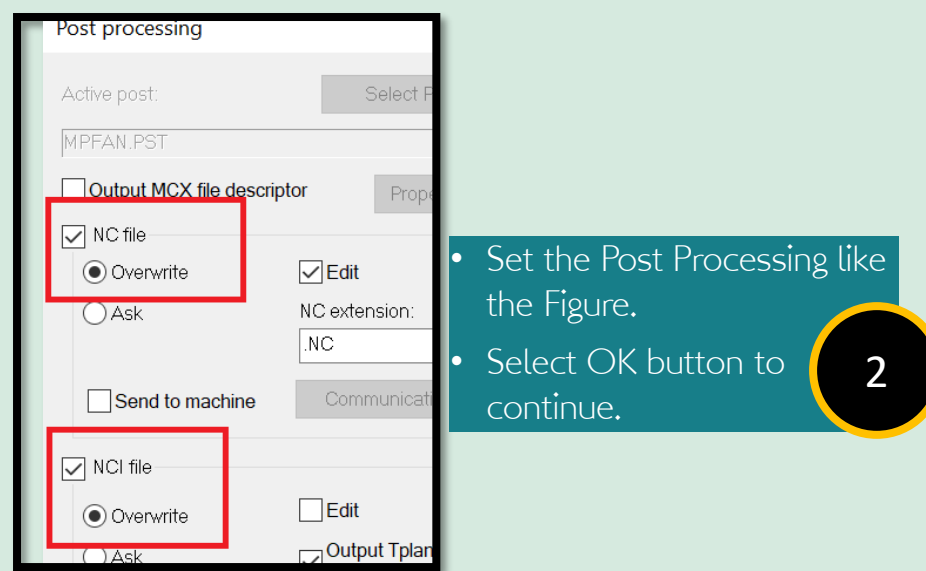

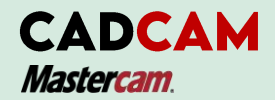

## STEP 7: POST THE FILE

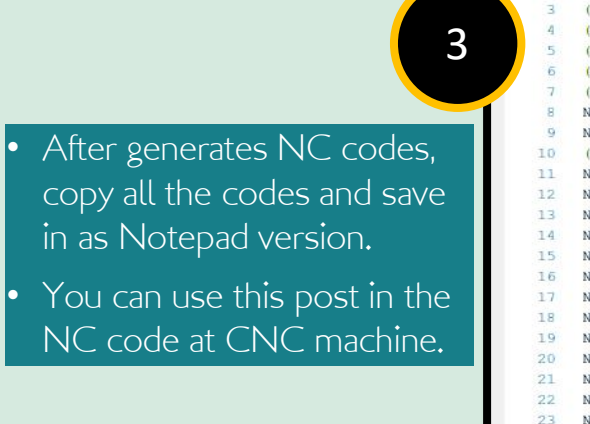

```
00001(T)ිප
 \overline{\mathcal{A}}ODATE=DD-MM-YY - 13-08-21 TIME=HH:MM(MCX FILE - C:\USERS\LENOVO\DOCUMENTS\
    (NC FILE - C:\USERS\LENOVO\DOCUMENTS\MY
    MATERIAL - ALUMINUM MM - 2024)( T1 | 5. FLAT ENDMILL | H1 )N100 G21
    N110 GD G17 G40 G49 G80 G90
    ( CONTOUR THE PART DEPTH 3.0MM )
    N120 T1 M6
    N130 GD G90 G54 X-34, Y41, AO, S2000 M3
    N140 G43 H1 Z25.
   N150 Z10.
15 N160 G1 Z-3, F10.
16 N170 X-29
17 N180 G3 X-24, Y46, IO, J5.
18 N190 G1 Y72.
19 N200 G2 X13, Y109, I37, JO.
20 N210 G1 X105.
21 N220 G2 X144. Y70. IO. J-39.
22 N230 G1 Y25.
23 N240 G2 X95. Y-24. I-49. JO.
24 N250 G1 X72.
25 N260 G2 X60, Y-21.401 IO. J29.
26 N270 X48. Y-24. I-12. J26.401
27 N280 G1 X20.
28
    N290 G2 X-6.585 Y-6.585 IO. J29.
29N300 X-24. Y20. Ill.585 J26.585
    N310 G1 Y46.
20
```
46i

PRACTICAL TASK 2

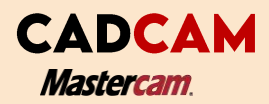

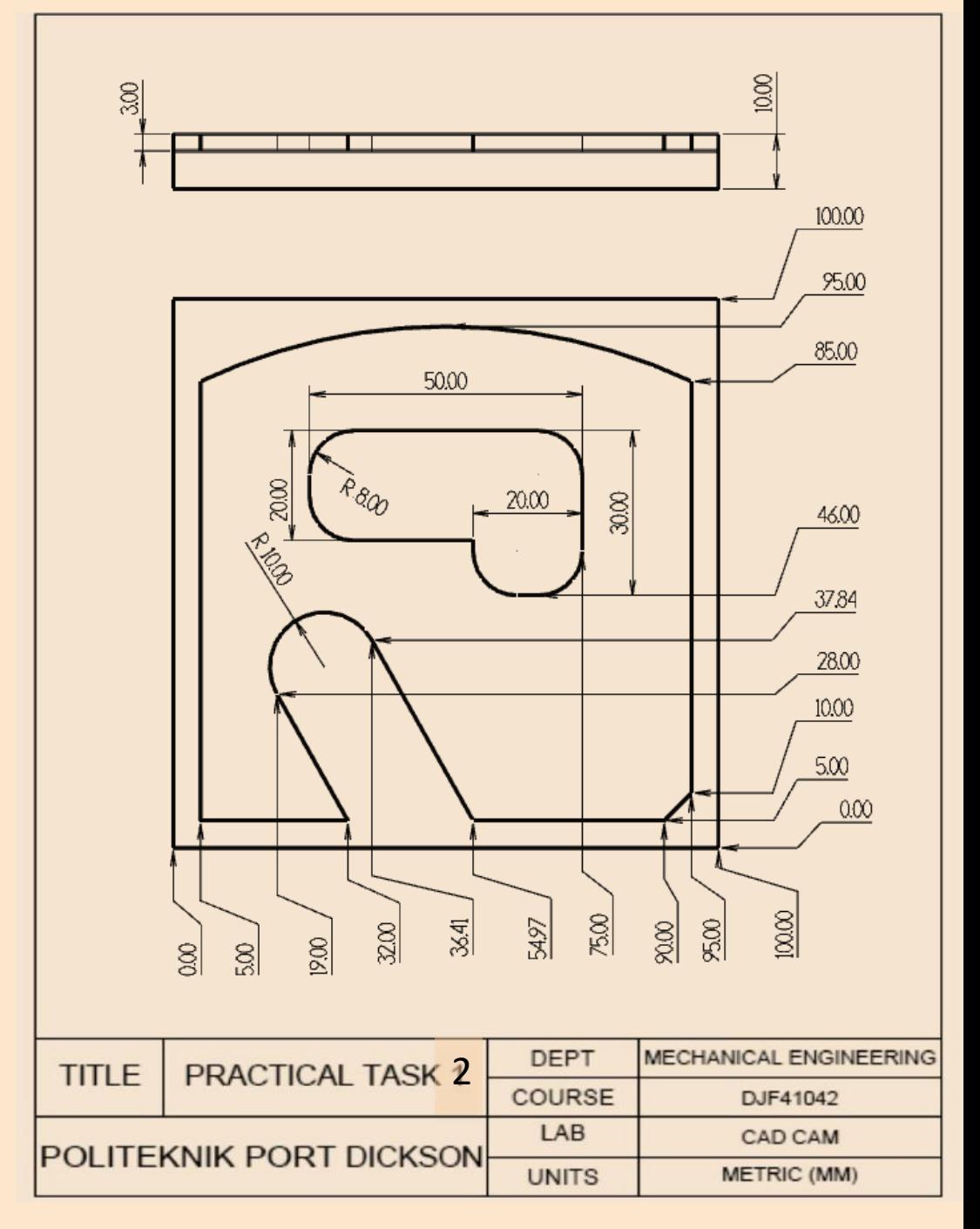

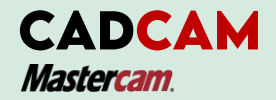

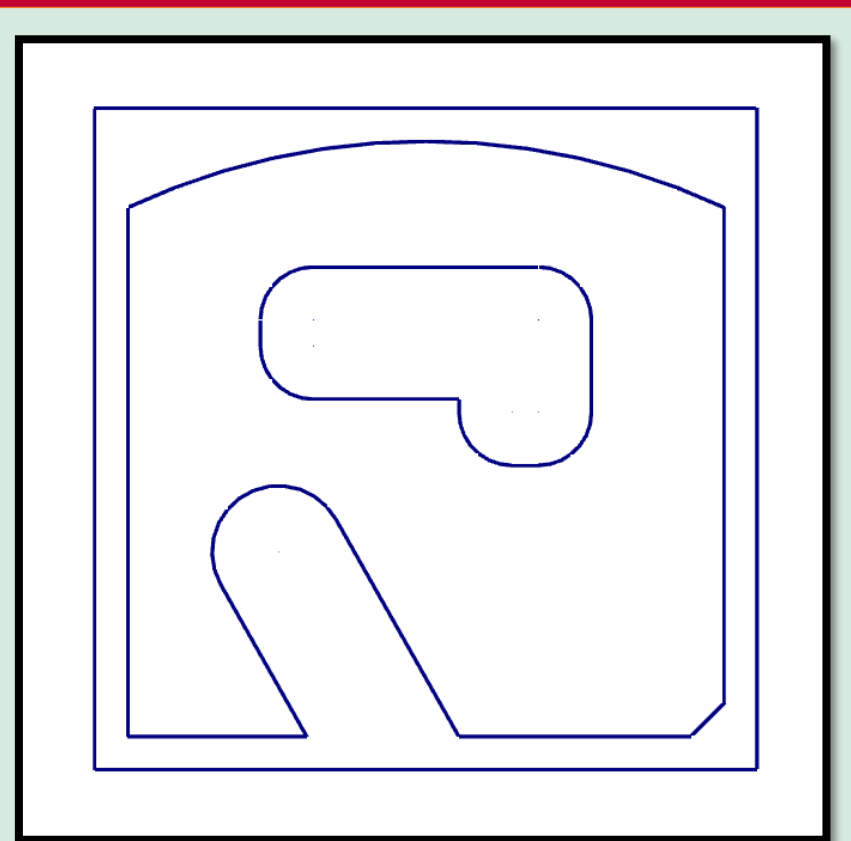

#### • Scan the **Q**R code.

- Watch the tutorial video how to drafting the task in MasterCam X9.
- Draw a picture that has been given.
- Save the file : "Task 2"

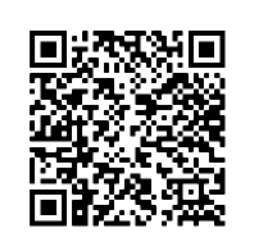

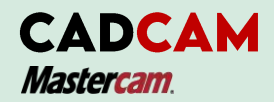

### STEP 2: SETUP THE MACHINE DEFINATION AND STOCK

Before we proceed to make any toolpath, we have to select a Machine Definition. The Machine Definition are included mill, lathe, wire router, or mill-turning. It is a template which you can set up the command, features, tool setting, toolpath, spindle speed, feed rate, and plunge rate. It can converted to the Gcode when you post the processing after finish the task.

- **Type ALT+O** for display of **Operating Manager.** You can use View Features too.
- **B** Select the Fit icon in View Features to zoom or fit the drawing to the screen

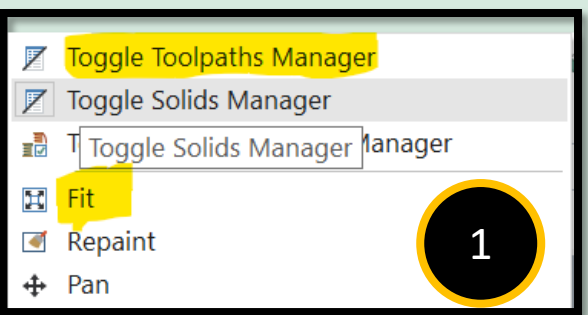

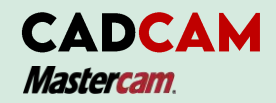

# 50

## STEP 2: SETUP THE MACHINE DEFINATION AND STOCK

Note : For the purpose of this tutorial, we will be using the Default mill machine.

MACHINE TYPE TOOLPATHS SCREEN SETT Mill  $\blacktriangleright$ Default • From toolbar, click **lathe** Manage List... Wire "Machine Type". **MY 07 + 5 0 0 0** Router • Mill Mill-Turn 2 • Default Design Select the plus **Toolpaths** sign **xxx Thix the Song South**  $\mathbf{v}$   $\mathbf{A}$   $\mathbf{C}$   $\mathbf{\triangleq}$   $\mathbb{R}$   $\mathbb{Q}$   $\mathbb{E}$   $\mathbb{R}$  $A \approx 0$ Select plus sign-it is to **B** Machine Group-1 expend the Toolpaths Н-Ш Properties - Mill Default MM **⊟ 88 Toolpath Group-1** Group Properties as shown **The State** in Figure). 3

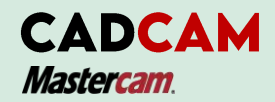

# STEP 2: SETUP THE MACHINE DEFINATION AND STOCK

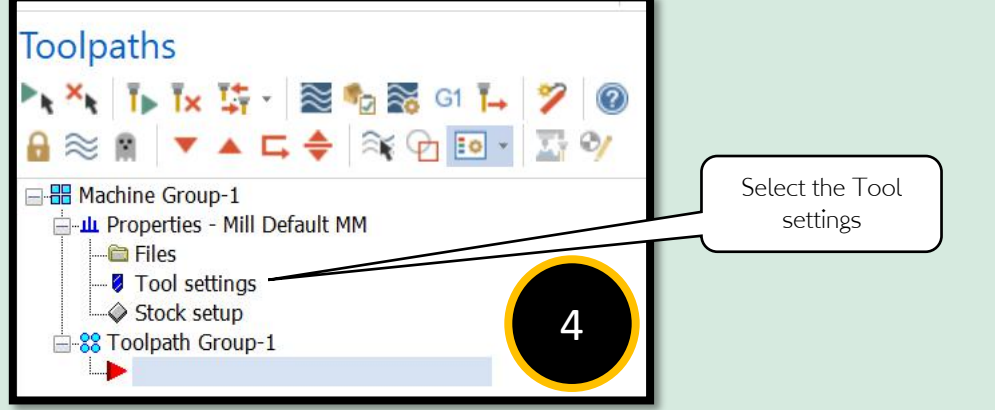

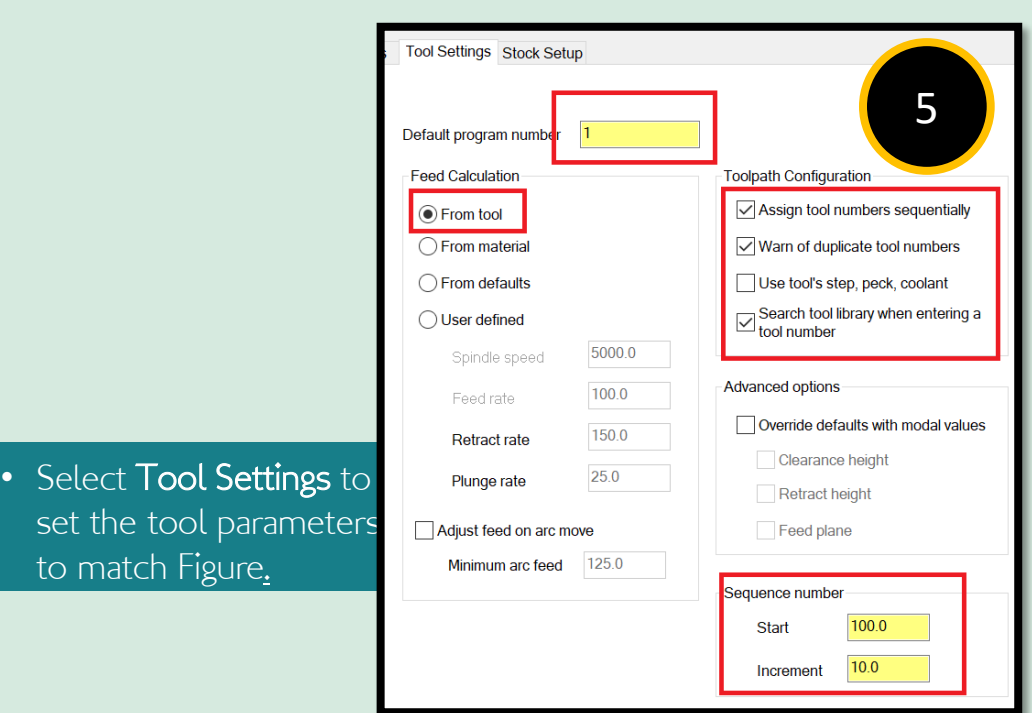

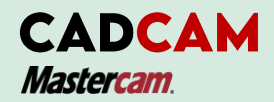

.

### STEP 2: SETUP THE MACHINE DEFINATION AND STOCK

**Program #** is sequence number in series that used for any CNC machine consists the movements of cutting tool, to command the spindle speed, and feed rate and external M code in the command. The program is an order which the machine coded in a block programmed.

**Assign tool numbers sequentially** (setting as a default for your machining group which allows student to overwrite the tool number from the library.

**Warm of duplicate tool numbers** (when you enter the two tools with the same number, you will get a warning).

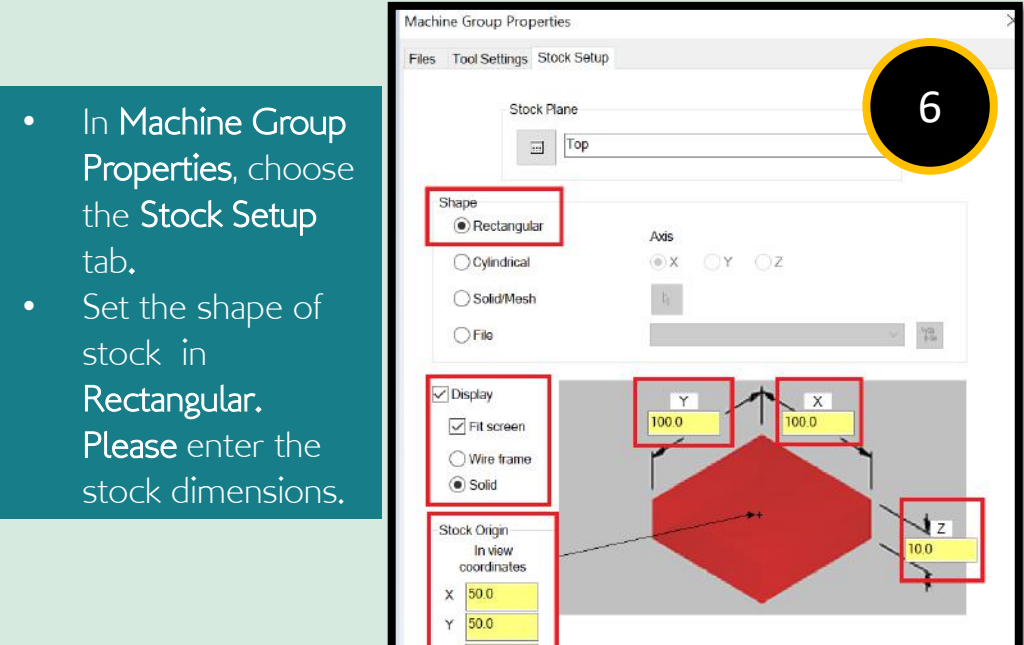

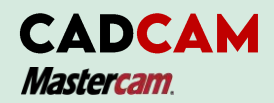

### STEP 2: SETUP THE MACHINE DEFINATION AND STOCK

The **Stock Origin** values adjust the positioning of the stock, it is make sure that you have exactly amount of extra stock around the finished part.

**Display** options allow you to set the view of stock as **Wireframe** or a **Solid** and to fit the stock to the screen (Fit Screen)

- **Click the OK** button to exit Machine Group Properties.
- **Select Isometric** view from the View Toolbar to see the part of the isometric. The stock model will appear as shown in Figure.

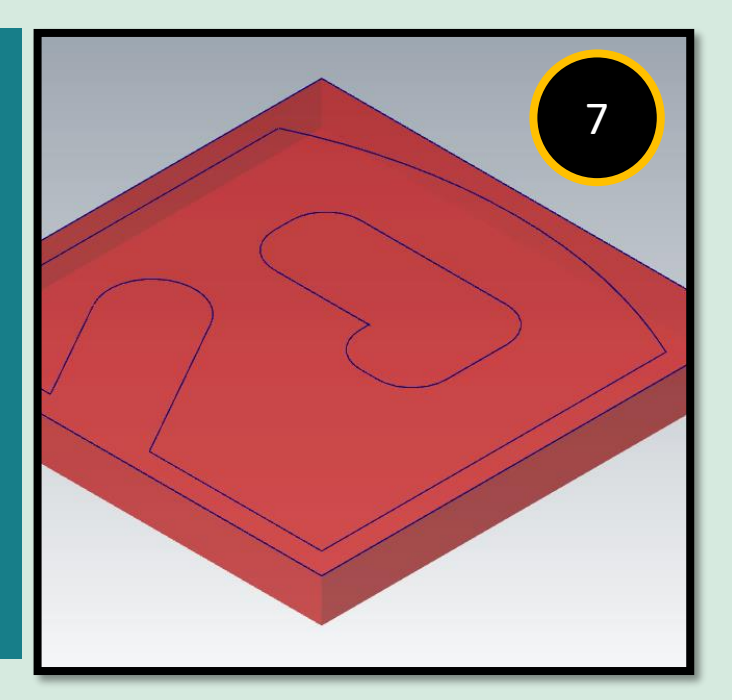

Note: You can display the part of geometry or the toolpath that you have created in the stock model. Used a features backplot, or while verifying toolpaths to showed all the displays.

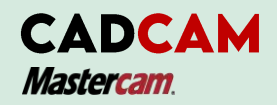

**Contour toolpath is a 2D high Speed Dynamic milling toolpath.** It is removes the material along direction of the tool axis. This path is defined by a loop or chain of the curves. Contouring is removed an enclosed area and follows a chain only.

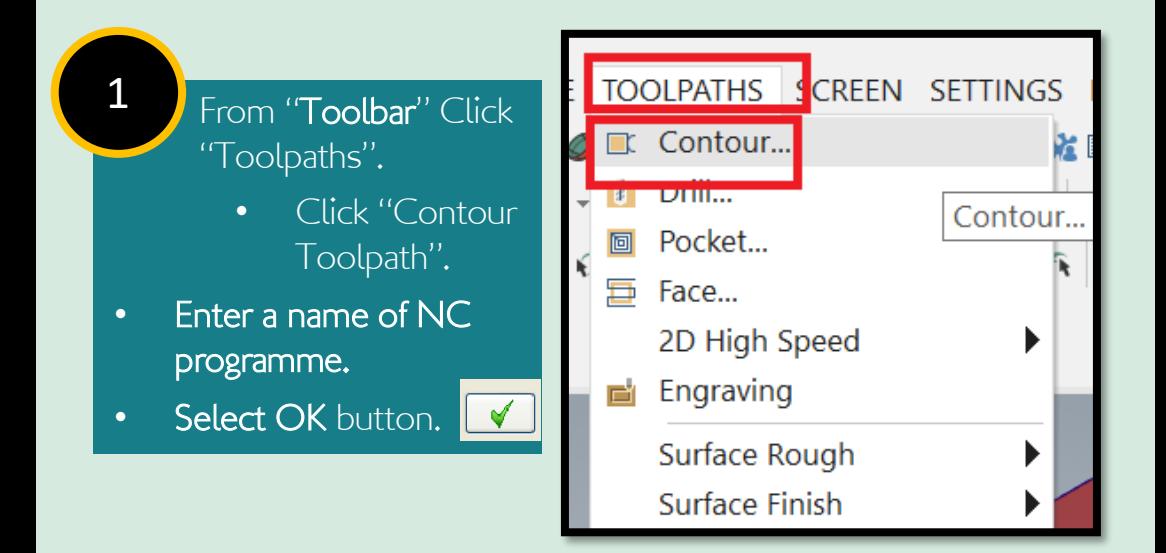

Note: A chain of entities which is are made up of one or more paths or entities. The length has to be same or less than the chaining tolerance 0.002mm (in between the endpoints of two consecutive entities or path). The entities must be together in direction and order

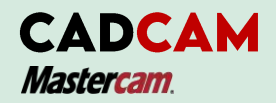

# 55i

# STEP 3: MACHINING THE STOCK USING 2D CONTOUR TOOLPATH

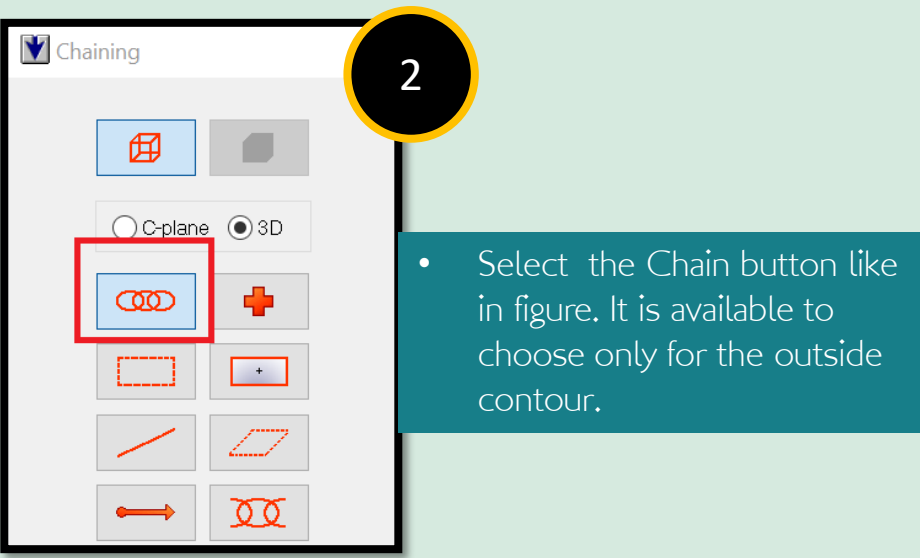

- Select the loop as shown in the Figure 1.9
- Click "OK" button to exit Chaining. After that, the toolbar of "Contour (2D)" will come out.

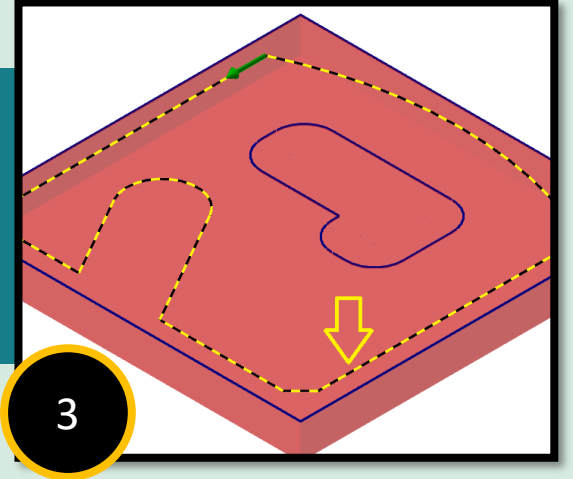
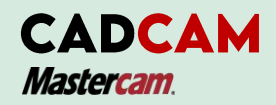

# STEP 3: MACHINING THE STOCK USING 2D CONTOUR TOOLPATH

Note: When you are modify the pages, the Mastercam will updates the them (in the Tree View).

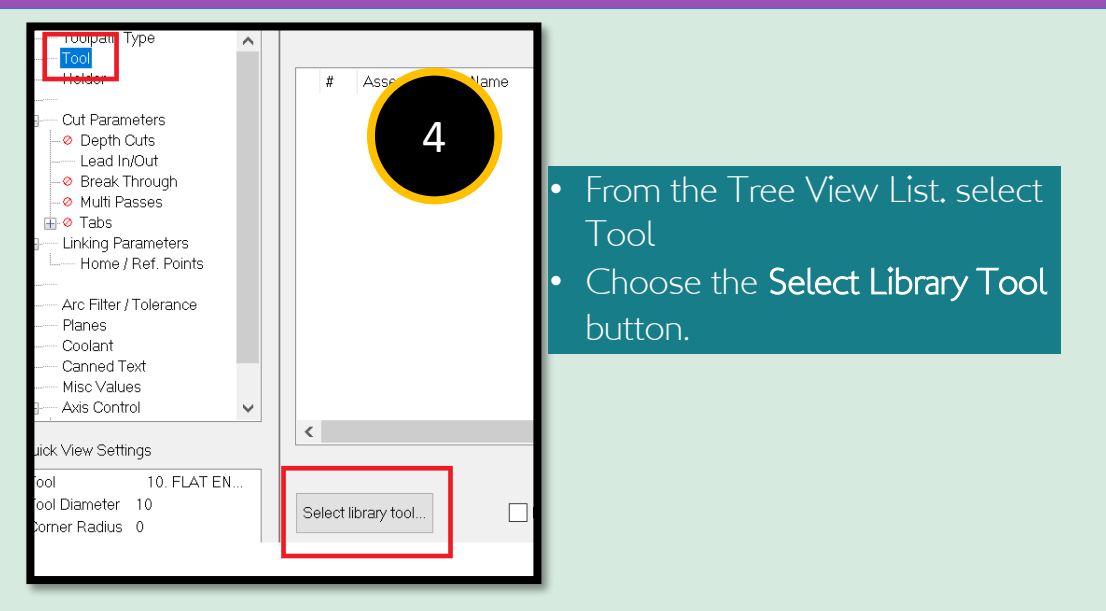

- Setting Toolpath parameters:
- Click Select library tool button to choose tool size.
- Choose tool size **Flat** Endmill diameter  $10.00$  mm  $(#470)$  as shown in Figure.

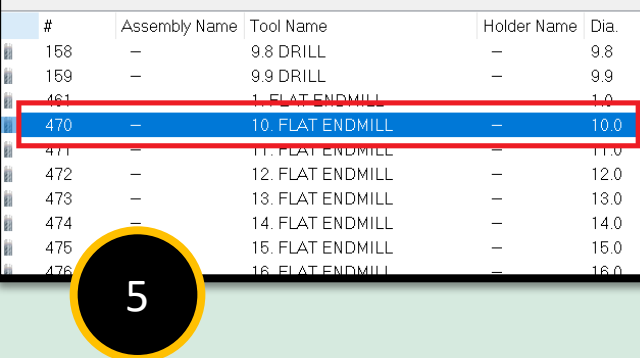

# STEP 3: MACHINING THE STOCK USING 2D CONTOUR TOOLPATH

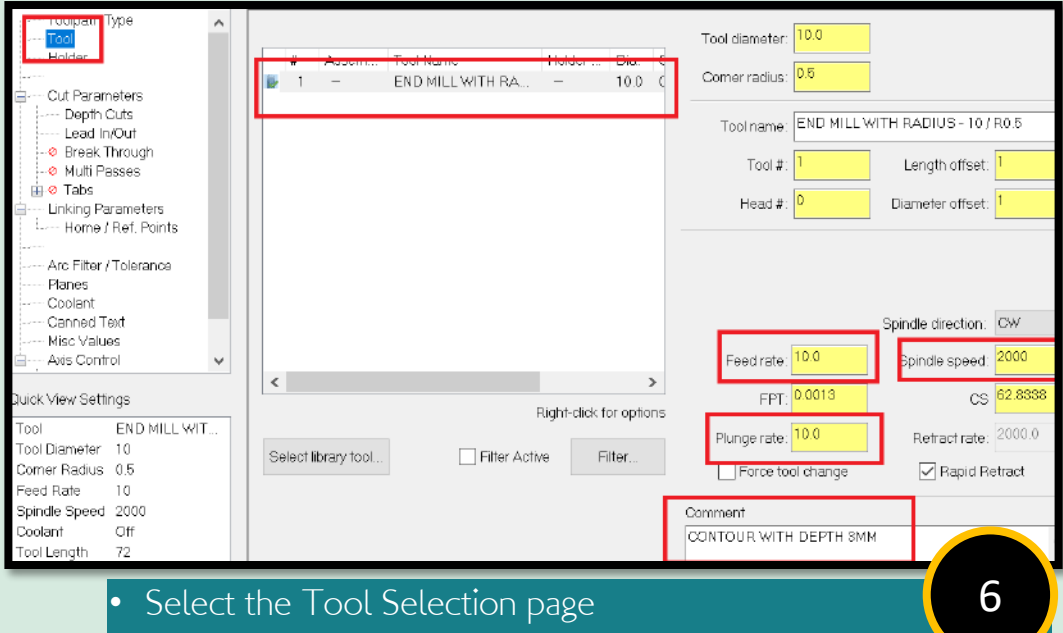

- Write the comment of the process.
- Choose all the necessary thing as shown in Figure.

The **Feed rate, Plunge rate, Retract rate** and **Spindle speed** calculation are based for material Aluminium and HSS tooling. You can change the values depend on your desired tools and material in the program.

In the **Comment** field is to help you to identify the toolpath by enter a commenting **The Toolpaths/ Operation Manager.** Please refer the figure above**.**

57i

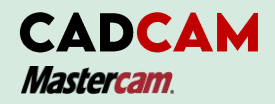

7

# STEP 3: MACHINING THE STOCK USING 2D CONTOUR TOOLPATH

• From the Contour Parameter, select compensation director to set left or right depend the position of chaining direction.

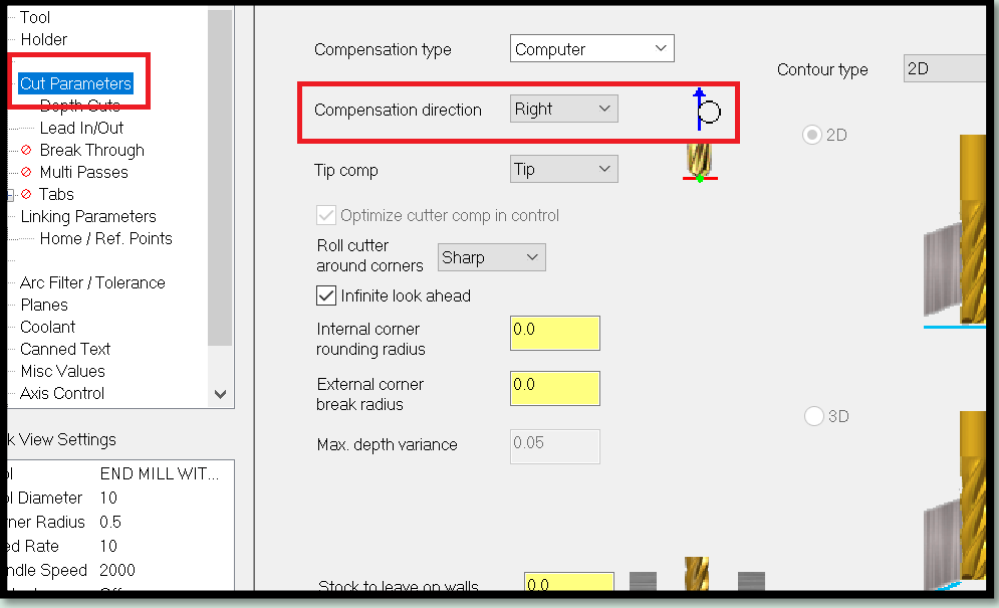

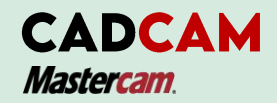

# STEP 3: MACHINING THE STOCK USING 2D CONTOUR TOOLPATH

Note: Compensation Direction is to set the chaining direction. You can set the direction to offset either left or right depending on the location of the cutting/thread point entity outside or inside the contour.

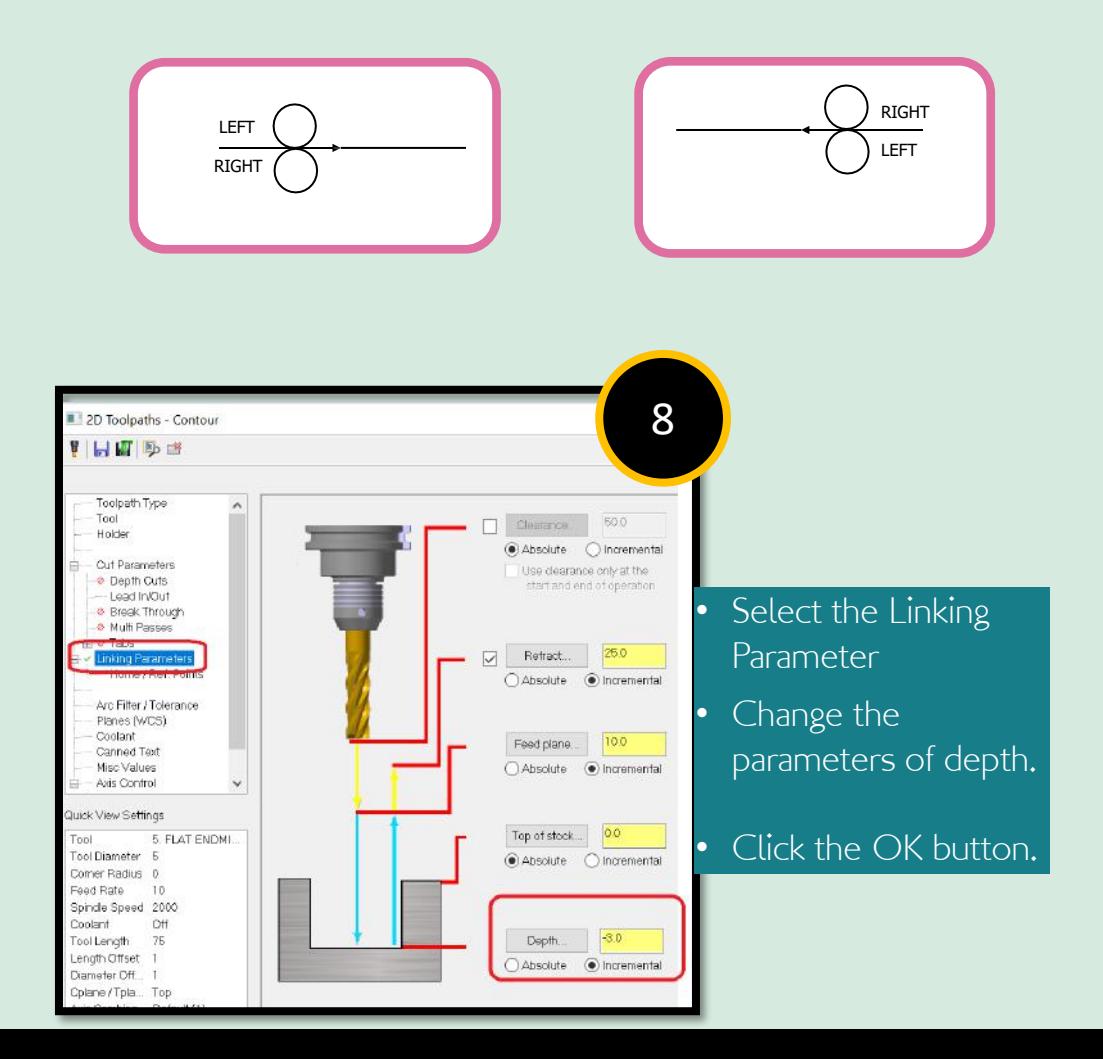

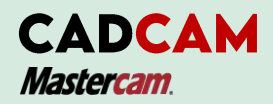

## STEP 4: BACKPLOT THE TOOLPATHS

**Backplotting** shows the toolpath of cutting tool to cut the part. This display will lets you to spot an errors. You can define it in the program before you machining the parts. The current X, Y and Z coordinate will be display in the screen when you backplot the paths.

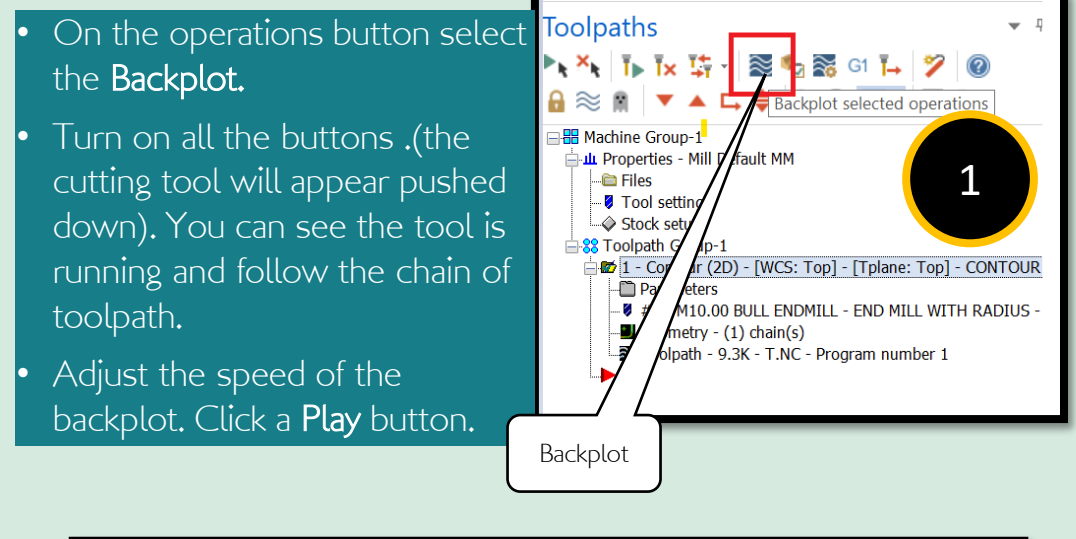

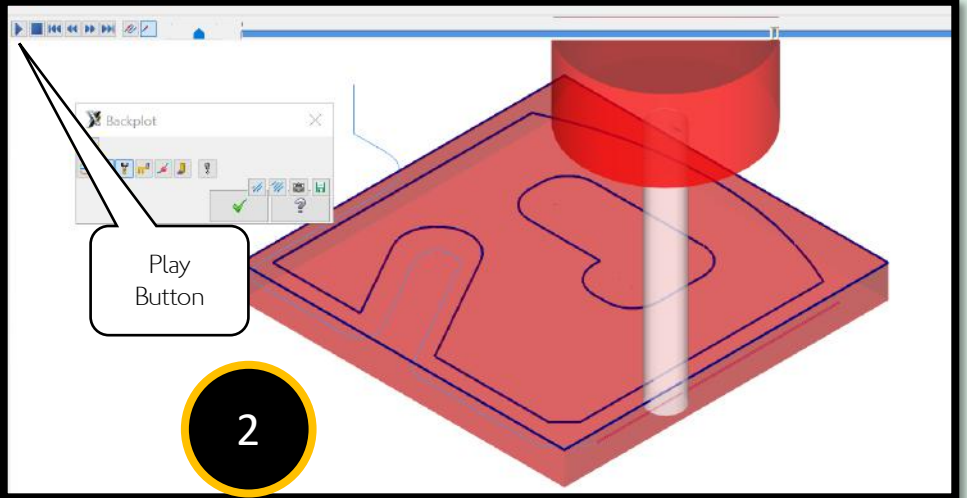

## STEP 5: VERIFY THE TOOLPATHS

**Verify** allows you to simulate the machining of a part by using as solid model. The solid model created by verification represents the surface roughing and finishing. It also shows collisions if any exist.

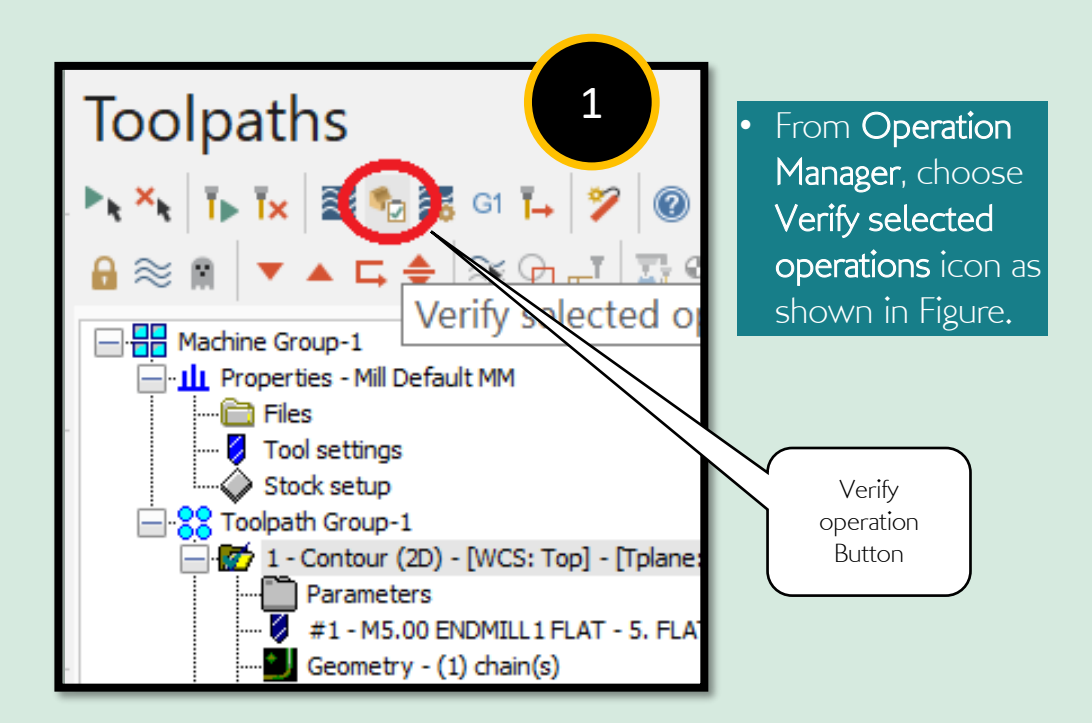

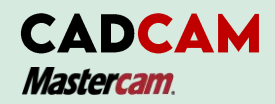

## STEP 5: VERIFY THE TOOLPATHS

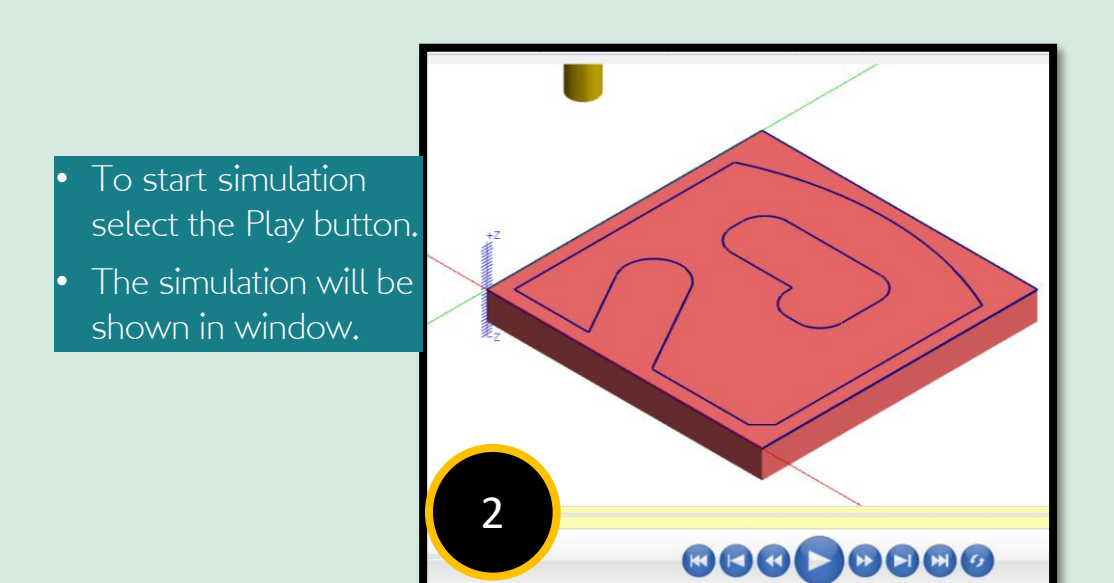

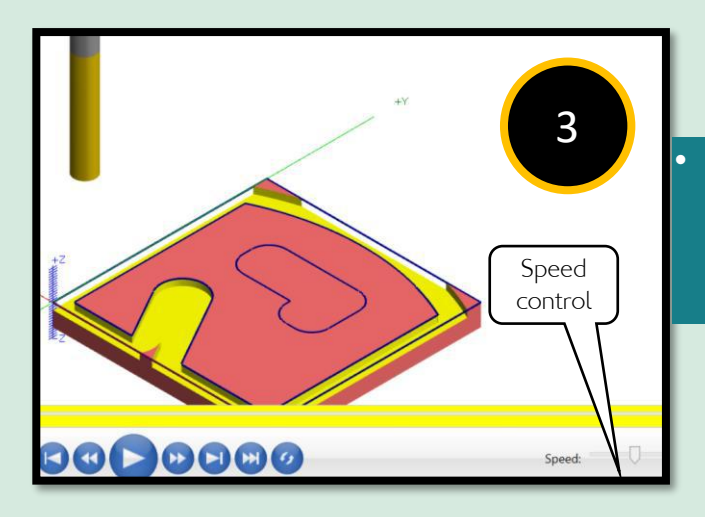

Setting the speed of the **Verify** by moving the slider bar in the speed control bar.

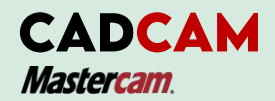

## STEP 6: Adding MULTI PASSES of toolpath

**Multi Passes** lets you make more than one passes of cutting tool in your toolpath. It is for clearance purposes (to remove material as you desired). The tool proposed the multiple cutting passes for the **roughing** and **finishing** passes.

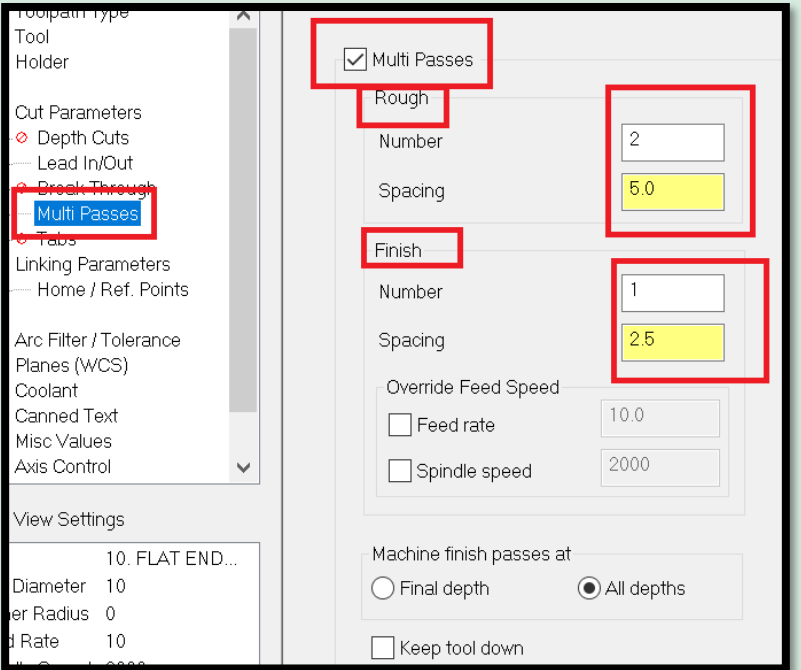

- Select Multi Passes from the Tree view list
- Make the changes number as shown in figure above.
- Enter a value for the Number of passes.
- Define the Spacing distance.
- Set the machining depth for finish passes.
- Click OK to exit the Multi Passes parameters.

80 | P a g e

1

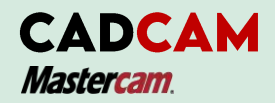

## STEP 6: Adding MULTI PASSES of toolpath

- Select the button of "regenerate all dirty operations".
- This features is for regenerate the modification that you have made to the toolpaths .

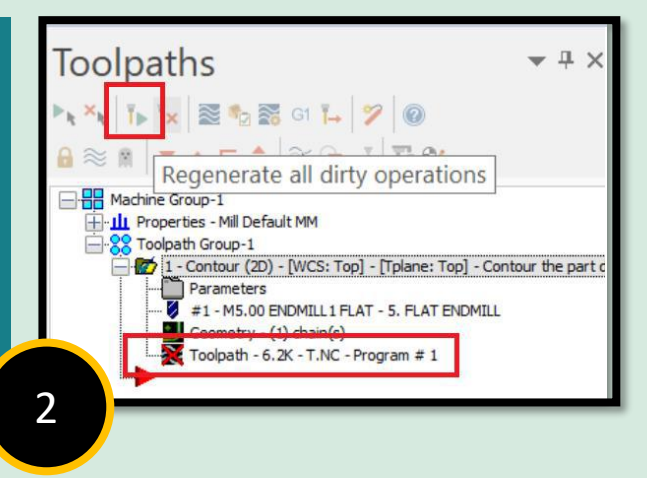

3

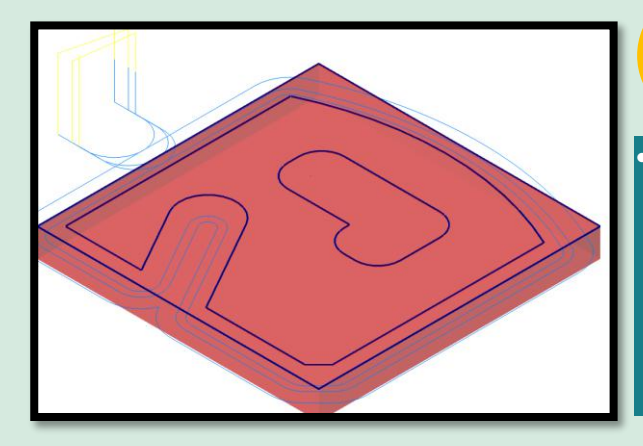

Once the operation had been regenerated and remove and select to review your toolpath in these procedures

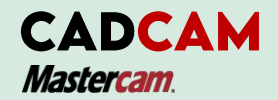

## STEP 6: Adding MULTI PASSES of toolpath

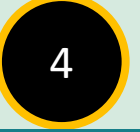

• To Backplot and Verify the toolpaths, please refer back to the topic to review these procedures.

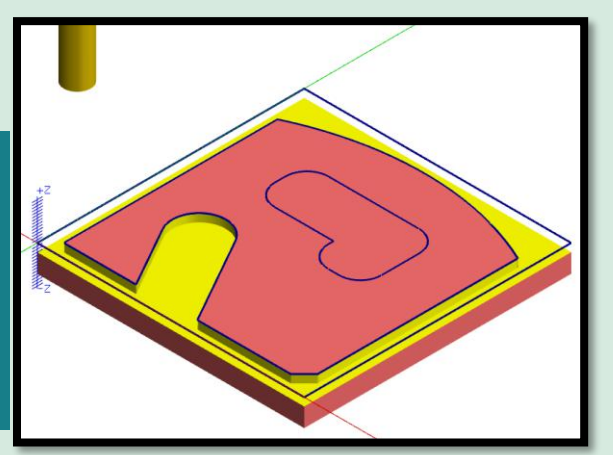

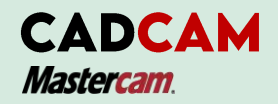

Note: Pocket toolpaths is removed the part of material from an enclosed boundary.

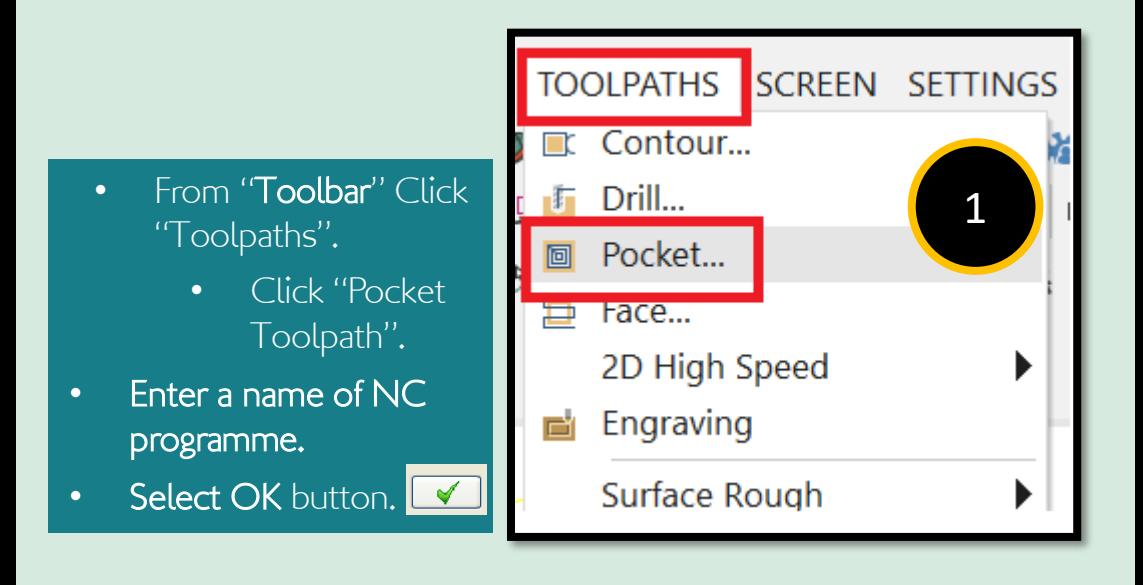

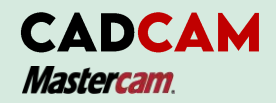

Note: Pocket toolpaths remove the material from an enclosed boundary.

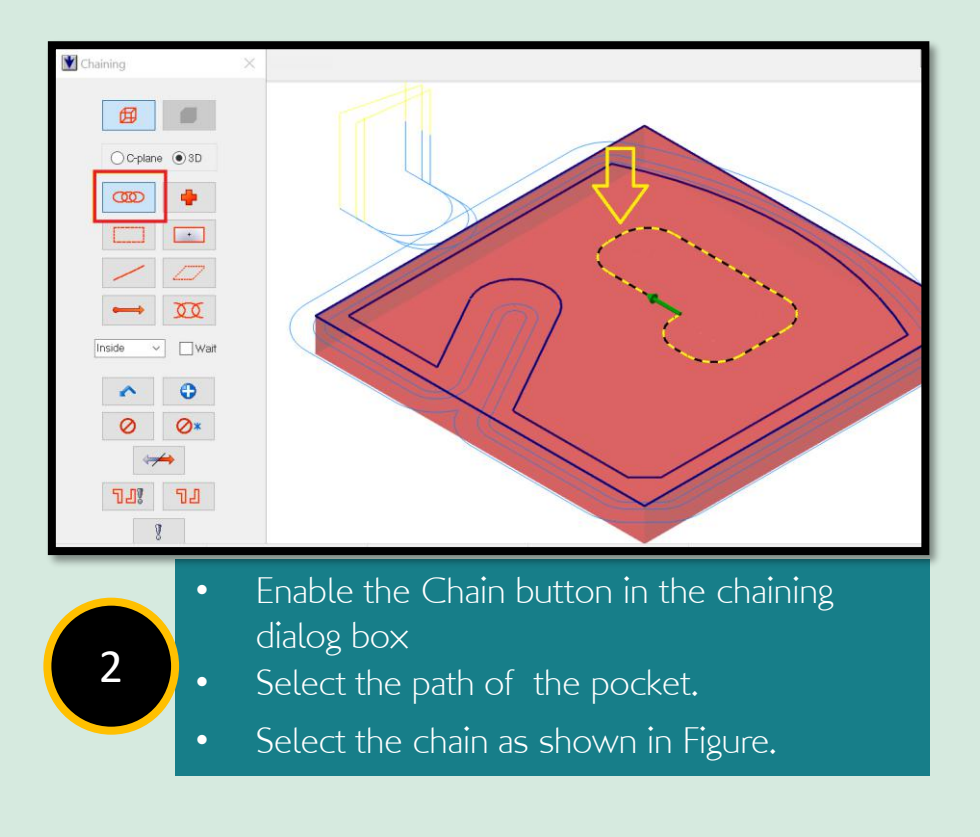

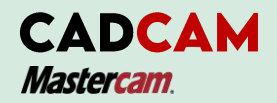

Note: Pocket toolpaths remove the material from an enclosed boundary.

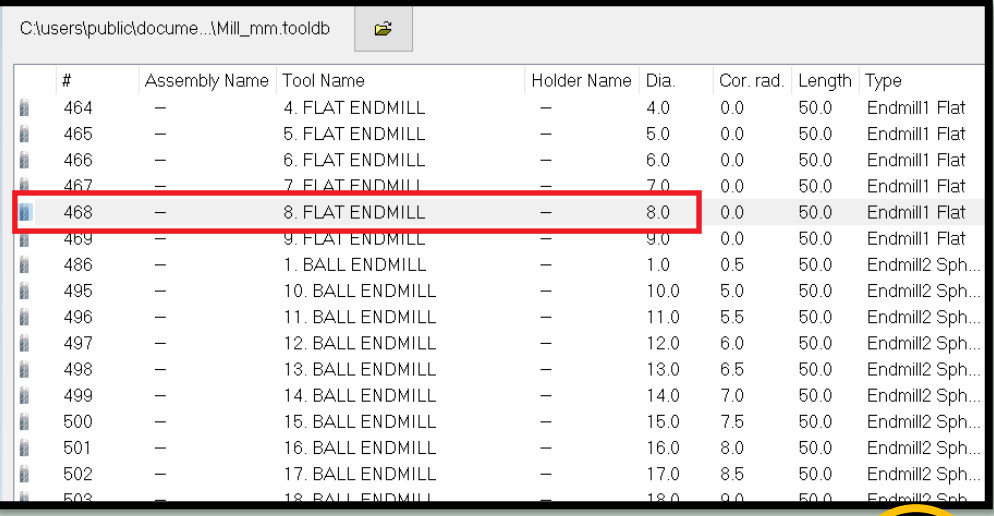

- Setting Toolpath parameters:
- Click Select library tool button to choose tool size
- Disable Filter Active to able to see all the tools from the library.
- Select tool size Flat Endmill diameter 8.00 mm (#468) as shown Figure.

3

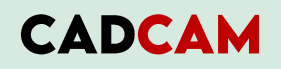

**Mastercam** 

# STEP 7: MACHINING THE STOCK USING 2D POCKETING TOOLPATH

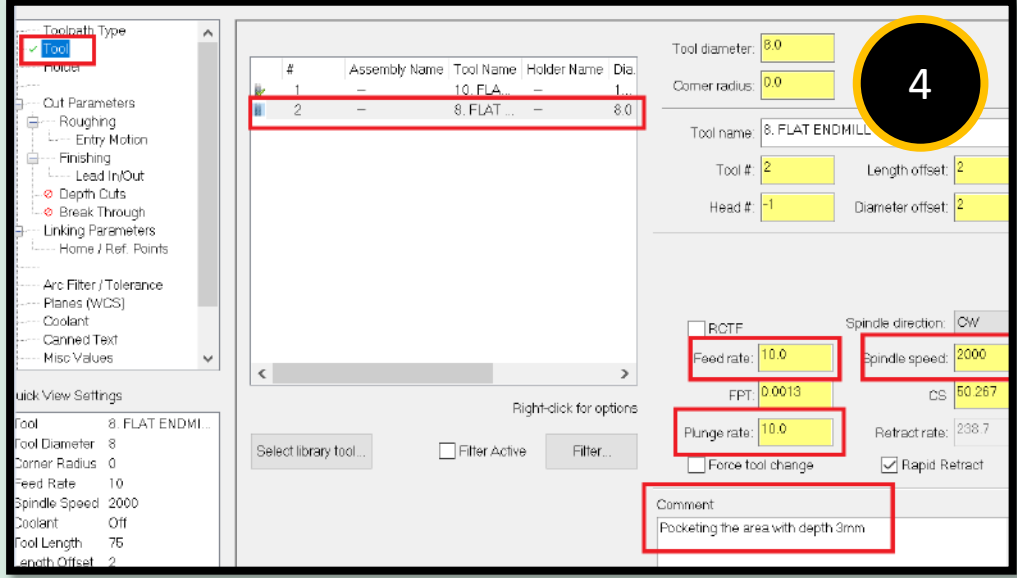

- Select the Tool Selection page
- Write the comment of the process.
- Choose all the necessary thing as shown in Figure.

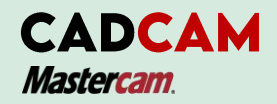

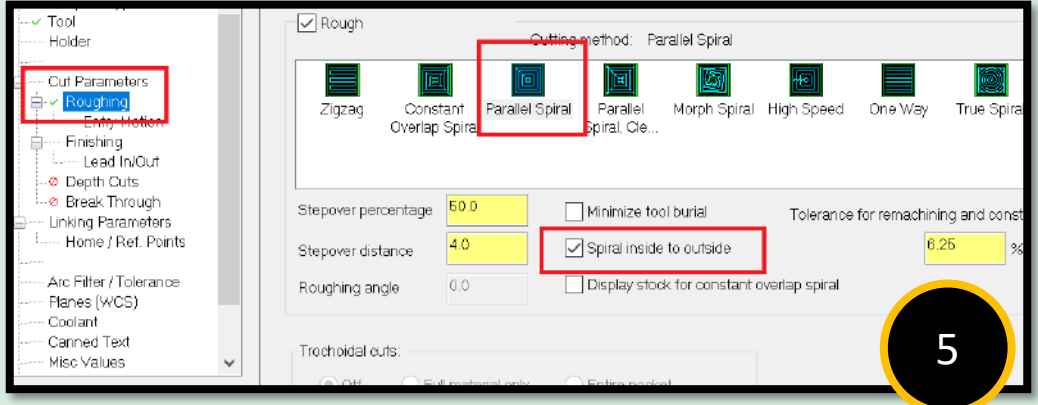

• From the Tree view list, select Roughing Parameters. Choose the option Parallel Spiral and change the necessary settings as shown in Figure.

**Parallel spiral** roughs out the pocket in a similar method to parallel spiral but adds small clean out moves in the corners of the pocket to remove more stock.

**Spiral Inside to Outside** applies to all spiral pocket toolpaths. The toolpaths spiral from the center to the wall of the pocket.

# STEP 7: MACHINING THE STOCK USING 2D POCKETING TOOLPATH

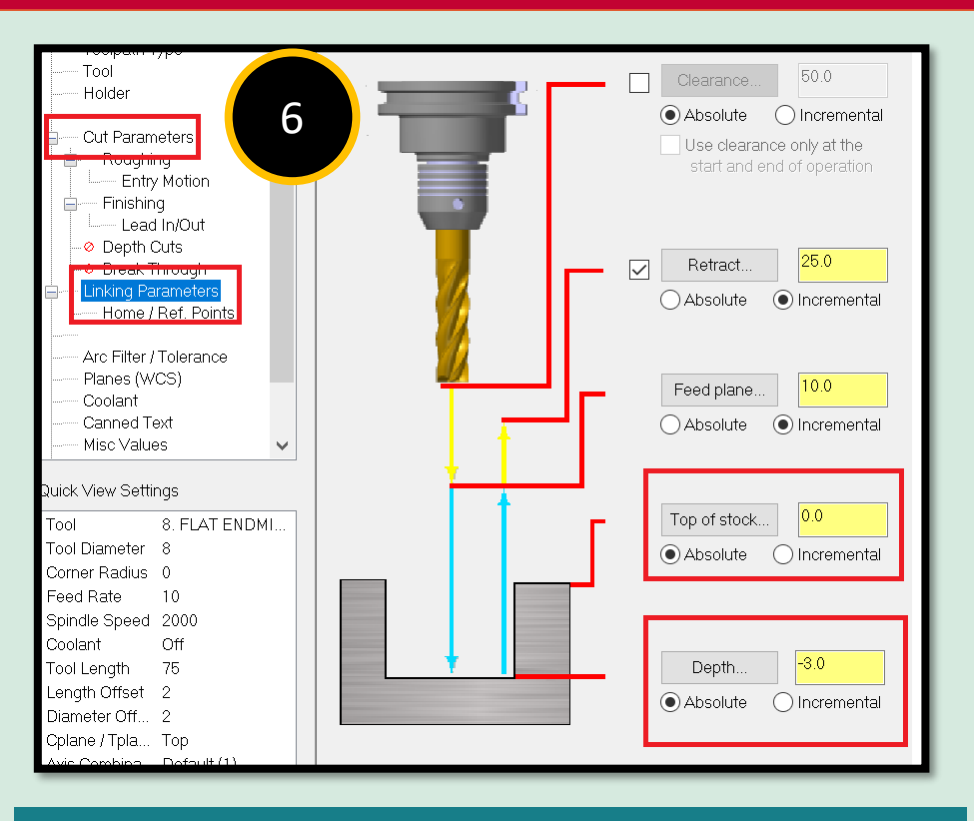

- Select Linking Parameters from the Tree View list.
- Change the Top of stock to zero and set the depth to -3.0.
- Ensure all the values are set to Absolute.
- Select the OK button.

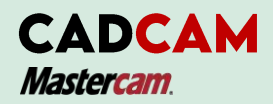

## STEP 8 : BACKPLOT THE TOOLPATHS

**Backplotting** shows the toolpath of cutting tool to cut the part. This display will lets you to spot an errors. You can define it in the program before you machining the parts. The current X, Y and Z coordinate will be display in the screen when you backplot the paths.

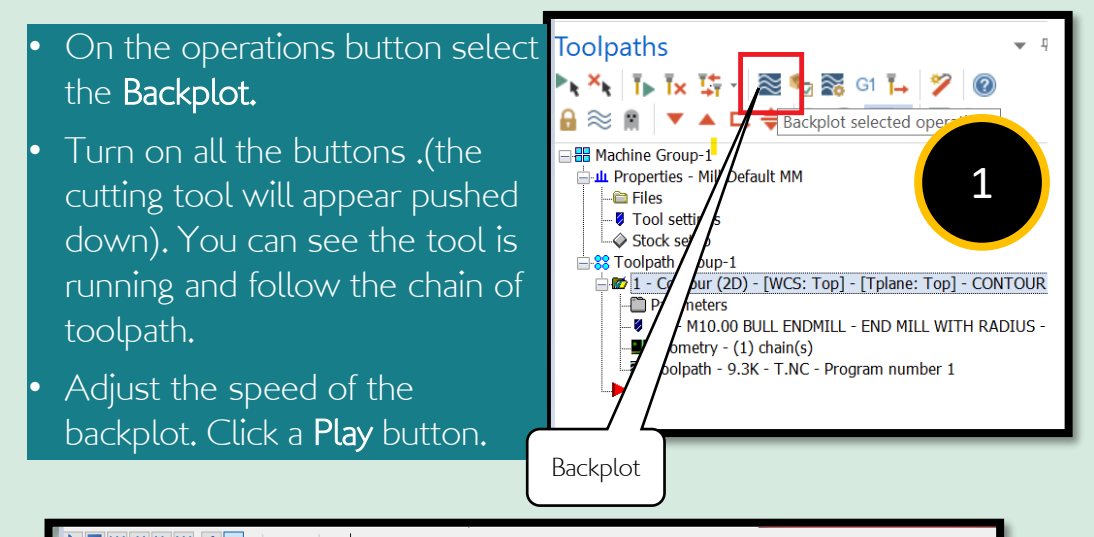

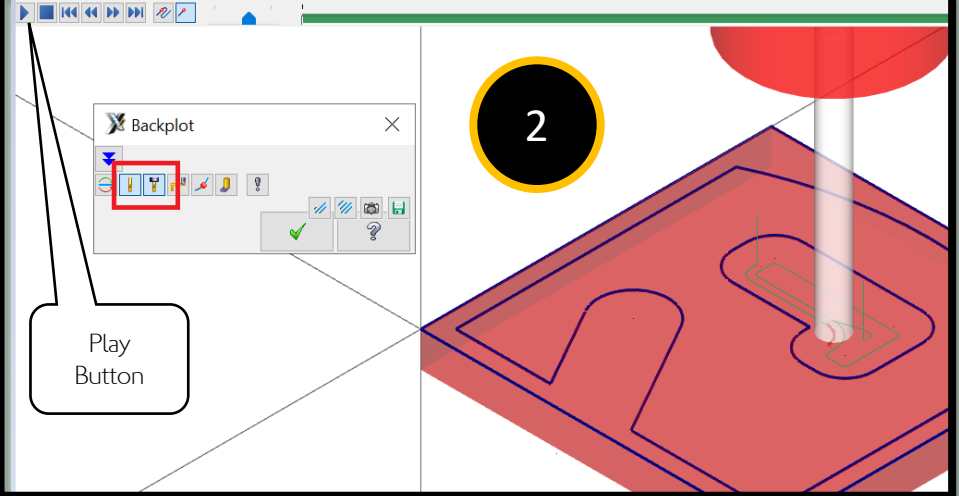

### STEP 9 : VERIFY THE TOOLPATHS

**Verify** allows you to simulate the machining of a part by using as solid model. The solid model created by verification represents the surface roughing and finishing. It also shows collisions if any exist.

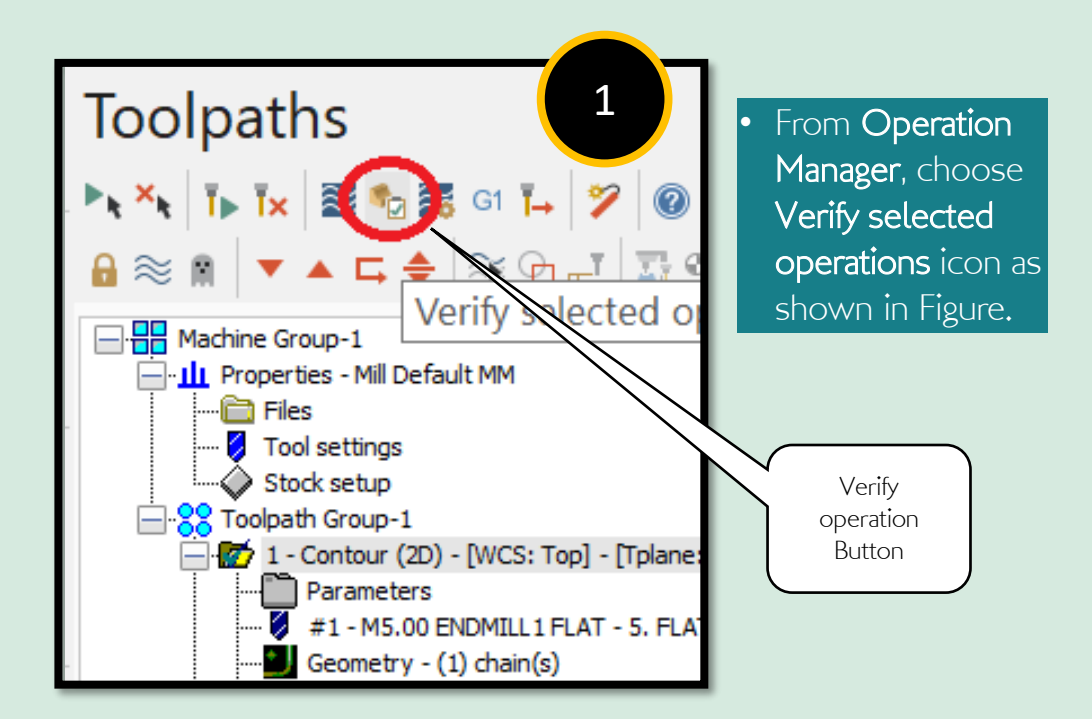

# STEP 9 : VERIFY THE TOOLPATHS

- To start simulation select the Play button.
- The simulation will be shown in window.

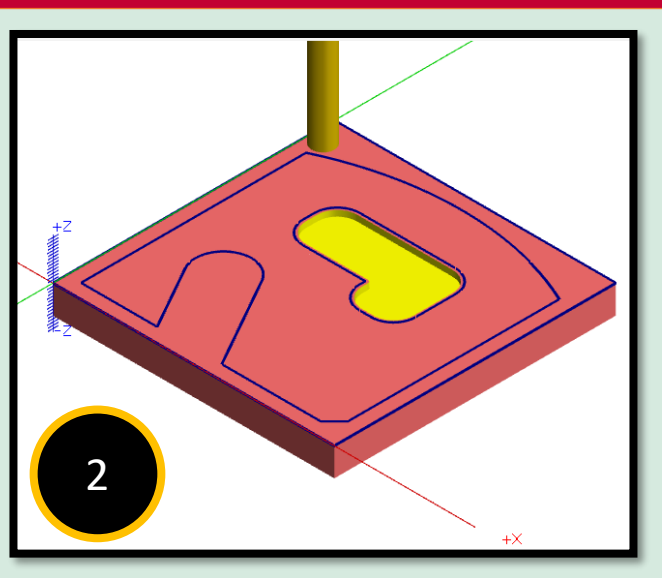

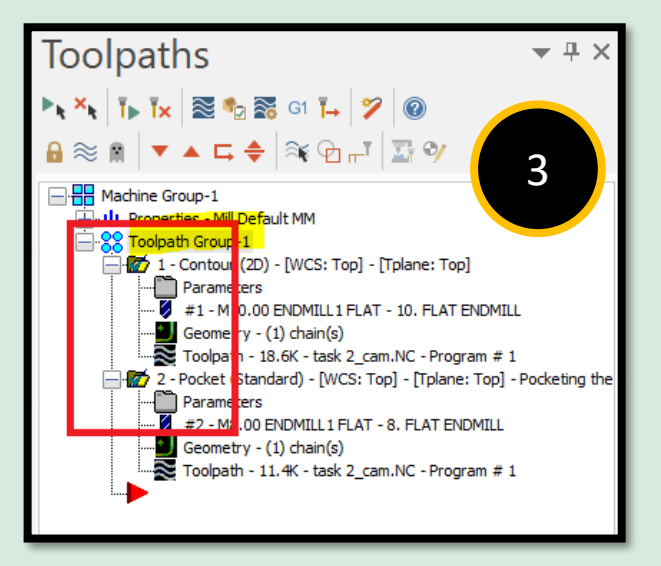

- Select the Toolpath Group I to pick all the folder for verify process.
- Make sure the folder are pick for playing the simulation.

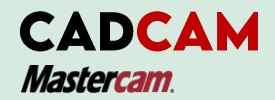

# STEP 9 : VERIFY THE TOOLPATHS

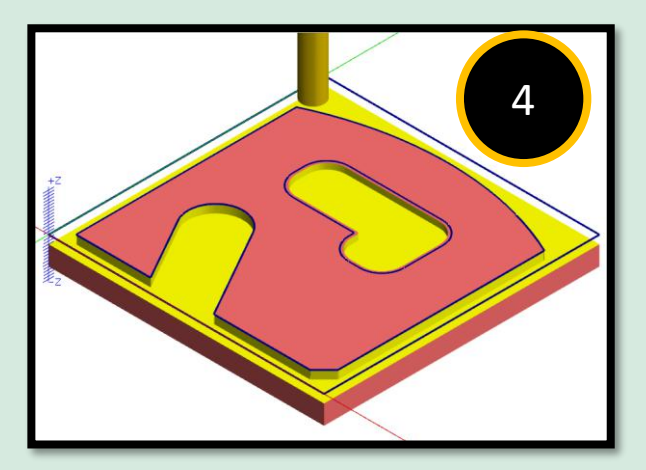

• After play the Verify, the simulation of contouring and pocketing will be shown in the figure.

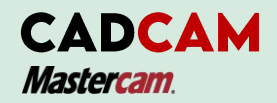

# STEP 10 : POST THE FILE

**Post processing**, or **posting a program**, it is refers to convert the process of toolpaths in your Mastercam part files to a format that can be understood by your CNC machine tool's control. For example, G-codes and M-codes. Toolpaths

- Click the Post selected operation button in the Operation Manager.
- Make the necessary changes as shown in Post Processing window in the figure above.  $\boxed{1}$

Post selected operations

Note: Make sure all the operations are selected. Select Overwrite in the Operations Manager.

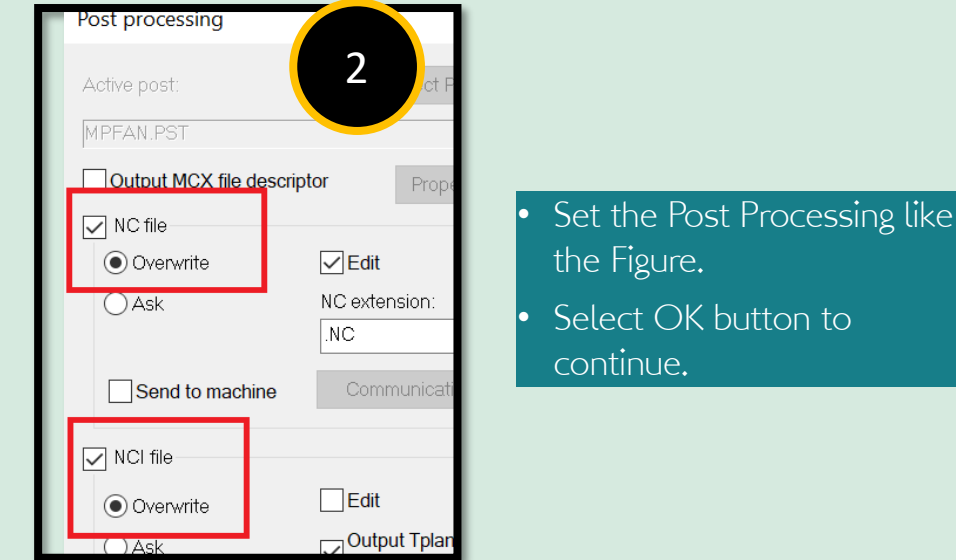

The Tax | RE The Read of 1

ies - Mill Default MM path Group-1 1 - Contour (2D) - [WCS: To Parameters #1-M5.00 ENDMILL1F Geometry  $- (1)$  chain(s) Toolpath - 54.1K - T.NC

**ER** Machine

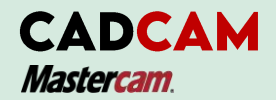

# STEP 10 : POST THE FILE

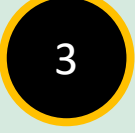

- After generates NC codes, copy all the codes and save in as Notepad version.
- You can use this post in the NC code at CNC machine.

```
00001(T)\overline{\mathcal{A}}ODATE=DD-MM-YY - 13-08-21 TIME=HH:MM(MCX FILE - C:\USERS\LENOVO\DOCUMENTS\
 \Delta\tau_{\rm S}(NC FILE - C:\USERS\LENOVO\DOCUMENTS\MY
 \overline{6}MATERIAL - ALUMINUM MM - 2024)(T1 \mid 5. FLAT ENDMILL | H1 \rangle\rightarrowN100 G21
 R\alphaN110 GD G17 G40 G49 G80 G90
    ( CONTOUR THE PART DEPTH 3.0MM )
1011N120 T1 M6
    N130 GD G90 G54 X-34, Y41, A0, S2000 M3
1213N140 G43 H1 Z25.
    N150 Z10.
14
15 N160 G1 Z-3, F10.
16 N170 X-29
17 N180 G3 X-24, Y46, IO, J5.
18 N190 G1 Y72.
19 N200 G2 X13, Y109, I37, JO.
20 N210 G1 X105.
21 N220 G2 X144. Y70. IO. J-39.
22 N230 G1 Y25.
23 N240 G2 X95. Y-24. I-49. JO.
24 N250 G1 X72.
25 N260 G2 X60, Y-21.401 IO. J29.
26 N270 X48. Y-24. I-12. J26.401
27 N280 G1 X20.
28
    N290 G2 X-6.585 Y-6.585 IO. J29.
29N300 X-24. Y20. Ill.585 J26.585
     N310 G1 Y46.
20
```
77i

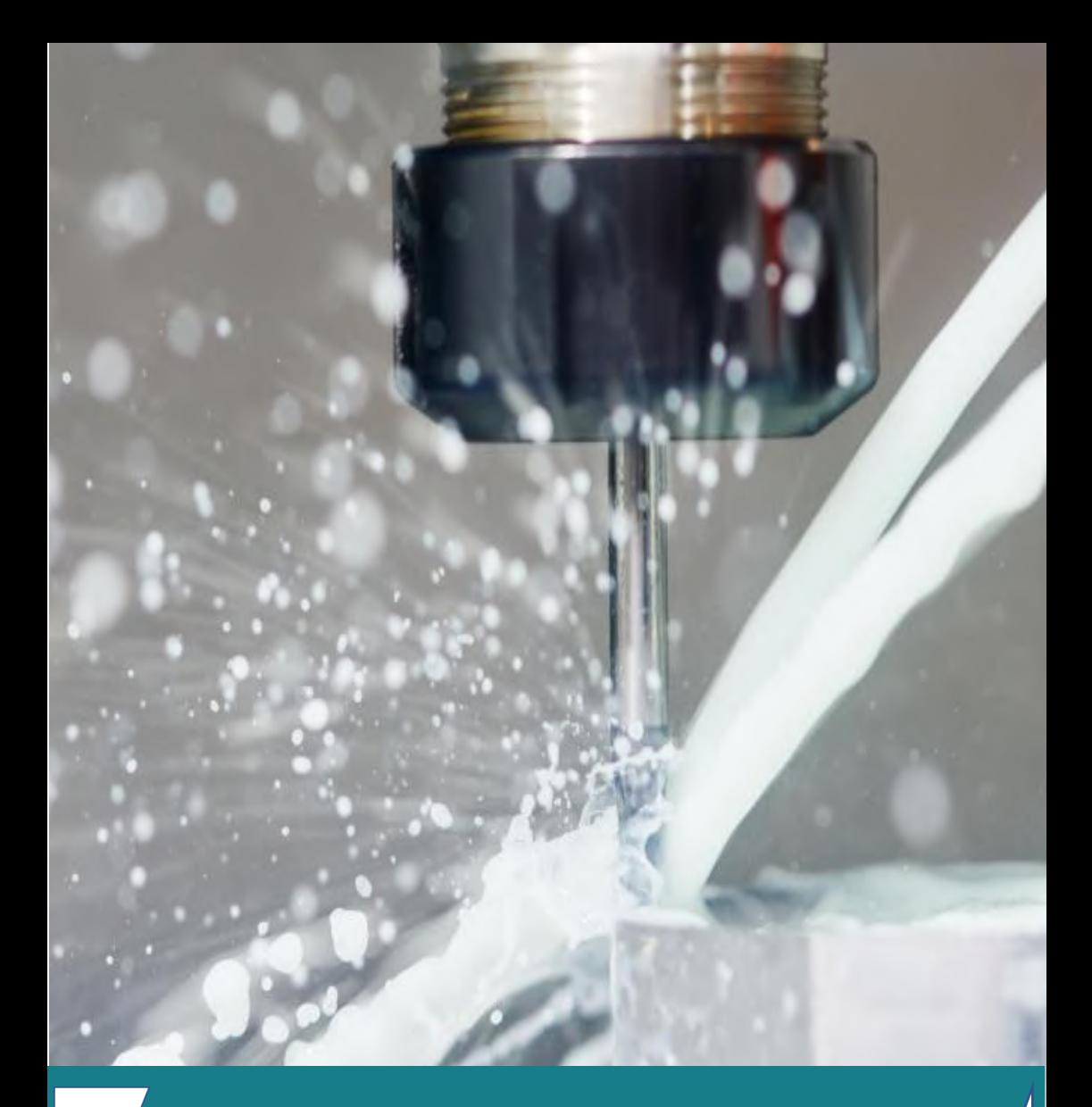

# **TUTORIAL**

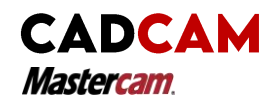

# TUTORIAL 1

#### **Instruction :**

- 1. Draw a drafting tasks by using MasterCam software.<br>2. Scan the **QR codes** to watch step by step how to a
- 2. Scan the **QR codes** to watch step by step how to draft the task.
- 3. Setup the roughing, semi finishing and finishing process include parameter and tool selection.
- 4. Generate the NC codes from the task.

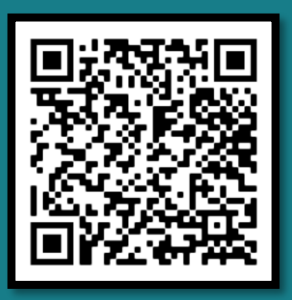

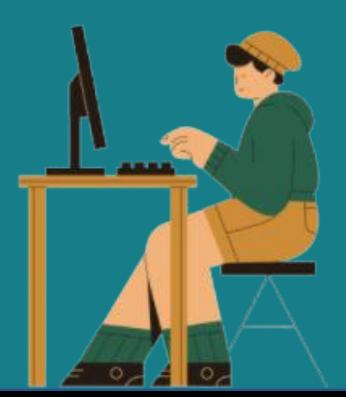

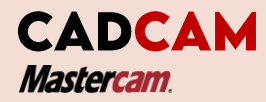

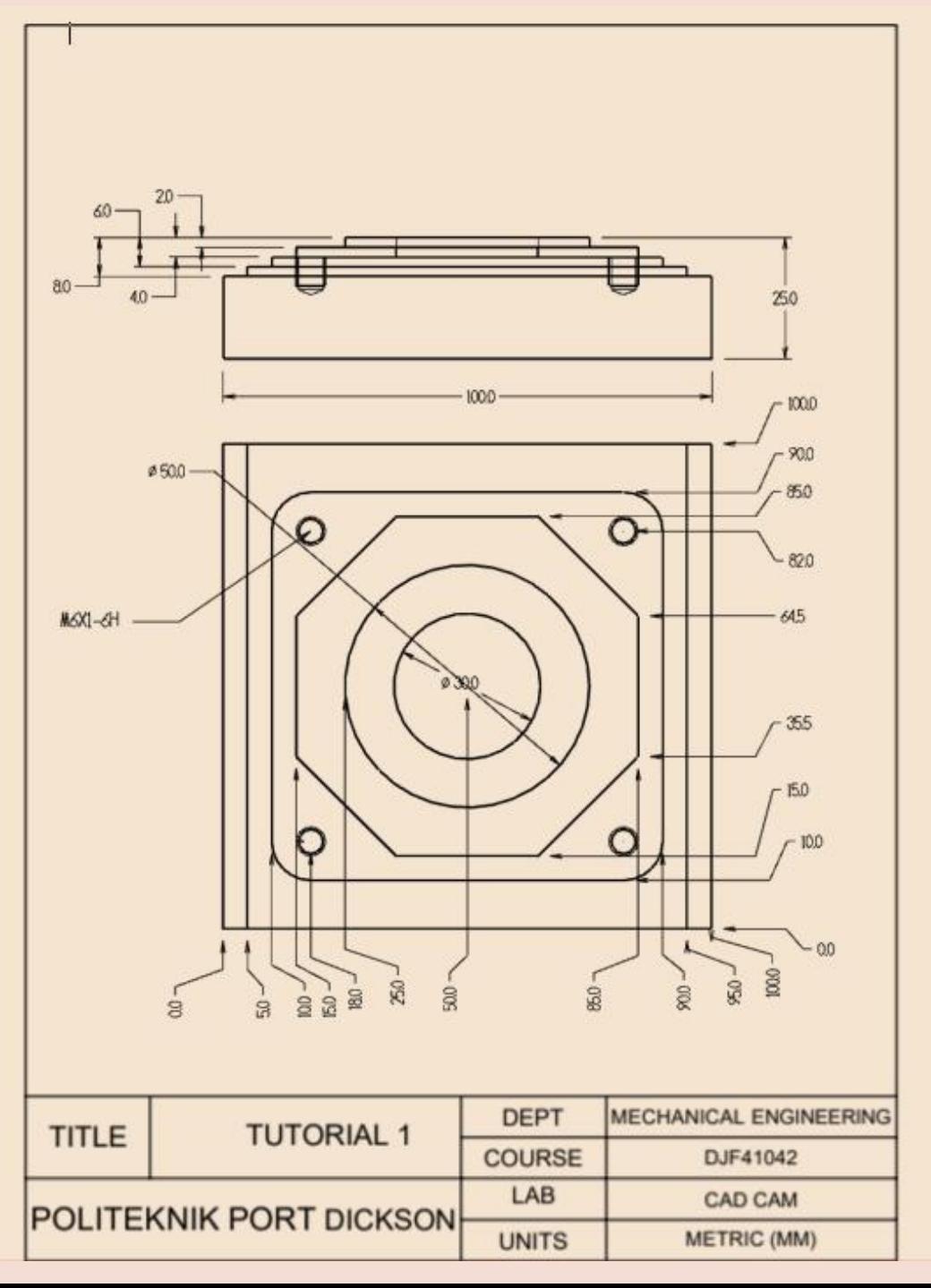

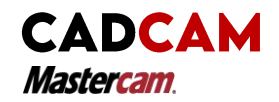

## TUTORIAL 2

#### **Instruction :**

- 1. Draw a drafting tasks by using MasterCam software.<br>2. Setup the roughing, semi finishing and finishing proce
- Setup the roughing, semi finishing and finishing process include parameter and tool selection.
- 3. Generate the NC codes from the task.

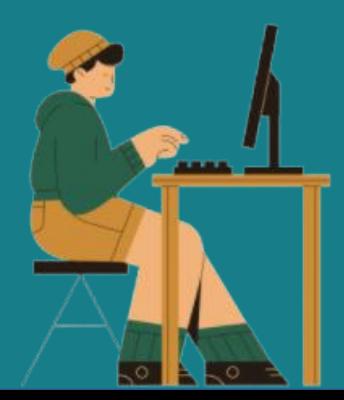

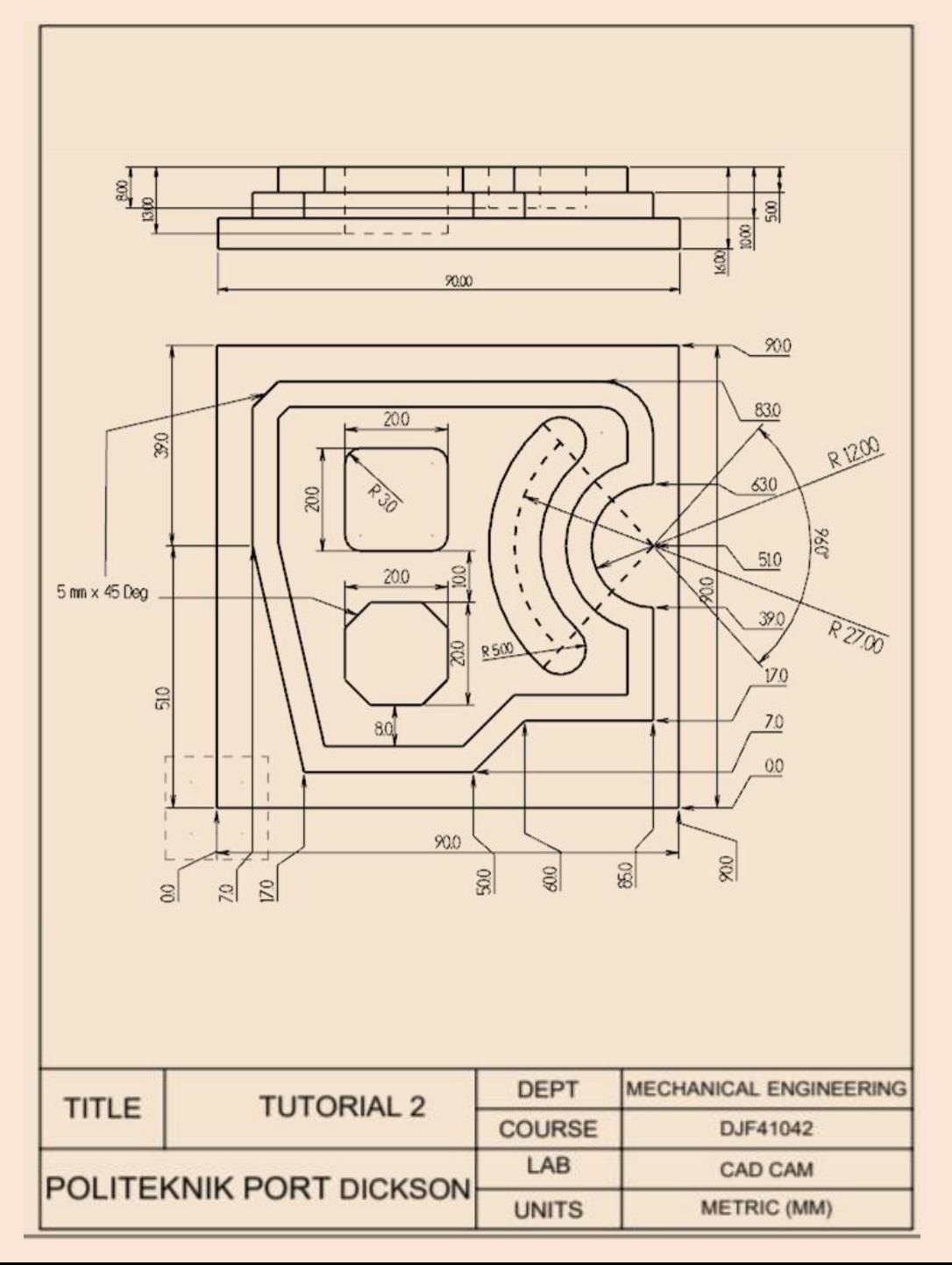

**QUESTIONS<br>AND ANSWER** 

![](_page_100_Picture_0.jpeg)

## QUESTION AND ANSWER

**Click the link below to answer all the question in LiveWorkSheet website. Good luck!!**

**<https://www.liveworksheets.com/sn2527271kh>**

![](_page_100_Picture_4.jpeg)

![](_page_101_Picture_0.jpeg)

# **REFERENCE**

![](_page_102_Picture_0.jpeg)

### **REFERANCE**

#### **Main reference supporting the course**

Alavala, C. R. (2015). *CAD/CAM: Concepts And Applications*. Delhi: PHI Learning Private Limited.

#### **Additional references supporting the course**

Rao, P.N.(2014) *CAD/CAM: Principles and Applications.* New Delhi: McGraw Hill Education (India) Private Limited.

Zeid, I. A., Zeid, I., &Sivasubramanian, R. (2010*). CAD/CAM: Theory and Practice*. New Delhi: Tata McGraw Hill Education Private.

Lee, K. (1999). *Principles of CAD/ CAM/ CAE systems*. Reading, MA: Addison-Wesley.

![](_page_103_Picture_0.jpeg)